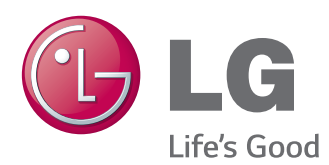

# BRUGERVEJLEDNING SIGNAGE-SKÆRM

Læs denne vejledning grundigt inden betjening af produktet, og behold den til evt. senere brug.

SIGNAGE-SKÆRMMODELLER 42I T55A 47LT55A

[www.lg.com](http://www.lg.com)

#### **[LICENSER](#page-3-0)**

#### **[SAMLING OG KLARGØRING](#page-4-0)**

- [Tilbehør](#page-4-0)
- [Valgfrit tilbehør](#page-5-0)
- [Dele og knapper](#page-6-0)
- [Brug af monteringskabelbinderen](#page-7-0)
- [Tilslutning af højttalere](#page-7-0)
- [Brug af IR-modtageren](#page-8-0)
- [Portrætlayout](#page-8-0)
- [Tilslutning af medieafspiller](#page-9-0)
- [Montering på en væg](#page-10-0)

#### **[FJERNBETJENING](#page-12-0)**

#### **[BRUG AF SKÆRMEN](#page-14-0)**

- [Tilslutning til en pc](#page-14-0)
- [RGB-tilslutning](#page-15-0)
- [DVI-D-tilslutning](#page-15-0)
- [HDMI-tilslutning](#page-16-0)
- [Display Port-tilslutning](#page-16-0)
- [Tilslutning af IR-modtager](#page-17-0)
- [Touch USB-kabeltilslutning](#page-17-0)
- [Indstilling af skærmen](#page-18-0)
- [Valg af billedtilstand](#page-18-0)
- [Tilpasning af billedindstillinger](#page-18-0)
- [Tilpasning af PC-skærmindstillinger](#page-19-0)
- [Indstilling af lyden](#page-19-0)
- [Valg af lydtilstand](#page-19-0)
- [Tilpasning af lydindstillinger](#page-20-0)
- [Brug af ekstra indstillinger](#page-20-0)
- [Brug af medielisten](#page-20-0)
- [Justering af formatforhold](#page-21-0)

#### **[UNDERHOLDNING](#page-23-0)**

- [Brug af netværket](#page-23-0)
- [Oprettelse af forbindelse til et kablet](#page-23-0)  [netværk](#page-23-0)
- [Netværksstatus](#page-24-0)
- [Brug af Mine medier](#page-25-0)
- [Tilslutning af USB-lagerenheder](#page-25-0)
- [Gennemsyn af filer](#page-26-0)
- [Visning af film](#page-27-0)
- [Visning af fotos](#page-31-0)
- [Lytning til musik](#page-34-0)
- [Visning af Indholdsfortegnelse](#page-36-0)
- [DivX® VOD-guide](#page-37-0)
- [Brug af PIP/PBP](#page-38-0)

#### **[BRUGERKONFIGURATION](#page-40-0)**

- [Åbning af hovedmenuer](#page-40-0)
- [Indstillinger for BILLEDE](#page-41-0)
- [Lydindstillinger](#page-44-0)
- [Klokkeslætsindstillinger](#page-45-0)
- [Indstilling af valgmuligheder](#page-46-0)
- [Indstillinger for billed-ID](#page-51-0)
- [Netværksindstillinger](#page-52-0)

#### **[OPRETTELSE AF](#page-53-0)  [TILSLUTNINGER](#page-53-0)**

- [Forbindelse til ekstern enhed](#page-54-0)
- [HDMI-tilslutning](#page-54-0)
- [Component-tilslutning](#page-54-0)
- [AV-tilslutning](#page-55-0)
- [Tilslutning til en USB-enhed](#page-55-0)
- [Oprettelse af LAN-forbindelse](#page-56-0)

#### **[BRUG AF](#page-57-0)  [BERØRINGSSKÆRMEN](#page-57-0)**

- [Sådan bruges berøringsskærmen på](#page-57-0)  [Windows 7](#page-57-0)
- [Gestikuleringer og indstillinger på](#page-57-0)  [Windows 7](#page-57-0)
- [Sådan bruger du berøringsskærmen på](#page-58-0)  [Windows XP](#page-58-0)
- [Berøringsreaktion til Windows XP](#page-59-0)
- [Sådan bruges LG TDS](#page-60-0)
- [Forholdsregler ved brug af](#page-61-0)  [berøringsskærmen](#page-61-0)

## **[FEJLFINDING](#page-62-0)**

## **[SPECIFIKATIONER](#page-67-0)**

## **[IR-KODER](#page-74-0)**

#### **[BETJENING AF](#page-75-0)  [PRODUKTERNE](#page-75-0)**

- [Tilslutning af kablet](#page-75-0)
- [Konfiguration af RS-232C](#page-75-0)
- [Kommunikationsparameter](#page-75-0)
- [Kommandoreferenceliste](#page-76-0)
- [Transmission/modtagelsesprotokol](#page-78-0)

## <span id="page-3-0"></span>**LICENSER**

Understøttede licenser varierer, afhængigt af modellen. Du kan få flere oplysninger om licenserne ved at besøge www.lg.com.

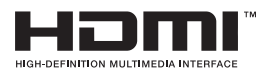

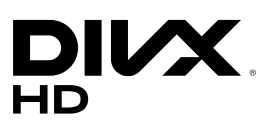

The terms HDMI and HDMI High-Definition Multimedia Interface, and the HDMI logo are trademarks or registered trademarks of HDMI Licensing LLC in the United States and other countries.

OM DIVX-VIDEO: DivX® er et digitalt videoformat, der er skabt af DivX, LLC, et datterselskab til Rovi Corporation. Dette er en officiel DivX Certified® enhed, der har bestået strenge tests for at verificere at den afspiller DivXvideo. Besøg divx.com for flere oplysninger og softwareværktøjer til at konvertere dine filer til DivX-videoer.

OM DIVX VIDEO-ON-DEMAND: Denne DivX Certified®-enhed skal være registreret for at kunne afspille købte DivX VOD-film (Video-on-Demand). For at få din registreringskode skal du åbne DivX VOD-afsnittet i menuen for enhedsopsætning. Gå til vod.divx.com for at få flere oplysninger om, hvordan du fuldfører din registrering.

DivX Certified® til afspilning af DivX®-videoer op til HD 1080p, inkl. Premiumindhold.

DivX®, DivX Certified® og tilknyttede logoer er varemærker tilhørende Rovi Corporation og dets datterselskaber og anvendes under licens. Dækket af én eller flere af følgende amerikanske patenter: 7.295.673, 7.460.668, 7.515.710, 7.519.274

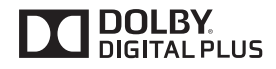

Fremstillet under licens fra Dolby Laboratories. Dolby og dobbelt-D-symbolet er varemærker tilhørende Dolby Laboratories.

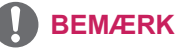

- y Garantien dækker ikke skader, der opstår som følge af brug af produktet i et ekstremt støvet miljø.
- Undgå at benytte produktet i et område med høj temperatur og luftfugtighed. Hvis skærmen flyttes fra et miljø som dette til et område med aircondition, kan der dannes fugt på indersiden af glasset. Denne fugt fordamper med tiden afhængigt af driftsmiljøet.

# <span id="page-4-0"></span>**SAMLING OG KLARGØRING**

## **Tilbehør**

Kontroller produktkassen for følgende artikler. Hvis noget tilbehør mangler, skal du kontakte den lokale forhandler, hvor du har købt produktet. Illustrationerne i denne vejledning kan være anderledes end det pågældende produkt eller tilbehør.

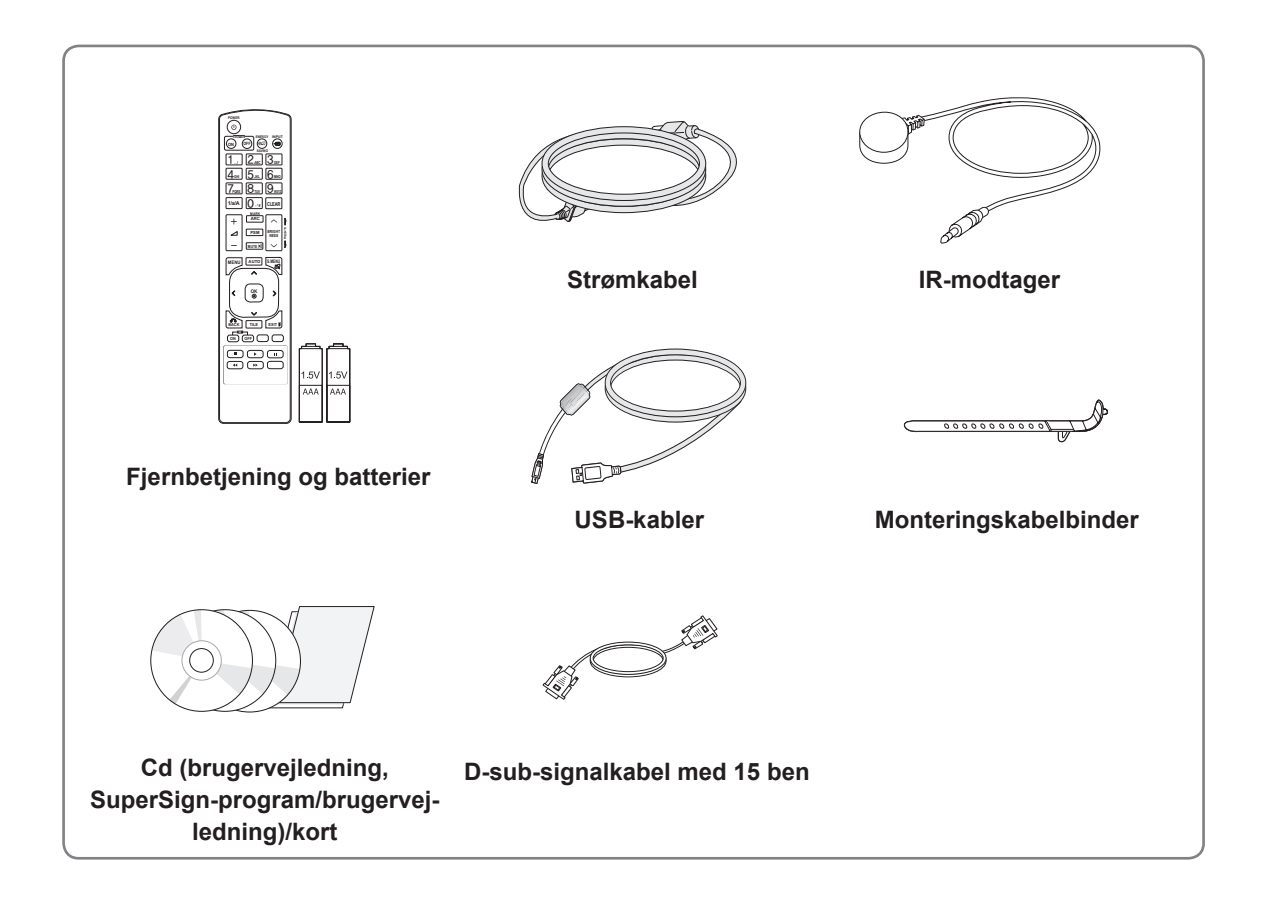

## **FORSIGTIG**

- Undlad at bruge ikke-godkendt tilbehør eller uoriginale dele eller tilbehør for at tilgodese sikkerhed og produktets levetid.
- y Tings- eller personskade som følge af brug af ikke godkendt tilbehør dækkes ikke af garantien.

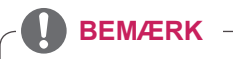

- De medfølgende dele til produktet kan variere, afhængigt af modellen.
- Produktspecifikationer eller indhold i denne vejledning kan ændres uden forudgående varsel på grund af opgradering af produktfunktioner.

## <span id="page-5-0"></span>**Valgfrit tilbehør**

Valgfrit tilbehør kan ændres uden forudgående varsel for at forbedre produktets ydeevne, og der kan tilføjes nyt tilbehør. Illustrationerne i denne vejledning kan være anderledes end det pågældende produkt eller tilbehør.

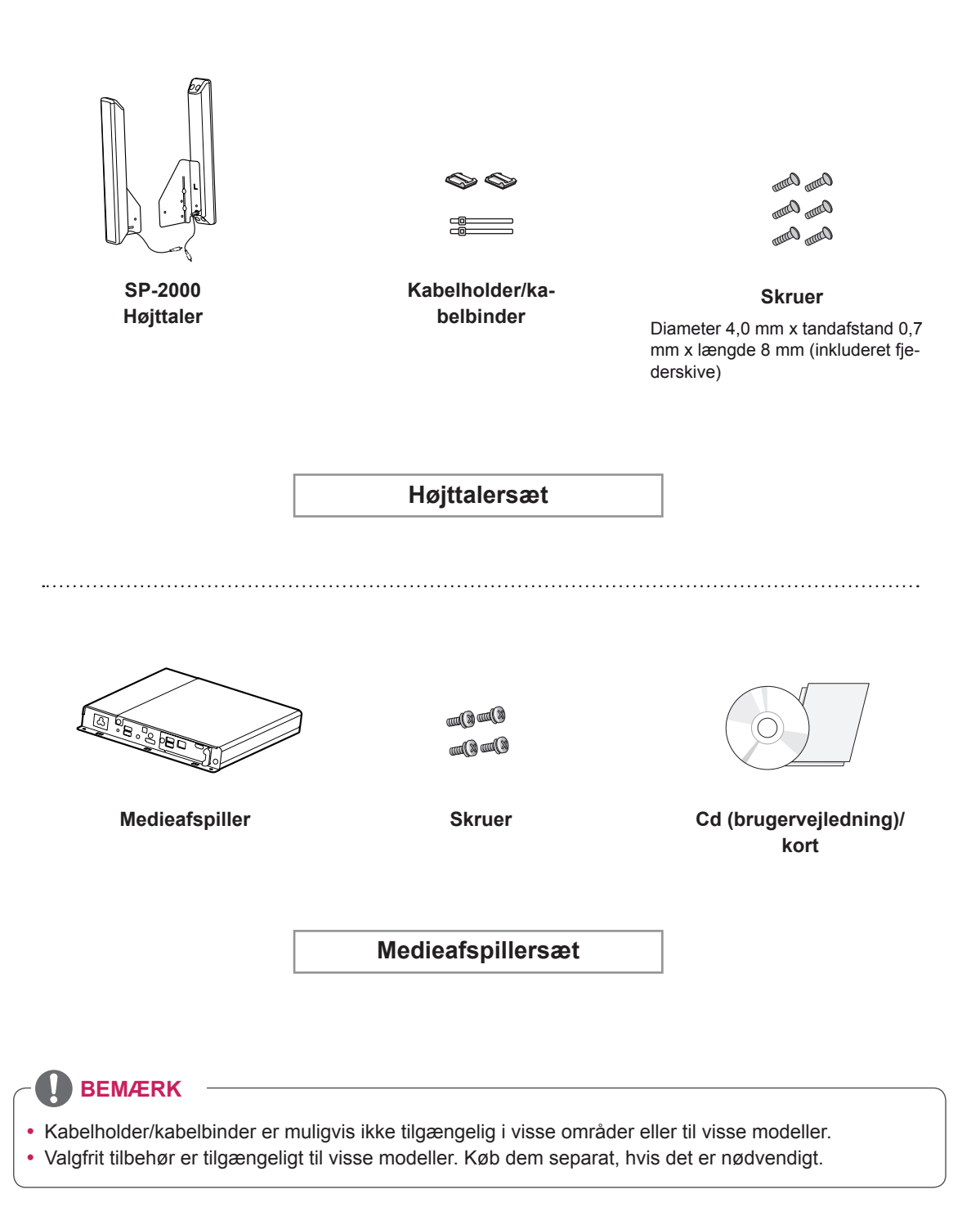

## <span id="page-6-0"></span>**Dele og knapper**

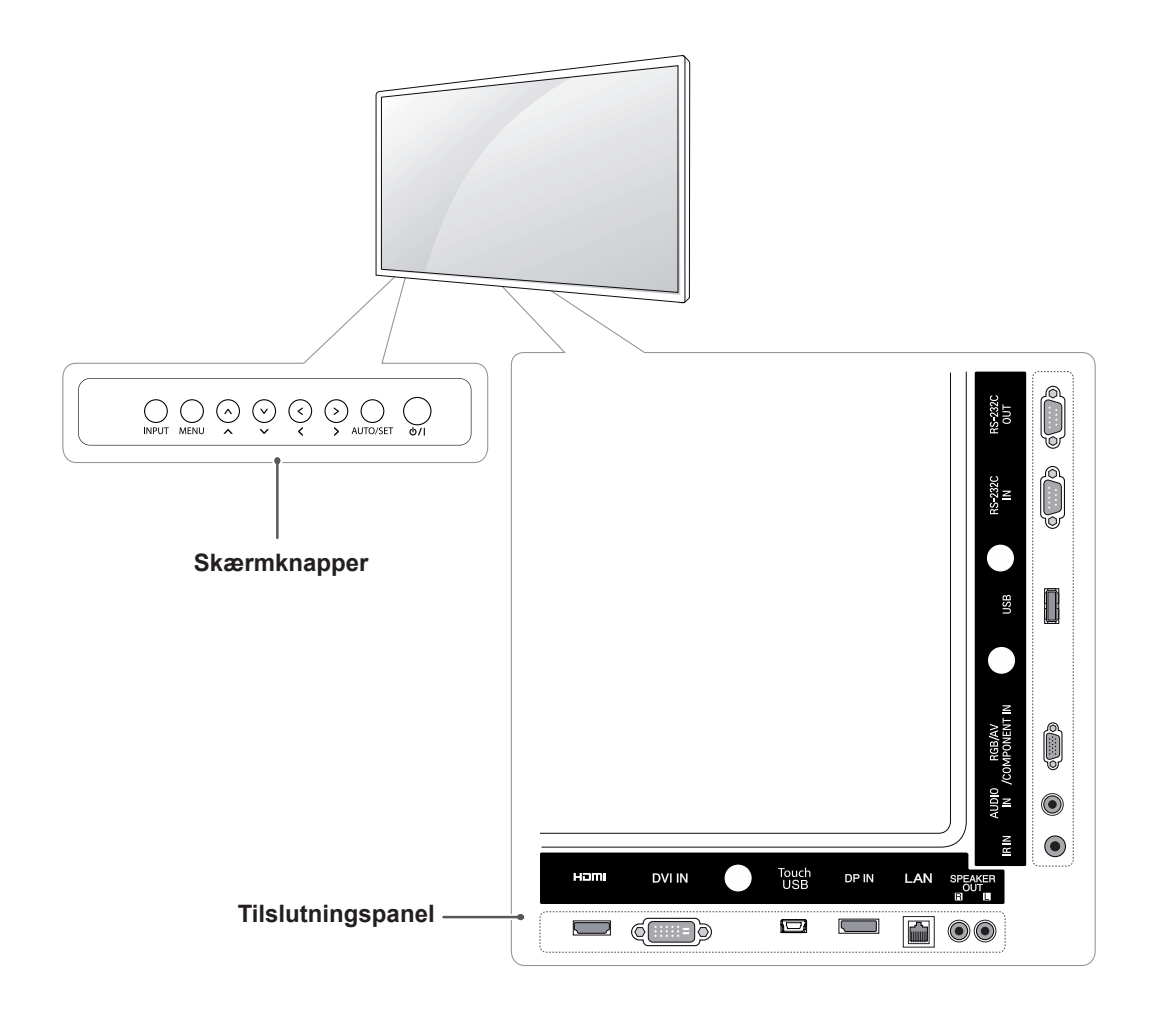

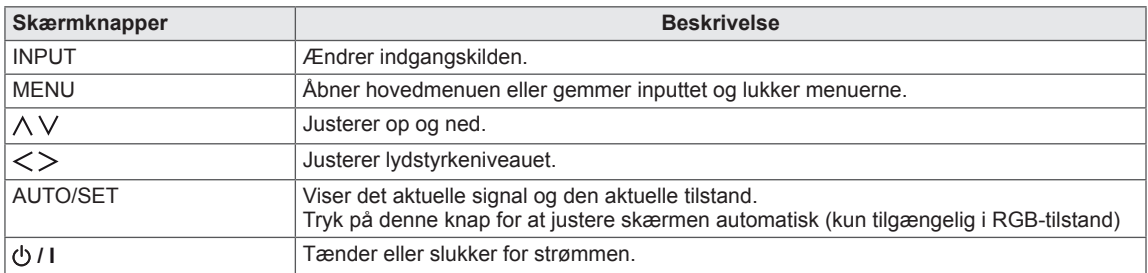

## <span id="page-7-0"></span>**Brug af monteringskabelbinderen**

Tilslut først det indgangssignalkabel, der skal bruges. Indsæt derefter kabelbinderen i det nederste hul bag på som vist på figuren for at organisere kablerne.

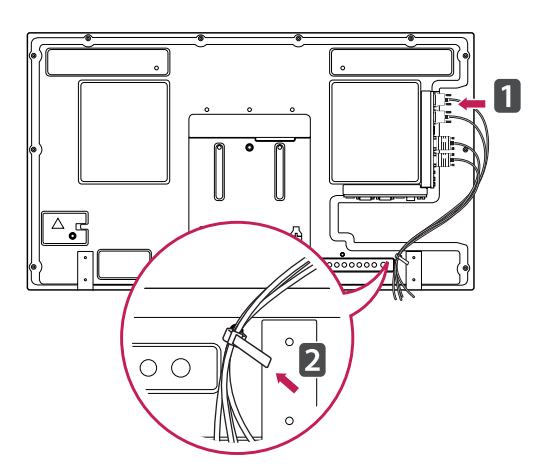

## **Tilslutning af højttalere**

- Kun på visse modeller.
- 1 Tilslut et indgangssignalkabel til brug inden installation af højttalere.

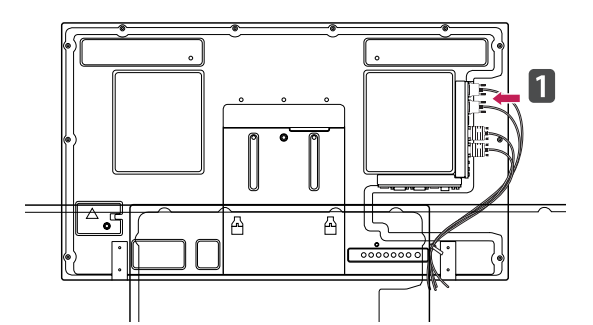

2 Monter højttalerne ved hjælp af en skrue som vist på følgende billede. Tilslut derefter højttalerkablet.

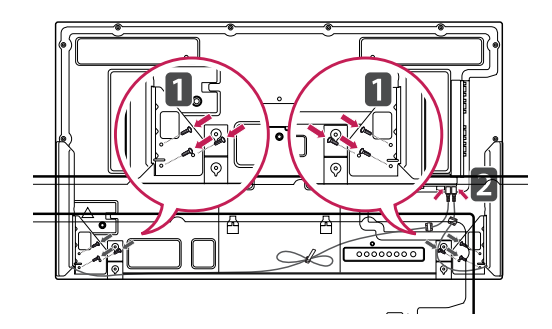

3 Efter installation af højttalerne kan du bruge holdere og kabelbindere til organisering af højttalerkabler.

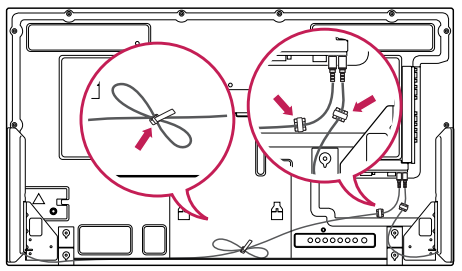

## <span id="page-8-0"></span>**Brug af IR-modtageren**

Muliggør placering af en fjernbetjeningssensor på et specialtilpasset sted. Vi anbefaler at montere den på det sted, der fremgår af illustrationen nedenfor.

## **Portrætlayout**

Hvis du vil installere i portrættilstand, skal du rotere enheden 90 grader mod uret, når du kigger på forsiden af enheden.

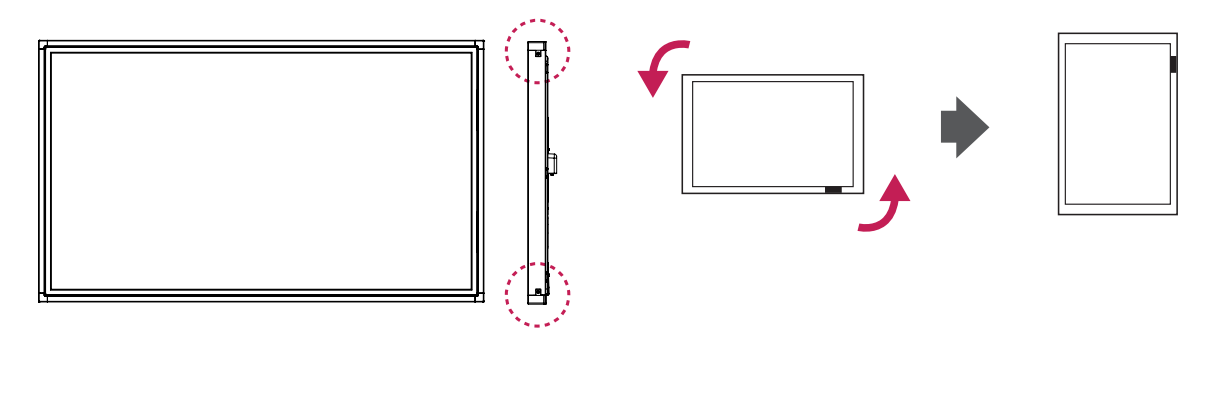

#### **BEMÆRK**

• Monter ikke IR-modtageren på overfladen af skærmen eller inden for 50 cm af den i alle retninger.

## <span id="page-9-0"></span>**Tilslutning af medieafspiller**

- 1 Placer en blød klud på bordet, og placer produktet med skærmen vendende nedad. Skub medieafspilleren ind i rummet for at montere den.
- 2 Fastgør medieafspilleren på produktet ved hjælp af de fire medfølgende skruer.

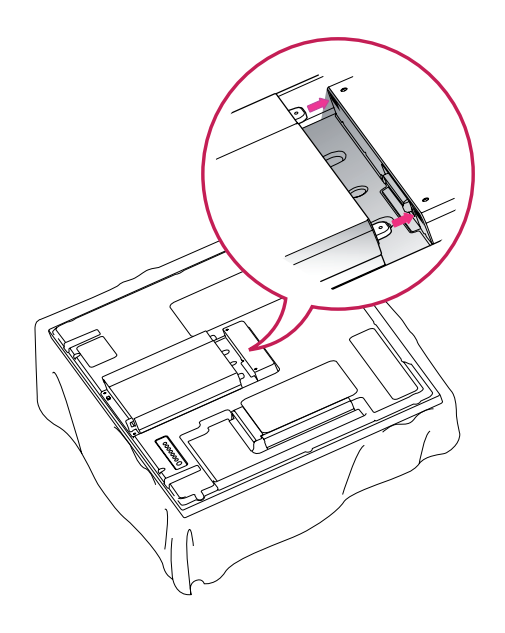

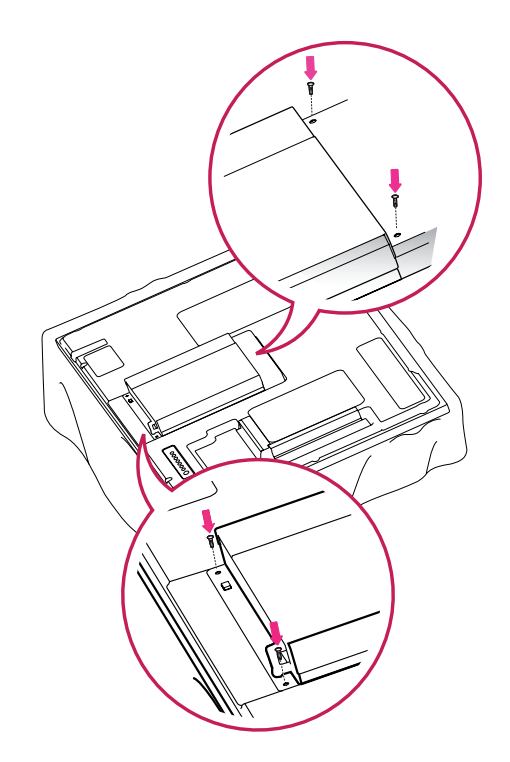

#### **BEMÆRK**

• Brug de skruer, der følger med produktet. (Diameter 3,0 mm x tandafstand 0,5 mm x længde 6,0 mm)

## <span id="page-10-0"></span>**Montering på en væg**

Af hensyn til korrekt ventilation skal du sørge for, at der er 10 cm fri plads på hver side samt til væggen bagved. Du kan få detaljerede installationsanvisninger hos din forhandler. Se den valgfrie Tilt Wall Mounting Bracket Installation and Setup Guide (Installations- og opsætningsvejledning for vægmontering med vippebeslag).

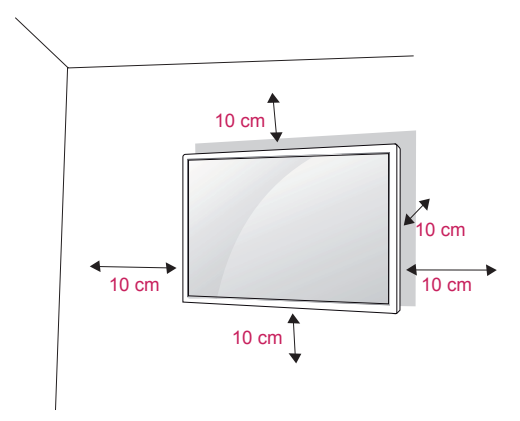

Hvis du vil montere skærmen på væggen, skal du fastgøre vægmonteringsbeslaget (ekstraudstyr) bag på enheden.

Når du installerer skærmen ved hjælp af vægmonteringsbeslaget (ekstraudstyr), skal du undgå at tabe enheden.

- 1 Brug skrue- og vægmonteringbeslaget i overensstemmelse med VESA-standarder.
- 2 Hvis du bruger en skrue, der er længere end standarden, kan skærmen tage skade.
- 3 Hvis du bruger en forkert skrue, kan produktet tage skade og falde ned fra den monterede placering. I dette tilfælde er LG Electronics ikke ansvarlig for det.
- 4 Kun VESA-kompatibel i forhold til størrelser på monteringsbeslag og specifikationer for monteringsskruer.
- 5 Anvend VESA-standard som vist nedenfor.
- 785 mm eller større
	- \* Fastgørelsesskrue: Diameter 6,0 mm x tandafstand 1,0 mm x længde 10 mm

## **FORSIGTIG**

- Afbryd strømmen, inden du installerer eller fjerner skærmen. I modsat fald er der fare for elektrisk stød.
- y Hvis du installerer skærmen i loftet eller på en skrå væg, kan den falde ned og føre til alvorlig personskade. Brug et godkendt LGvægbeslag, og kontakt den lokale forhandler eller kvalificeret servicepersonale.
- Undlad at stramme skruerne for meget, da dette kan medføre, at skærmen beskadiges, og garantien bortfalder.
- Brug altid skruer og vægbeslag, der overholder VESA-standarden. Ting- eller personskade som følge af misbrug eller brug af forkert udstyr dækkes ikke af garantien.

- Brug de skruer, der er angivet under specifikationerne for VESA-standardskruer.
- Vægbeslagssættet omfatter en monteringsvejledning og nødvendige dele.
- Vægmonteringsbeslaget er valgfrit. Du kan få yderligere tilbehør hos din lokale forhandler.
- Skruernes længde kan variere, afhængigt af vægbeslaget. Sørg for at bruge den korrekte længde.
- Du finder flere oplysninger i vejledningen, der følger med vægbeslaget.

#### **Fastgørelse af produktet til en væg (valgfrit)**

(Afhængigt af modellen)

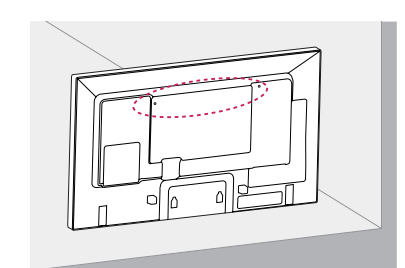

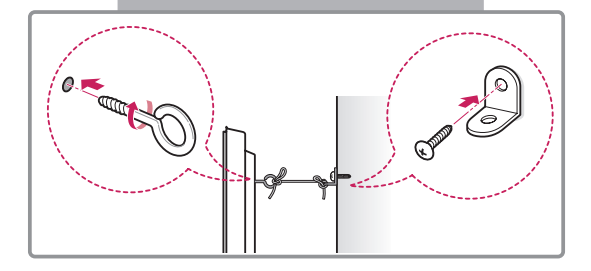

- 1 Indsæt og stram øjeboltene, eller produktbeslagene og -boltene bag på produktet.
	- Hvis der sidder bolte i øjeboltenes position, skal du fjerne boltene først.
- 2 Monter vægbeslagene med boltene til væggen. Sørg for, at vægbeslaget og øjeboltene passer bag på produktet.
- 3 Fastgør øjeboltene og vægbeslagene stramt med et robust reb.

Sørg for at holde rebet vandret med den lige overflade.

## **FORSIGTIG**

• Sørg for, at børn ikke klatrer op på produktet eller hænger i det.

#### **BEMÆRK**

- Brug en platform eller et kabinet, der er stort og stærkt nok til at støtte produktets vægt.
- Beslag, bolte og reb er valgfrie. Du kan få yderligere tilbehør hos din lokale forhandler.
- y Billedet viser et generelt eksempel på installation og kan se anderledes ud end det pågældende produkt.

- Hvis et produkt ikke placeres på et tilstrækkeligt stabilt sted, kan det udvikle sig farligt, hvis produktet falder ned. Mange skader, især på børn, kan undgås ved at tage enkle forholdsregler, som f.eks:
	- » Ved at bruge kabinetter eller sokler, der anbefales af producenten af produktet.
	- » Ved kun at bruge møbler, der kan understøtte produktet sikkert.
	- » Ved at sikre, at produktet ikke hænger ud over kanten af det understøttende møbel.
	- » Ved ikke at placerer produktet på høje møbler (f.eks. overskabe eller bogreoler) uden at forankre møblet og produktet til en passende støtte.
	- » Ved ikke at stille produktet på stof eller andet materiale, der er placeret mellem produktet og det understøttende møbel.
	- » Ved at lære børn om farerne ved at klatre på møbler for at få fat i produktet eller dets kontrolknapper.

# <span id="page-12-0"></span>**FJERNBETJENING**

Beskrivelserne i denne vejledning er baseret på knapperne på fjernbetjeningen. Læs denne vejledning omhyggeligt, og brug skærmen korrekt.

Hvis du vil udskifte batterier, skal du åbne batteridækslet, udskifte batterierne (1,5 V AAA), så  $\oplus$  og  $\odot$ -enderne passer til etiketten i batterirummet, og derefter lukke batteridækslet.

Tag batterierne ud ved at udføre isætningsvejledningen i omvendt rækkefølge.

## **FORSIGTIG**

- Undlad at blande gamle og nye batterier, da dette kan beskadige fjernbetjeningen.
- Sørg for at pege fjernbetjeningen i retning af fjernbetjeningssensoren på skærmen.

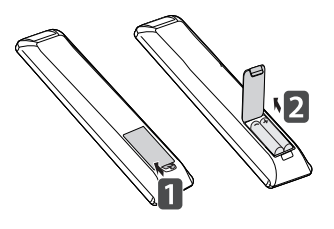

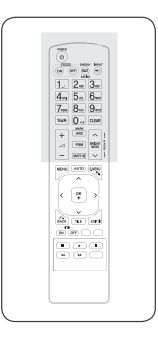

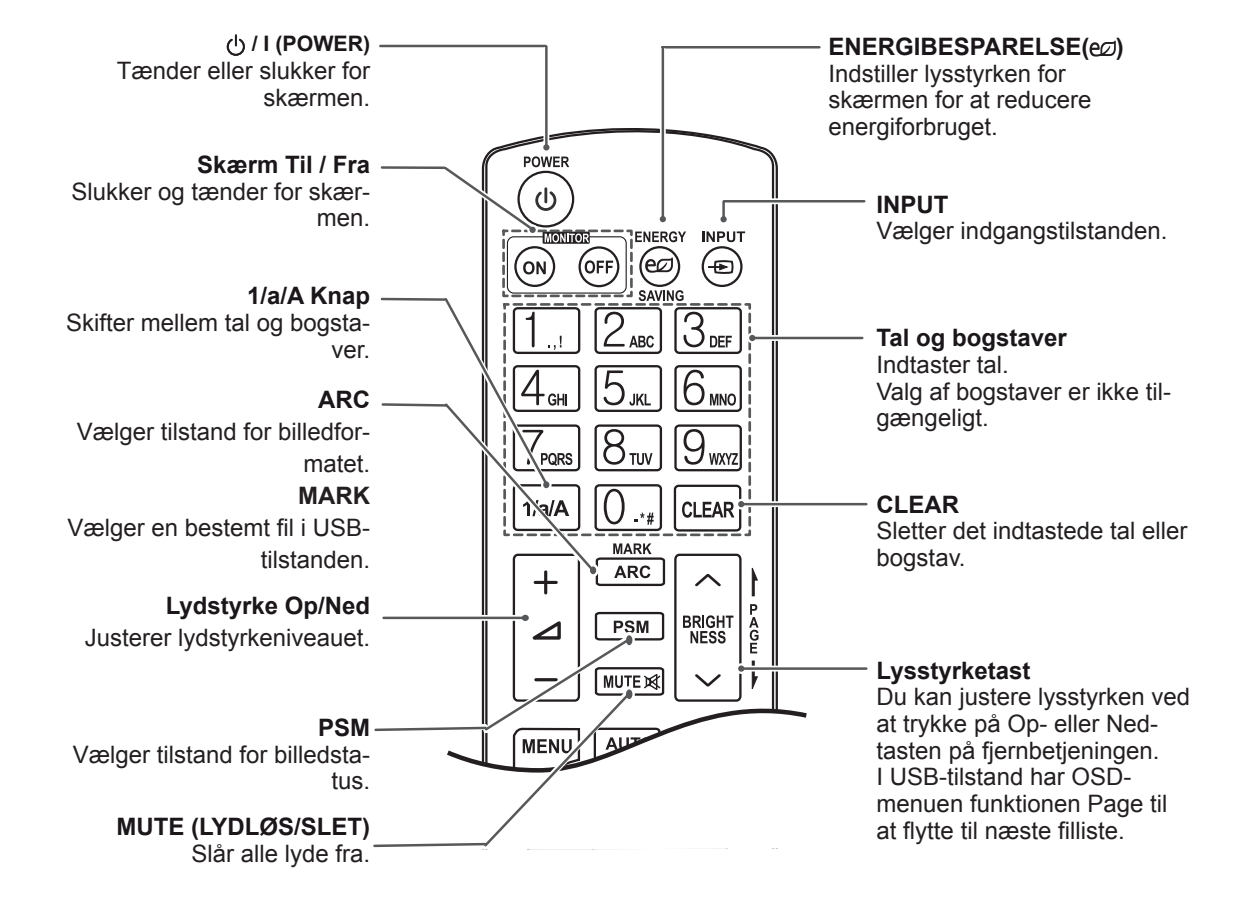

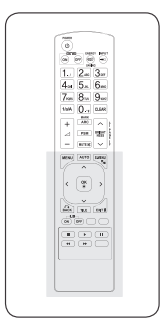

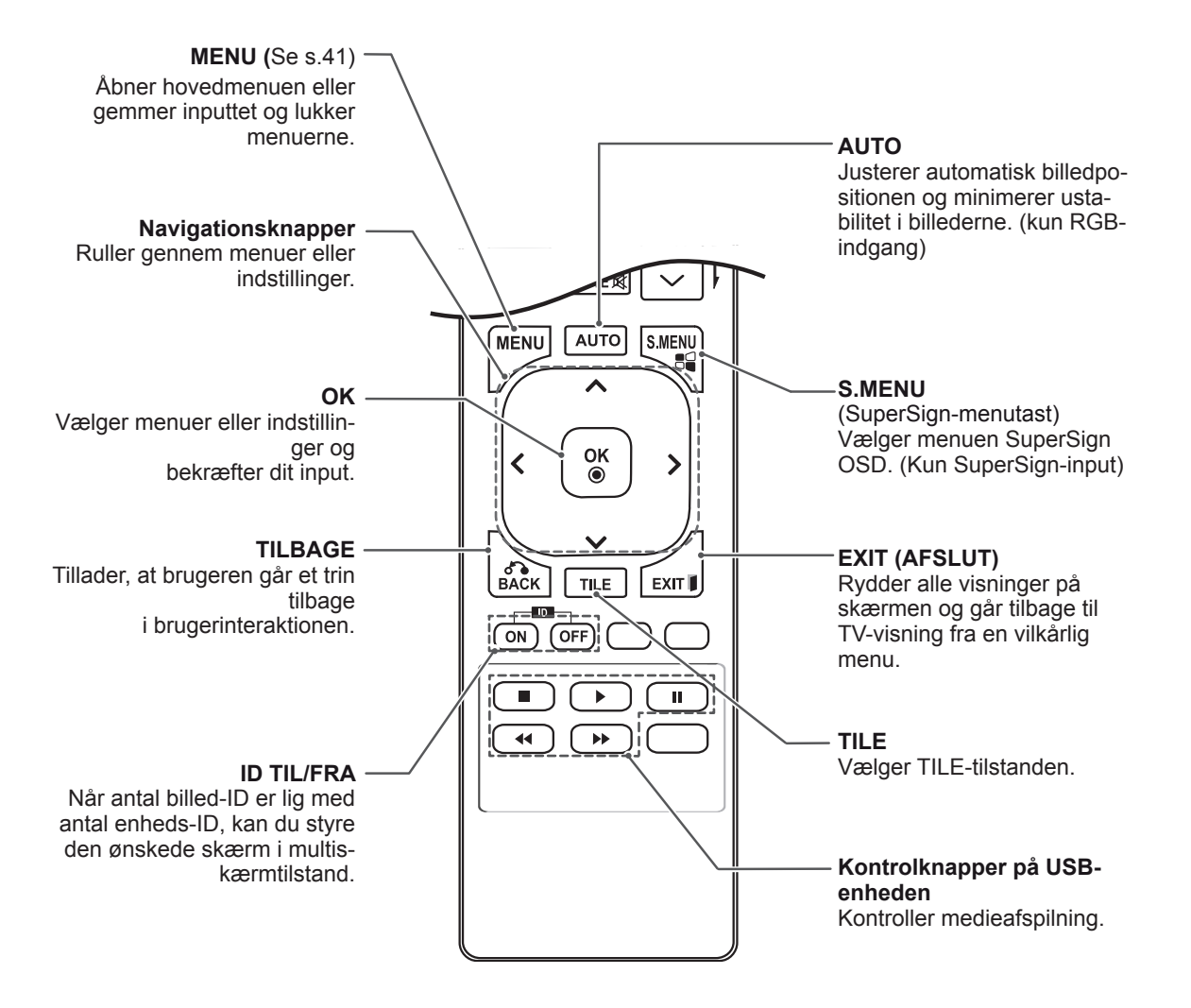

# <span id="page-14-0"></span>**BRUG AF SKÆRMEN**

## **Tilslutning til en pc**

Denne skærm understøtter funktionen Plug & Play\*.

\* Plug & Play: En PC har en indbygget skærmdriver, og der skal ikke bruges yderligere software.

## **BEMÆRK**

- Det anbefales at bruge skærmen sammen med HDMI-tilslutningen for at få den bedste billedkvalitet.
- y Brug et afskærmet signalgrænsefladekabel som f.eks. et 15 bens D-sub-signalkabel eller et DVI-kabel med ferritkerne, så produktet overholder gældende bestemmelser.
- Hvis skærmen tændes, når den er blevet kold, kan skærmen flimre. Dette er normalt.
- Der kan fremkomme nogle røde, grønne eller blå pletter på skærmen. Dette er normalt.

## **FORSIGTIG**

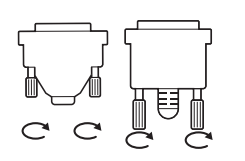

- Tilslut signalindgangskablet, og stram det ved at dreje skruen med uret.
- Undgå at trykke med en finger på skærmen i længere tid, da det kan medføre midlertidig forvrængning af skærmbilledet.
- Undgå at vise faste billeder på TV-skærmen i længere perioder for at forhindre billedfastbrænding. Brug en pauseskærm, hvis dette er muligt.
- Når du anvender trådløst udstyr i nærheden af produktet, kan der opstå et billedproblem.

#### <span id="page-15-0"></span>**RGB-tilslutning**

Overfører det analoge videosignal fra din PC til skærmen. Tilslut pc'en og skærmen med 15-bens signalkablet som vist på følgende illustrationer. Vælg RGB-indgang.

#### **DVI-D-tilslutning**

Overfører det digitale videosignal fra PC'en til skærmen. Brug DVI-kablet til at tilslutte PC'en og skærmen som vist i følgende illustrationer. Vælg DVI-D-indgangskilde på skærmen.

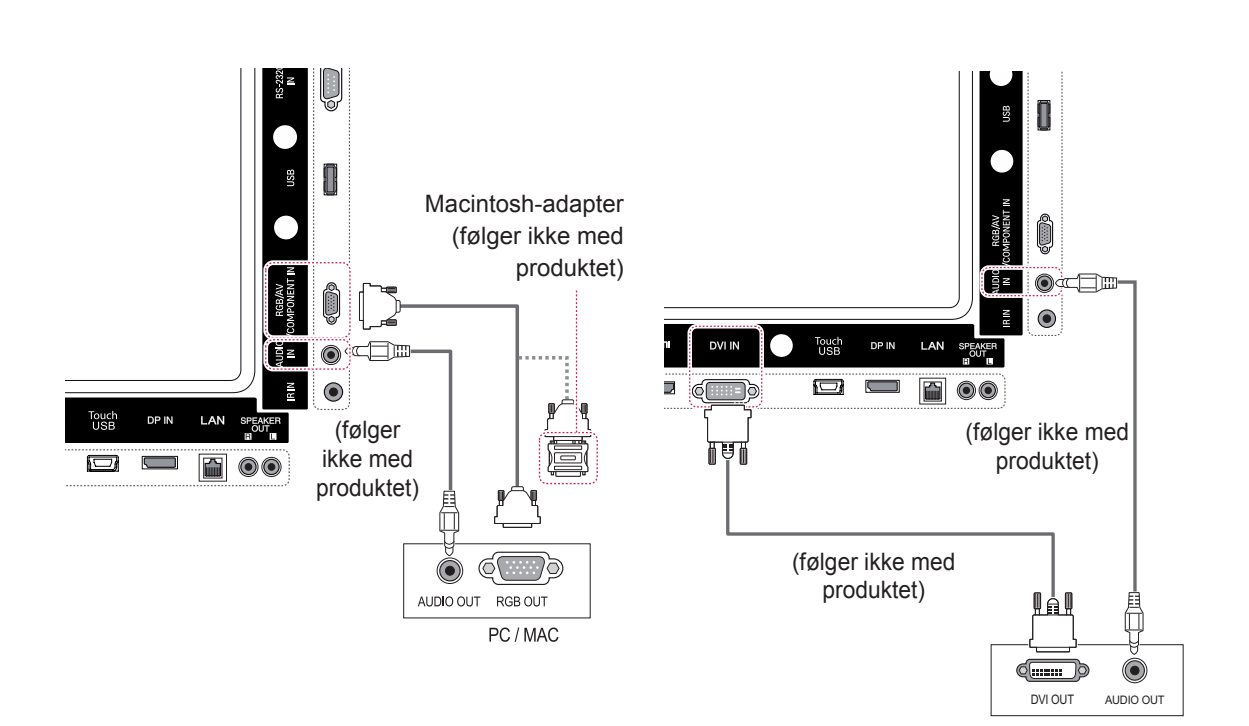

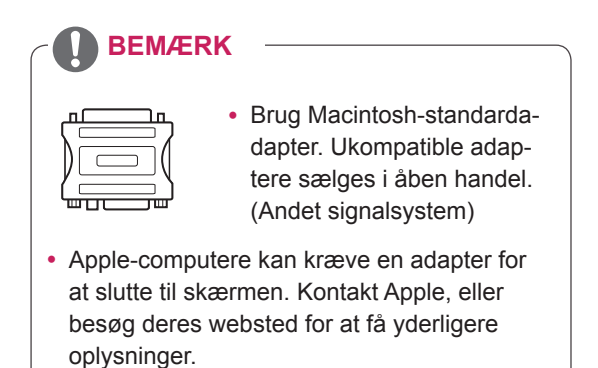

#### <span id="page-16-0"></span>**HDMI-tilslutning**

Overfører digitale video- og lydsignaler fra PC'en til skærmen. Tilslut PC'en og skærmen med HDMIkablet som vist i følgende illustrationer. Vælg HDMI-indgang.

## **Display Port-tilslutning**

Overfører de digitale video- og lydsignaler fra PC'en til skærmen. Tilslut PC'en og skærmen med Display Port-kablet som vist i følgende illustrationer.

Vælg Display Port-indgangskilde.

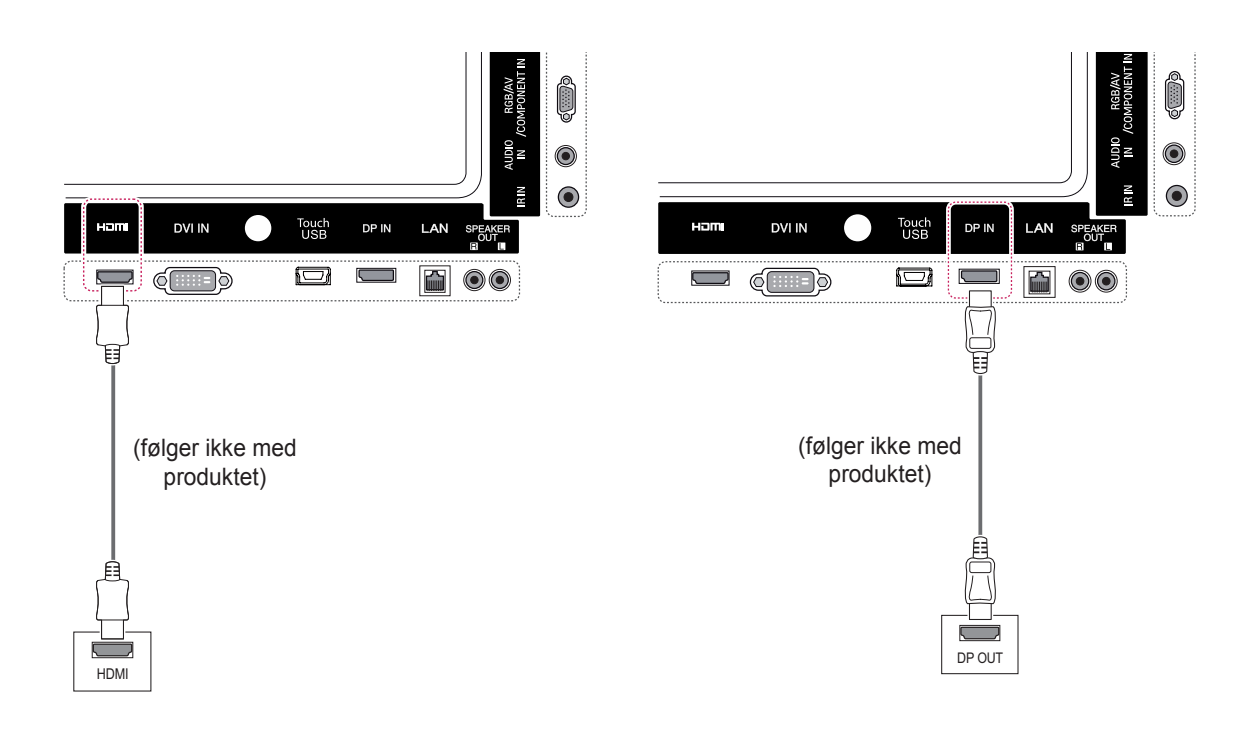

- Brug et High Speed HDMI™-kabel.
- Kontroller PC-miljøet, hvis du ikke kan høre lyd i HDMI-tilstand. Nogle PC'er kræver, at du ændrer standardlydudgangen til HDMI manuelt.
- Hvis du gerne vil bruge HDMI PC-tilstand, skal du indstille PC/DTV til PC-tilstand.
- Når HDMI PC anvendes, kan der forekomme et kompatibilitetesproblem.

## <span id="page-17-0"></span>**Tilslutning af IR-modtager**

Giver mulighed for fjernbetjening eller IR med ledning.

## **Touch USB-kabeltilslutning**

Slut et USB-kabel til Touch USB-porten på bagsiden af skærmen.

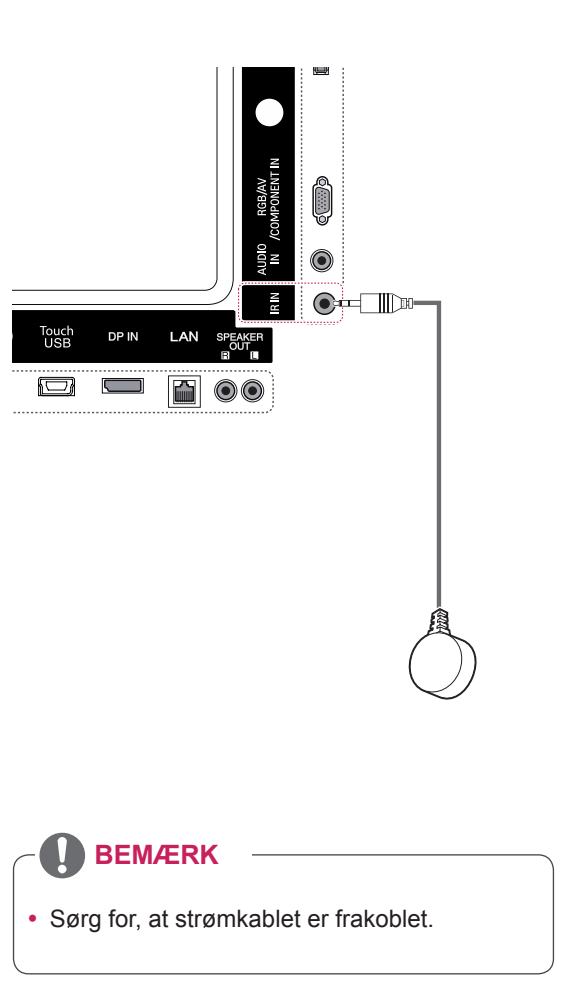

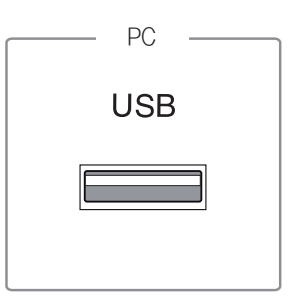

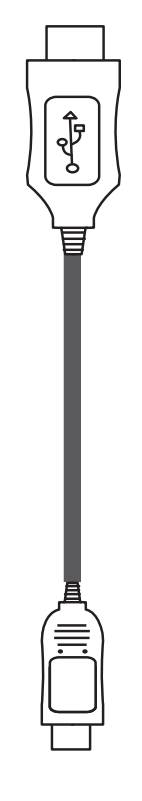

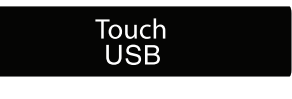

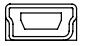

## <span id="page-18-0"></span>**Indstilling af skærmen**

## **Valg af billedtilstand**

Vis billeder med optimerede indstillinger ved at vælge en af de forudindstillede billedtilstande.

- 1 Tryk på **MENU** for at åbne hovedmenuerne.
- 2 Tryk på navigationsknapperne for at rulle til **BILLEDE**, og tryk på **OK**.
- 3 Tryk på navigationsknapperne for at rulle til **Billedtilstand**, og tryk på **OK**.
- 4 Tryk på navigationsknapperne for at rulle til den ønskede billedtilstand, og tryk på **OK**.

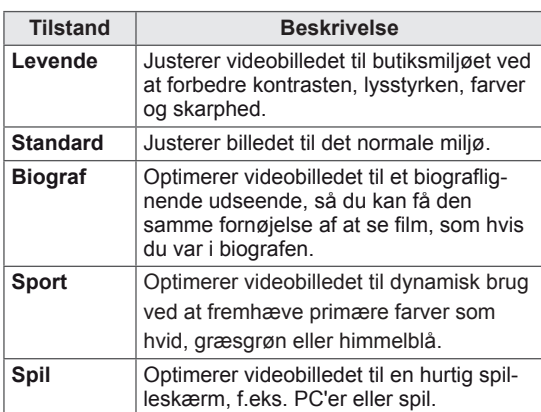

5 Når du er færdig, skal du trykke på **EXIT (AF-SLUT)**.

Når du vil vende tilbage til den forrige menu, skal du trykke på **BACK (TILBAGE)**.

## **Tilpasning af billedindstillinger**

Tilpas grundlæggende og avancerede indstillinger for hver billedtilstand for at få den bedste ydelse af skærmen.

- 1 Tryk på **MENU** for at åbne hovedmenuerne.
- 2 Tryk på navigationsknapperne for at rulle til **BILLEDE,** og tryk på **OK**.
- 3 Tryk på navigationsknapperne for at rulle til **Billedtilstand,** og tryk på **OK**.
- 4 Tryk på navigationsknapperne for at rulle til den ønskede billedtilstand, og tryk på **OK**.
- 5 Vælg og juster følgende indstillinger, og tryk derefter på **OK**.

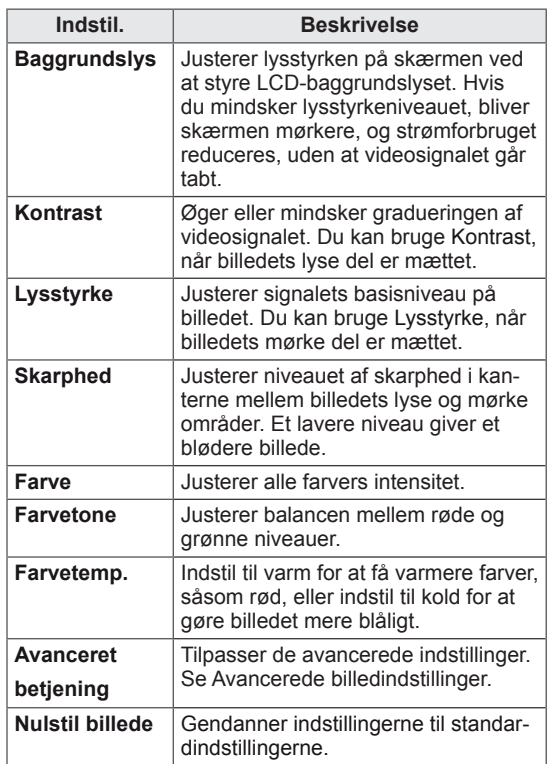

6 Når du er færdig, skal du trykke på **EXIT** (AF-SLUT).

Når du vil vende tilbage til den forrige menu, skal du trykke på **BACK (TILBAGE)**.

#### <span id="page-19-0"></span>**Tilpasning af PC-skærmindstillinger**

Tilpas indstillinger for hver billedtilstand for at opnå den bedste billedkvalitet.

- Denne funktion fungerer i følgende tilstand: RGB[PC]-tilstand.
- 1 Tryk på **MENU** for at åbne hovedmenuerne.
- 2 Tryk på navigationsknapperne for at rulle til **BILLEDE,** og tryk på **OK**.
- 3 Tryk på navigationsknapperne for at rulle til **Skærm**, og tryk på **OK**.
- 4 Vælg og juster følgende indstillinger, og tryk derefter på **OK**.

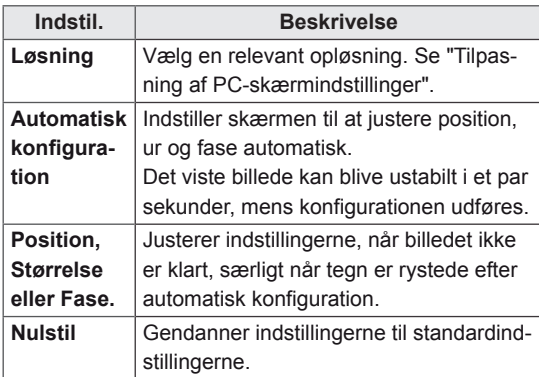

5 Når du er færdig, skal du trykke på **EXIT (AF-SLUT)**.

Når du vil vende tilbage til den forrige menu, skal du trykke på **BACK (TILBAGE)**.

## **Indstilling af lyden**

## **Valg af lydtilstand**

Afspil lyden med optimerede indstillinger ved at vælge en af de forudindstillede lydtilstande.

- 1 Tryk på **MENU** for at åbne hovedmenuerne.
- 2 Tryk på navigationsknapperne for at rulle til **LYD,** og tryk på **OK**.
- 3 Tryk på navigationsknapperne for at rulle til **Lydtilstand,** og tryk på **OK**.
- 4 Tryk på navigationsknapperne for at rulle til den ønskede lydtilstand, og tryk på **OK**.

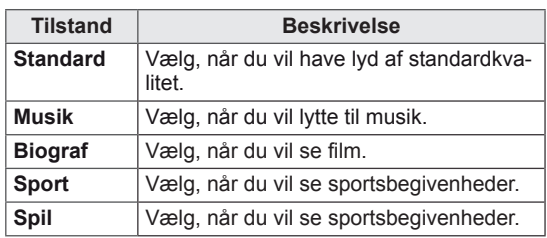

5 Når du er færdig, skal du trykke på **EXIT (AF-SLUT)**.

Når du vil vende tilbage til den forrige menu, skal du trykke på **BACK (TILBAGE)**.

## <span id="page-20-0"></span>**Tilpasning af lydindstillinger**

Tilpas indstillinger for hver lydtilstand for at få den bedste lydkvalitet.

- 1 Tryk på **MENU** for at åbne hovedmenuerne.
- 2 Tryk på navigationsknapperne for at rulle til **LYD,** og tryk på **OK**.
- 3 Tryk på navigationsknapperne for at rulle til **Lydtilstand,** og tryk på **OK**.
- 4 Tryk på navigationsknapperne for at rulle til den ønskede lydtilstand, og tryk på **OK**.
- 5 Vælg og juster følgende indstillinger, og tryk derefter på **OK**.

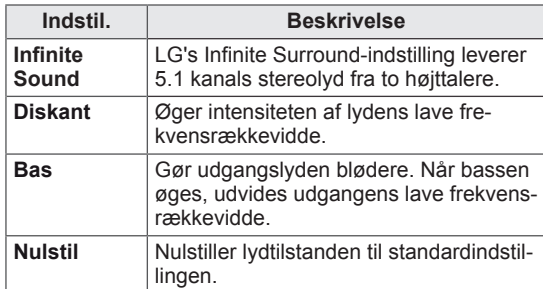

6 Når du er færdig, skal du trykke på **EXIT (AF-SLUT)**.

Når du vil vende tilbage til den forrige menu, skal du trykke på **BACK (TILBAGE)**.

## **Brug af ekstra indstillinger**

#### **Brug af medielisten**

- 1 Tryk på **INDGANG** for at åbne **medielisten**.
- 2 Tryk på navigationsknapperne for at rulle til en af indgangskilderne, og tryk på **OK**.

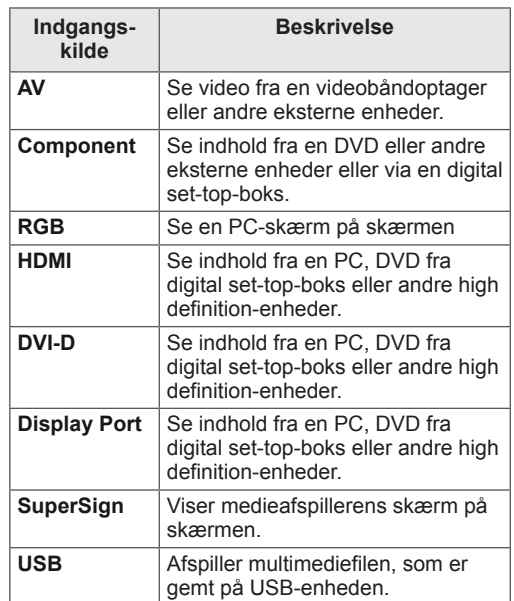

#### <span id="page-21-0"></span>**Justering af formatforhold**

Skift størrelsen på et billede for at få vist dets optimale størrelse ved at trykke på **ARC,** mens du ser på skærmen.

#### **FORSIGTIG**

- Hvis et fast billede vises på skærmen i lang tid, sætter det sig fast og bliver en permanent skade på skærmen. Dette kaldes billedfastbrænding eller billedindbrænding og dækkes ikke af garantien.
- For at forhindre at billedet sætter sig fast skal du ikke afspille et stillbillede i mere end to timer.
- y Hvis billedformatet indstilles til 4:3 i længere tid, kan der forekomme billedfastbrænding øverst på skærmen.
- Anbefalet driftstid for optimal ydeevne og pålidelighed er 12 timer eller mindre pr. dag.
- y Ved brug af berøringsskærmen anbefaler vi at indstille billedformatet til **Kun scanning**.

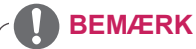

- Du kan også skifte billedstørrelse ved at åbne hovedmenuerne.
- Tilstanden Kun scanning er i brug, når et videosignal har en opløsning på 720p eller højere.

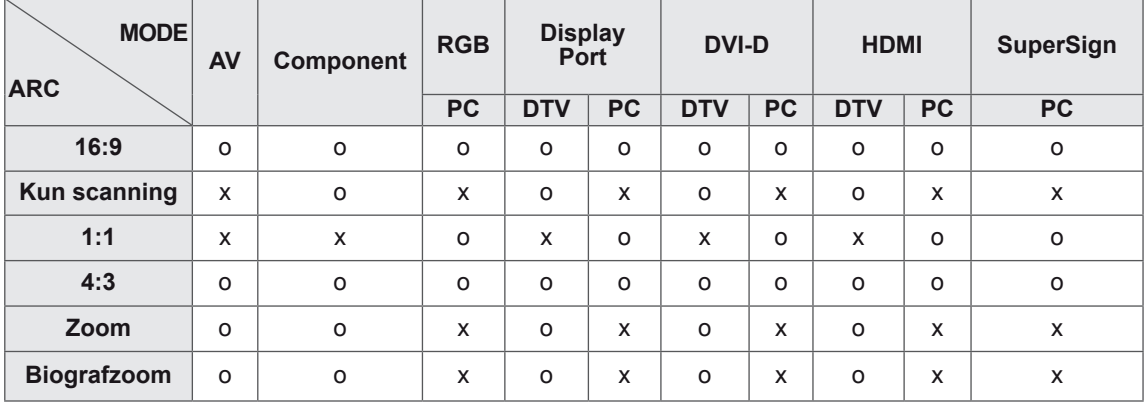

- **16:9**: Følgende valg gør det muligt at justere billedet i vandret retning, i lineært målforhold for at fylde hele skærmen (nyttig ved visning af DVD'er i formatet 4:3).
- **4:3**: Med følgende formatvalg vil du se et billede med et originalt 4:3-billedformat med sorte søjler i højre og venstre side af skærmen.

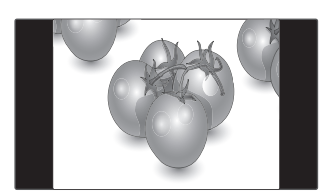

- **Kun scanning**: Med følgende indstillinger kan du se den bedste billedkvalitet, uden at du mister det originale billede i højopløsningskvalitet. Bemærk: Hvis det originale billede indeholder støj, kan du se billedstøjen ved kanten.
- 

- **Zoom**: Med følgende formatvalg vil du se billedet uden ændringer og på hele skærmen. Det øverste og nederste af billedet vil dog blive beskåret.

- **Kun scanning**
- **Biografzoom**: Vælg Biografzoom, når du vil forstørre billedet og bevare proportionerne. Bemærk: Hvis du forstørrer eller formindsker billedet, kan det blive forvansket.
- 

- **1:1** : Størrelsesforholdet er det oprindelige uden justering. (Kun Display Port PC, HDMI PC, DVI-

D PC, RGB PC)

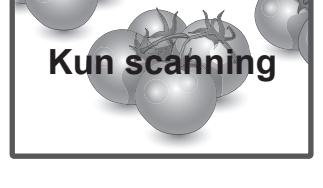

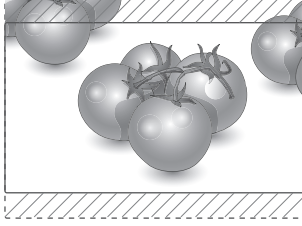

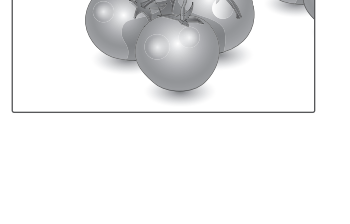

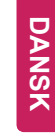

## <span id="page-23-0"></span>**UNDERHOLDNING**

## **Brug af netværket**

#### **Oprettelse af forbindelse til et kablet netværk**

Slut skærmen til et LAN (local area network) via LAN-porten som vist i følgende illustration, og angiv netværksindstillingerne.

Understøtter kun kablet netværksforbindelse. Efter du har etableret en fysisk forbindelse, vil et fåtal af netværk muligvis kræve, at skærmens netværksindstillinger justeres. For de fleste netværk tilsluttes skærmen automatisk uden nogen justeringer.

Kontakt din internetudbyder, eller se vejledningen til routeren for detaljerede oplysninger.

# **WAN**

Sådan angiver du netværksindstillinger: (Selv hvis din skærm allerede er blevet tilsluttet automatisk, gør det ikke noget at køre opsætningen igen),

- 1 Tryk på **MENU** for at åbne hovedmenuerne.
- 2 Tryk på navigationsknapperne for at rulle til **NETVÆRK,** og tryk derefter på **OK**.
- 3 Tryk på navigationsknapperne for at rulle til **Netværksindstilling,** og tryk derefter på **OK**.
- 4 Hvis du allerede har valgt netværksindstilling, skal du vælge **Resetting (Nulstilling)**. De nye forbindelsesindstillinger nulstiller de aktuelle netværksindstillinger.
- 5 Vælg **IP Auto Setting (Automatisk IPindstilling)** eller **IP Manual Setting (Manuelt IP-indstilling)**.
	- Hvis du vælger **Manuel IP-indstilling**, skal du trykke på navigationsknapperne og taltasterne. IP-adresser skal indtastes manuelt.
	- **IP Auto Setting (Automatisk IP-indstilling)**: Vælg denne indstilling, hvis der er en DHCPserver (router) på dit LAN (local area network) via kablet forbindelse. Projektoren tildeles automatisk en IP-adresse. Hvis du bruger en bredbåndsrouter eller et bredbåndsmodem, som har DHCP-serverfunktion (Dynamic Host Configuration Protocol). IP-adressen bestemmes automatisk.
- 6 Når du er færdig, skal du trykke på **EXIT (AF-SLUT)**.

- Tilslut ikke et modulært telefonkabel til LANporten.
- Eftersom der er adskillige forbindelsesmetoder, bedes du følge dit teleselskabs eller din internetudbyders specifikationer.

## **FORSIGTIG FORSIGTIG**

- Menuen for netværksindstilling er ikke tilgængelig, før skærmet er tilsluttet det fysiske netværk.
- Eftersom der er adskillige forbindelsesmetoder, bedes du følge dit teleselskabs eller din internetudbyders specifikationer.

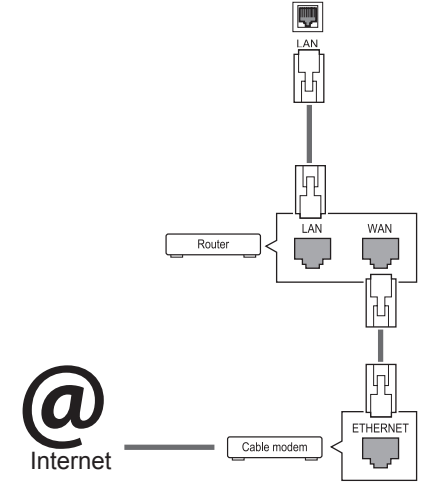

## <span id="page-24-0"></span>**BEMÆRK**

- Hvis du vil have direkte adgang til internettet på din skærm, skal bredbåndsinternetforbindelsen altid være aktiveret.
- Hvis du ikke kan få adgang til internettet, skal du kontrollere netværksbetingelserne fra en pc på netværket.
- y Når du bruger **Netværksindstilling**, skal du kontrollere LAN-kablet eller kontrollere, om DHCP på routeren er slået til.
- Hvis du ikke fuldfører netværksindstillingerne, fungerer netværket ikke korrekt.

#### **Tip til netværksindstilling**

- Anvend et standard-LAN-kabel sammen med denne skærm. Cat5 eller bedre med et RJ45 stik.
- Mange problemer med netværksforbindelsen under opsætningen kan ordnes ved at nulstille routeren eller modemmet. Efter tilslutningen af skærmen til netværket skal du hurtigt slukke og/eller frakoble strømkablet til hjemmenetværksrouteren eller -kabelmodemmet. Derefter skal du tænde og/eller tilslutte strømkablet igen.
- Afhængigt af din internetudbyder (ISP) kan antallet af enheder, som kan modtage internettjenester, være begrænset af de gældende servicebetingelser. Kontakt din internetudbyder for yderligere oplysninger.
- LG er ikke ansvarlig for skærmens eller internetforbindelsesfunktionens evt. fejlfunktion forårsaget af kommunikationsfejl/funktionsfejl, der skyldes din bredbåndsforbindelse eller andet tilsluttet udstyr.
- LG er ikke ansvarlig for problemer med din internetforbindelse.
- Du vil muligvis opleve uønskede resultater, hvis netværksforbindelsens hastighed ikke lever op til kravene til det indhold, som du søger adgang til.
- Nogle handlinger via internetforbindelsen kan muligvis ikke lade sig gøre pga. konkrete restriktioner, der er opstillet af den internetudbyder (ISP), som leverer din internetforbindelse.
- Alle gebyrer, der opkræves af en internetudbyder, herunder, uden begrænsning, forbindelsesgebyrer, er dit ansvar.
- En 10 Base-T eller 100 Base-TX LAN-port kræves for at foretage en kablet forbindelse til

denne skærm. Hvis din internettjeneste ikke tillader en sådan forbindelse, vil du ikke kunne tilslutte skærmen.

- Der kræves et DSL-modem for at kunne anvende DSL-tjenester, og der kræves et kabelmodem for at kunne anvende kabelmodemtjenester. Afhængigt af adgangsmetoden til og abonnementsaftalen med din internetudbyder vil du muligvis ikke kunne bruge skærmens internetforbindelsesfunktion, eller du vil muligvis være begrænset i forhold til det antal enheder, som kan forbindes samtidig. (Hvis din internetudbyder begrænser abonnementet til én enhed, vil skærmen ikke kunne oprette forbindelse, når en PC allerede har oprettet forbindelse).
- Brugen af en "router" er muligvis ikke tilladt eller begrænset, afhængigt af din internetudbyders politik og restriktioner. Kontakt din internetudbyder direkte for yderligere oplysninger.

#### **Netværksstatus**

- 1 Tryk på **MENU** for at åbne hovedmenuerne.
- 2 Tryk på navigationsknapperne for at rulle til **NETVÆRK**, og tryk på **OK**.
- 3 Tryk på navigationsknapperne for at vælge **Netværksstatus**.
- 4 Tryk på **OK** for at kontrollere netværksstatus.
- 5 Når du er færdig, skal du trykke på **EXIT (AF-SLUT).**

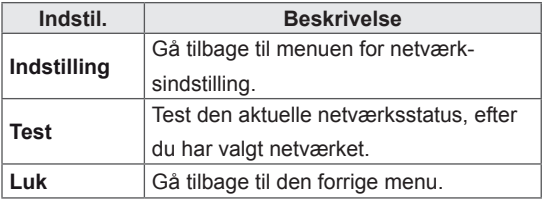

#### <span id="page-25-0"></span>**Brug af Mine medier**

#### **Tilslutning af USB-lagerenheder**

Du kan tilslutte USB-lagerenheder som f.eks. en USB-flashhukommelse eller ekstern harddisk til skærmen og bruge multimediefunktionerne. Tilslut en USB-flash-hukommelse eller et USBhukommelseskortlæser til skærmen som vist på følgende illustration. Skærmen Mine medier vises.

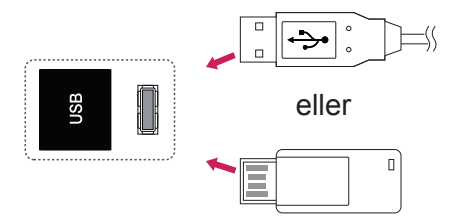

#### **Tip til brug af USB-lagerenheder**

- Det er kun en USB-lagerenhed, der kan genkendes.
- Hvis USB-lagerenheden er tilsluttet via en USB-hub, genkendes enheden ikke.
- En USB-lagerenhed, der benytter et automatisk genkendelsesprogram, bliver muligvis ikke genkendt.
- En USB-lagerenhed med egen driver genkendes muligvis ikke.
- Genkendelseshastigheden for en USBlagerenhed afhænger muligvis af hver enkelt enhed.
- Sluk ikke for skærmen, og tag ikke stikket ud til USB-enheden, når den tilsluttede USB-lagringsenhed kører. Hvis der pludselig slukkes for en sådan enhed, eller hvis stikket pludselig tages ud, kan de lagrede filer eller USB-lagerenheden blive beskadiget.
- Tilslut ikke USB-lagerenheden, der er blevet tilpasset på PC'en. Enheden kan være skyld i, at produktet ikke fungerer eller ikke kan afspilles. Glem ikke, at der kun må bruges en USB-lagerenhed med normale musik-, billedeller filmfiler.
- Brug kun en USB-lagerenhed, som er formateret som et FAT32-filsystem, NTFS-filsystemet benyttes under Windows-operativsystemet. En lagerenhed, der er formateret på en måde, der ikke understøttes af Windows, bliver muligvis ikke genkendt.
- Tænd for strømmen til en USB-lagerenhed (over 0,5 A), som kræver en ekstern strømforsyning. I modsat fald genkendes enheden ikke.
- Tilslut en USB-lagerenhed med kablet, som tilbydes af enhedens producent.
- Nogle USB-lagerenheder understøttes ikke eller har en uregelmæssig drift.
- Der anvendes samme filjusteringsmetode på USB-lagerenheden som i Windows XP, og filnavne på op til 100 engelske tegn kan genkendes.
- Husk at sikkerhedskopiere vigtige filer, da data, der gemmes på en USB-hukommelsesenhed, kan blive beskadiget. Vi er ikke ansvarlige for et eventuelt tab af data.
- USB-enheden opdages muligvis ikke, hvis USB HDD'en ikke har en ekstern strømkilde. Tilslutning til en ekstern strømkilde.
	- Brug en adapter til en ekstern strømkilde. Vi

<span id="page-26-0"></span>tager intet ansvar for problemer, der opstår som følge af brug af et USB-kabel som ekstern strømkilde.

- Hvis din USB-hukommelsesenhed har flere partitioner, eller hvis du bruger en USB-multikortlæser, så kan du bruge op til 4 partitioner eller USB-hukommelsesenheder.
- y Hvis en USB-hukommelsesenhed sluttes til en USB-multikortlæser, genkendes masselagerets data muligvis ikke.
- Kobl USB-hukommelsesenheden fra og til igen, hvis den ikke fungerer korrekt.
- Hastigheden, hvormed USB-hukommelsesenheden registreres, varierer fra enhed til enhed.
- Hvis USB'en er tilsluttet i standby-tilstand, indlæses den specielle harddisk automatisk, når der tændes for skærmen.
- Den anbefalede kapacitet er 1 TB eller derunder til en ekstern USB-harddisk og 32 GB eller derunder til USB-hukommelse.
- Enheder med en kapacitet større end den anbefalede fungerer muligvis ikke korrekt.
- Hvis en ekstern USB-harddisk med energisparefunktion ikke fungerer, skal du slukke for harddisken og tænde for den igen for at få den til at fungere på korrekt vis.
- USB-lagerenheder under USB 2.0 understøttes også. Men de fungerer muligvis ikke på korrekt vis i filmlisten.
- Der genkendes maks. 999 mapper eller filer i en enkelt mappe.
- Det anbefales at bruge en certificeret USBlagerenhed og et certificeret USB-kabel. Ellers kan en USB-lagerenhed muligvis ikke registreres, eller der kan opstå en afspilningsfejl.
- Der kan kun bruges en USB-hukommelse til afspilning af de filer, der er distribueret og gemt af SuperSign Manager. En USB-harddisk eller multikortlæser fungerer ikke.
- Kun en FAT 32-filformateret lagerenhed kan afspille de filer, der er distribueret og gemt af SuperSign Manager.
- En USB 3.0-lagerenhed vil muligvis ikke fungere.

#### **Gennemsyn af filer**

Få adgang til foto-, musik- eller filmlister, og gennemse filer.

- Tilslut en USB-lagerenhed.
- 2 Tryk på **MENU** for at åbne hovedmenuerne.
- 3 Tryk på navigationsknapperne for at rulle til **My Media (Mine medier),** og tryk på **OK**.
- 4 Tryk på navigationsknapperne for at vælge mellem **Biografliste, Fotoliste**, **Musikliste** eller **Liste over indhold**, og tryk på **OK**.

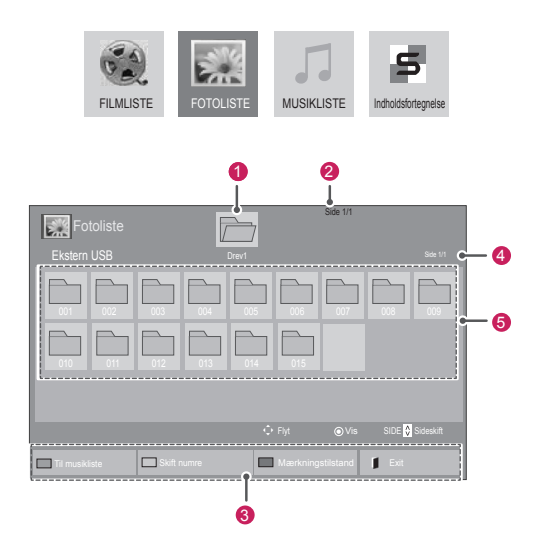

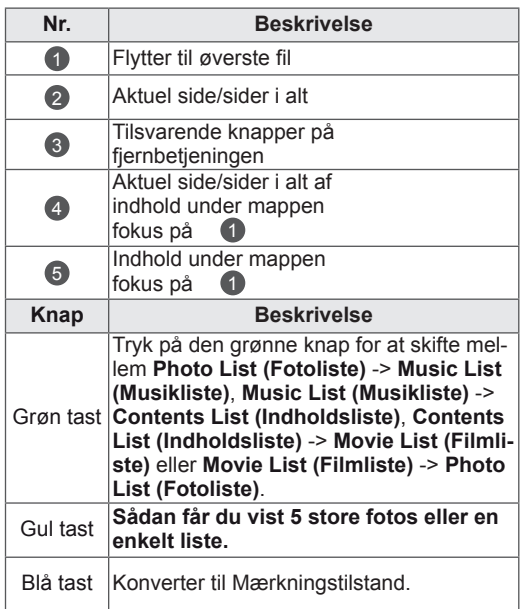

#### <span id="page-27-0"></span>**Understøttede filformater**

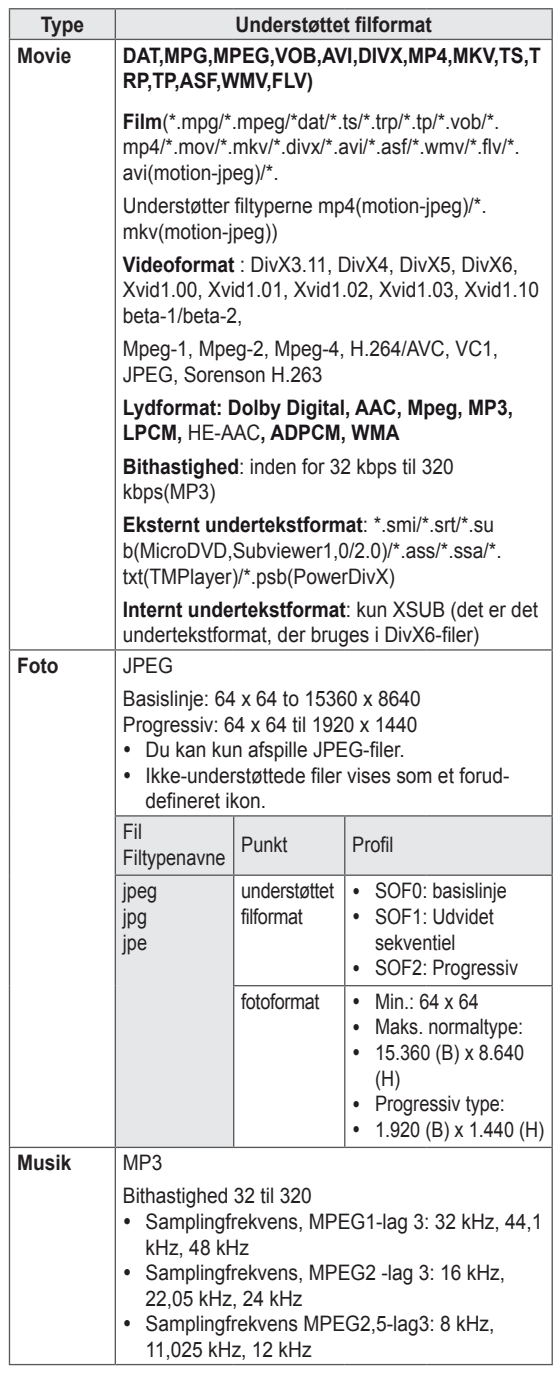

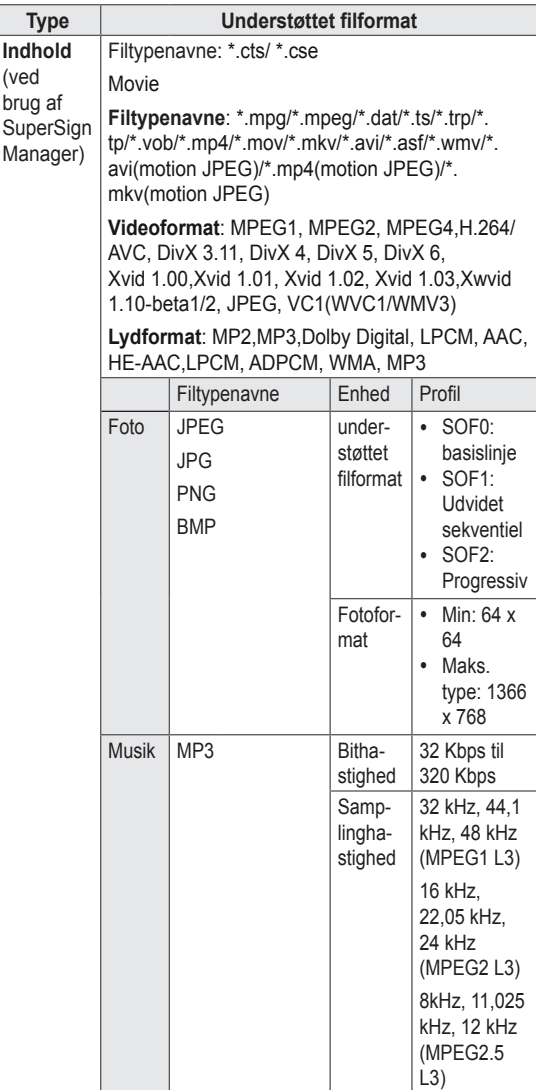

#### **Visning af film**

Afspil videofiler på skærmen. Din skærm viser alle videofiler, der er gemt i en USB-lagringsenhed eller en delt mappe på en pc.

- 1 Tryk på navigationsknapperne for at rulle til **My Media (Mine medier),** og tryk på **OK**.
- 2 Tryk på navigationsknapperne for at rulle til **Movie List (Filmliste),** og tryk på **OK**.
- 3 Tryk på navigationsknapperne for at rulle til den ønskede mappe, og tryk på **OK**.
- 4 Tryk på navigationsknapperne for at rulle til den ønskede fil, og tryk på **OK**.

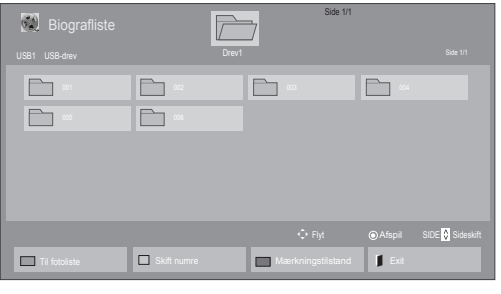

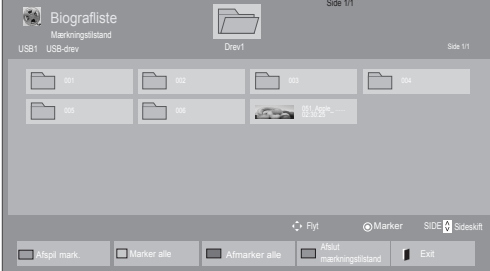

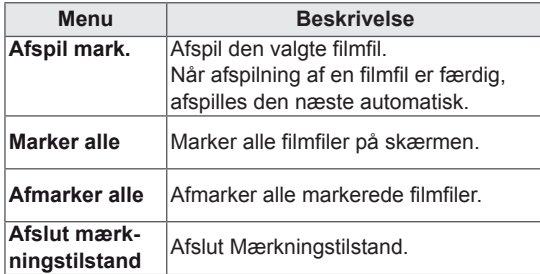

5 Afspil en film.

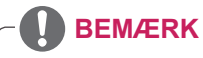

- Ikke-understøttede filer vises kun med eksempelvisningsikonet  $\bigwedge$ .
- Abnorme filer vises i bitmapform  $\circledX$ .

6 Styr afspilningen ved hjælp af følgende knapper.

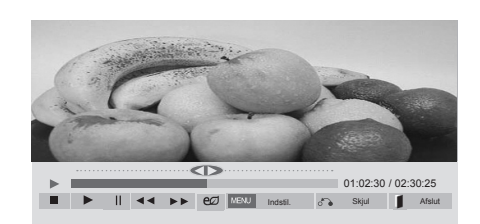

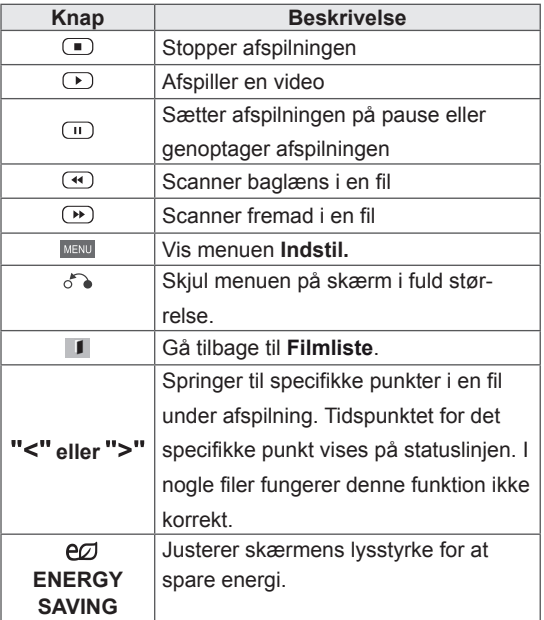

#### **Tip til brug ved afspilning af videofiler**

- Visse undertekster, som brugeren har oprettet, fungerer ikke korrekt.
- Visse specialtegn understøttes ikke i undertekster.
- HTML-koder understøttes ikke i undertekster.
- Der er ikke undertekster tilgængelige på andre sprog end de understøttede sprog.
- Når du ændrer lydsprog, afbrydes skærmbilledet muligvis midlertidigt (billedet stopper, hurtigere afspilning osv.).
- En beskadiget filmfil afspilles muligvis ikke korrekt, eller visse afspilningsfunktioner kan ikke bruges.
- Filmfiler, som er frembragt vha. visse kodeenheder, afspilles muligvis ikke korrekt.
- Hvis billed- og lydstrukturen for optagede filer ikke er "interleaved", udsendes der enten billeder eller lyd.
- HD-videoer med op til 1920 x 1080 @ 25/30 P eller 1280 x 720 @ 50/60 P understøttes afhængigt af billedet.
- Videoer med en opløsning på over 1920 X 1080 @ 25/30 P eller 1280 x 720 @ 50/60 P fungerer muligvis ikke korrektafhængigt af billedet.
- Andre filmfiler end de angivne typer og formater fungerer muligvis ikke korrekt.
- Maksimal bithastighed ved afspilning af film er 20 Mbps. (kun, Motion JPEG: 10 Mbps)
- Der garanteres ikke for jævn afspilning af profiler, der er kodet på niveau 4.1 eller senere i H.264/AVC.
- DTS Audio codec understøttes ikke.
- En filmfil større end 30 GB kan ikke afspilles
- En DivX-filmfil og dens undertekstfil skal være placeret i samme mappe.
- Navnet på en videofil og dens undertekstfilnavn skal være identiske, hvis den skal kunne vises.
- Afspilning af en video via en USB-forbindelse, der ikke understøtter høj hastighed, fungerer muligvis ikke korrekt.
- Filer, der er kodet med GMC (Global Motion Compensation) kan muligvis ikke afspilles.

• Når du ser en film via funktionen Filmliste, kan du justere et billede med knappen Energy Saving (Energibesparelse) på fjernbetjeningen. Brugeropsætning for hvert billede fungerer ikke.

#### **Videoindstillinger**

- 1 Tryk på **MENU** for at åbne **pop-op**-menuerne.
- 2 Tryk på navigationsknapperne for at rulle til **Set Video Play (Indstil videoafspilning), Set Video (Indstil video),** eller **Set Audio (Indstil lyd).** og tryk på **OK**.

- y Ændrede værdivalgmuligheder i **Filmliste**  påvirker ikke **Fotoliste** og **Musikliste**.
- y En ændret værdivalgmulighed i **Fotoliste** og **Musikliste** ændres på samme måde i **Fotoliste** og **Musikliste** bortset fra **Biografliste**.
- Du kan genoptage afspilningen af en videofil fra det sted, du tidligere stoppede afspilningen.

Når du vælger **Indstil videoafspilning**,

- 1 Tryk på navigationsknapperne for at rulle til visning af **billedstørrelse, lydsprog, undertekstsprog** eller **gentagelse**.
- 2 Tryk på navigationsknapperne for at rulle til angivelse af de rette justeringer.

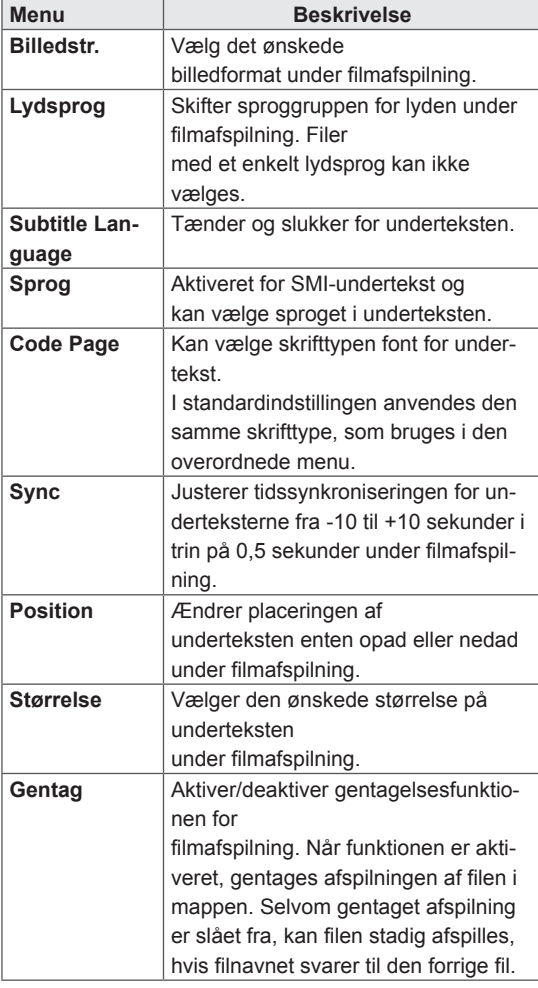

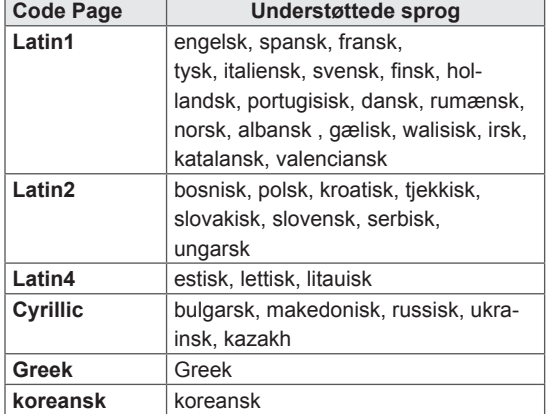

- y Undertekstfilen understøtter kun 10.000 sync-blokke.
- Når du afspiller en video, kan du justere billedstørrelsen ved at trykke på knappen ARC.
- Undertekster i dit sprog understøttes kun, når OSD-menuen også er på dette sprog.
- Indstillinger for Code Page kan deaktiveres afhængigt af sproget for undertekstfilerne.
- Vælg den relevante Code Page for undertekstfilerne.

<span id="page-31-0"></span>Når du vælger **Indstil video**,

1 Tryk på navigationsknapperne for at rulle og foretage de rette justeringer.

Når du vælger **Indstil lyd,**

- 1 Tryk på navigationsknapperne for at rulle og få vist **Lydindstilling, Klar stemme II** eller **Diskant**.
- 2 Tryk på navigationsknapperne for at rulle og foretage de rette justeringer.

#### **Visning af fotos**

Visning af billedfiler, der er gemt på en USBlagerenhed. Visningerne på skærmen kan variere, afhængigt af modellen.

- 1 Tryk på navigationsknapperne for at rulle til **Mine medier,** og tryk på **OK**.
- 2 Tryk på navigationsknapperne for at rulle til **Fotoliste**, og tryk på **OK**.
- 3 Tryk på navigationsknapperne for at rulle til den ønskede mappe, og tryk på **OK**.
- 4 Tryk på navigationsknapperne for at rulle til den ønskede fil, og tryk på **OK**.

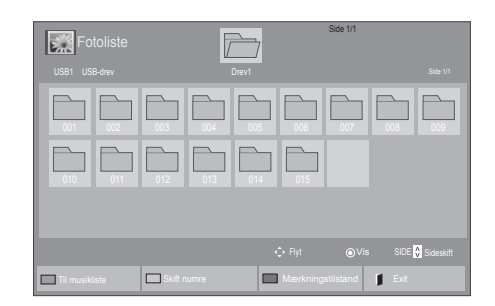

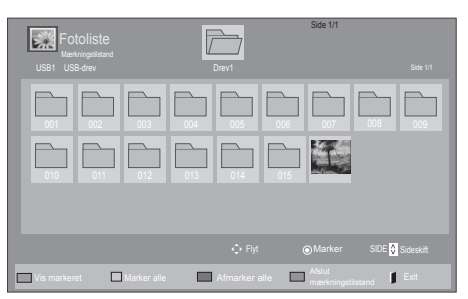

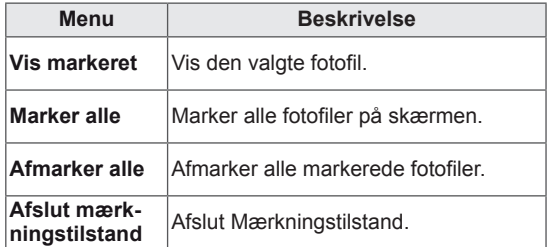

5 Visning af fotos.

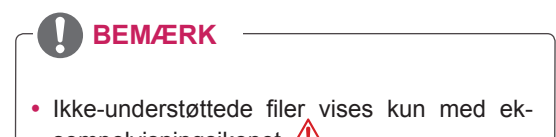

- sempelvisningsikonet  $\sqrt{!}$ .
- Abnorme filer vises i bitmapform  $\langle \rangle$ .

6 Ved afspilning af en video kan du indstille følgende:

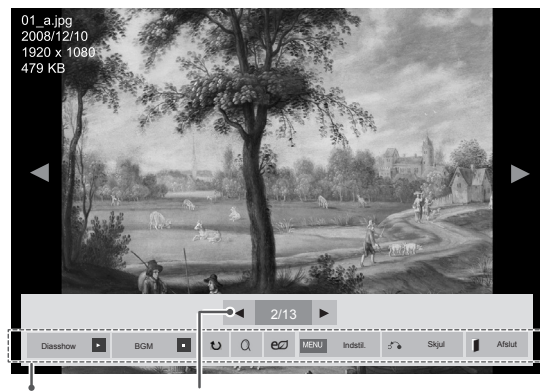

Indstillinger Antal valgte fotos

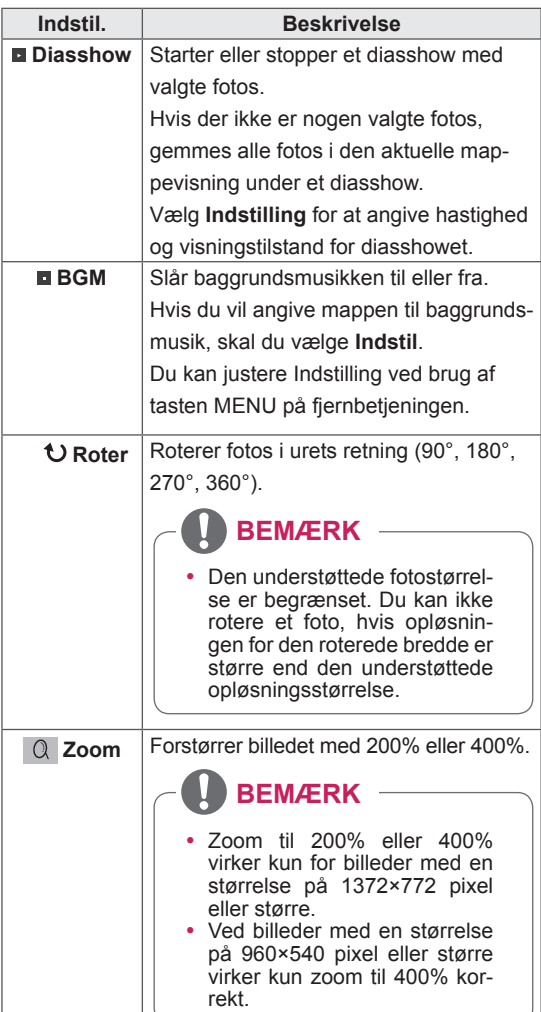

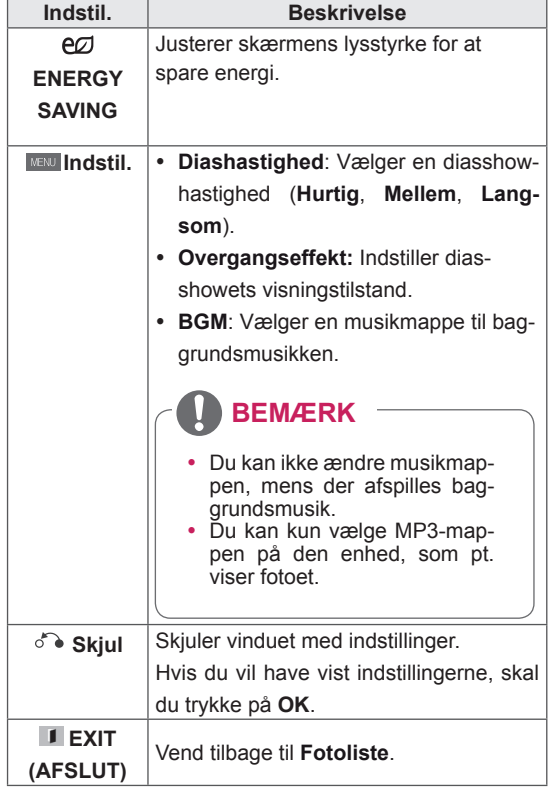

#### **Fotoindstillinger**

- 1 Tryk på **MENU** for at få vist menuen **Option**.
- 2 Tryk på navigationsknapperne **for at rulle til**  I**ndstil fotovisning, Indstil video**eller **Set Audio (Indstil lyd).** og tryk på **OK**.

- y Ændrede valgmulighedsværdier i **Biografliste** påvirker ikke **Fotoliste** og **Musikliste.**
- y En ændret valgmulighedsværdi i **Fotoliste** og **Musikliste** ændres på samme måde i **Fotoliste** og **Musikliste**, undtagen **Filmliste**.

Når du vælger **Indstil fotovisning**,

- 1 Tryk på navigationsknapperne for at rulle til valg af **Diashastighed,Overgangseffekt** eller **BGM.**
- 2 Tryk på navigationsknapperne for at rulle til angivelse af de rette justeringer.

#### **Indstilling af overgangseffekt**

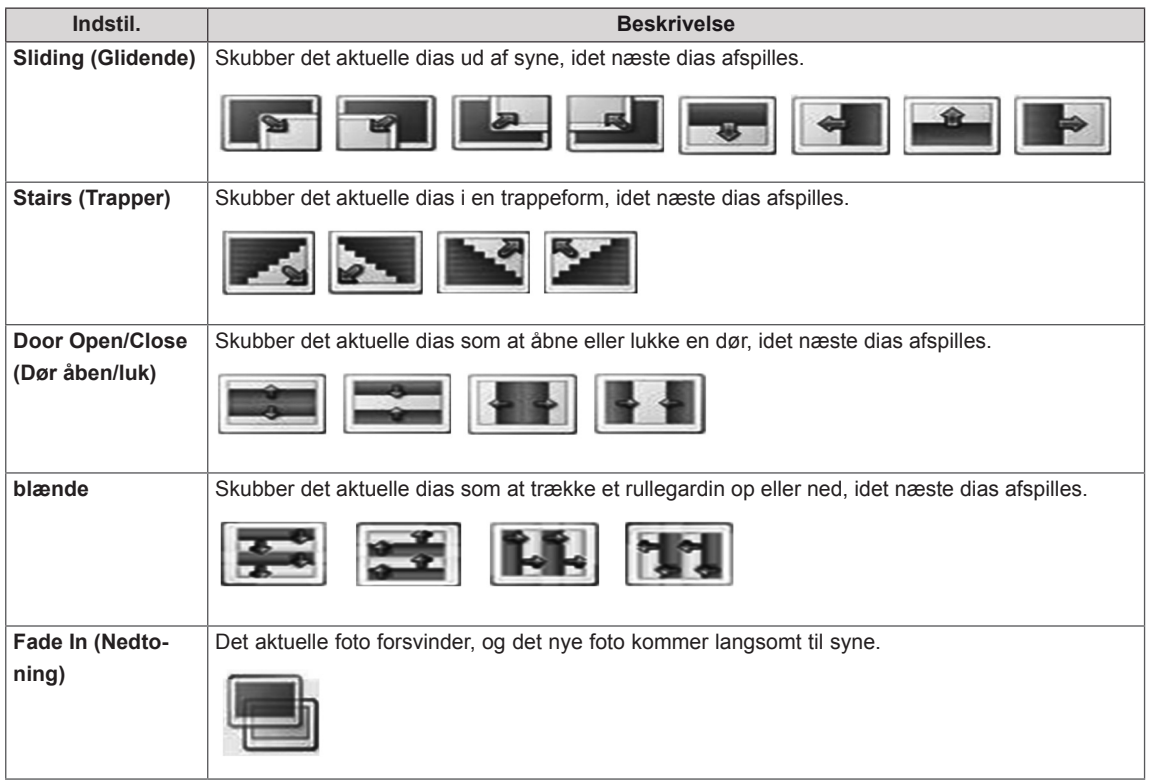

<span id="page-34-0"></span>Når du vælger **Indstil video**,

1 Tryk på navigationsknapperne for at rulle og foretage de rette justeringer.

Når du vælger **Indstil lyd,**

- 1 Tryk på navigationsknapperne for at rulle og få vist **Lydindstilling, Klar stemme II** eller **Diskant**.
- 2 Tryk på navigationsknapperne for at rulle og foretage de rette justeringer.

#### **Lytning til musik**

- 1 Tryk på navigationsknapperne for at rulle til **Mine medier,** og tryk på **OK**.
- 2 Tryk på navigationsknapperne for at rulle til **Musikliste**, og tryk på **OK**.
- 3 Tryk på navigationsknapperne for at rulle til den ønskede mappe, og tryk på **OK**.
- 4 Tryk på navigationsknapperne for at rulle til den ønskede fil, og tryk på **OK**.

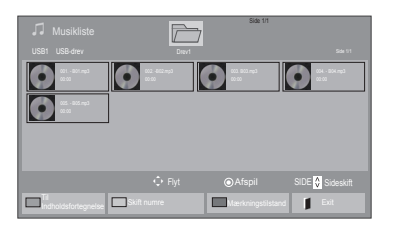

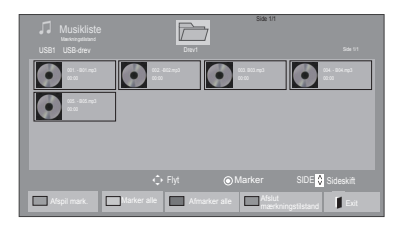

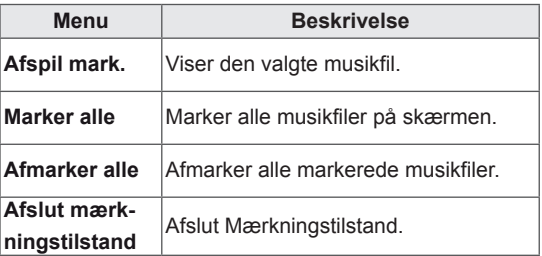

5 Afspil musik.

6 Når du lytter til musik, kan du indstille følgende:

#### Side 1/1  $\overline{\mathcal{F}}$ de la stronger de la stronger de la stronger de la stronger de la stronger de la stronger de la stronger de la<br>Side 1/1 de la stronger de la stronger de la stronger de la stronger de la stronger de la stronger de la strong  $\begin{array}{|c|c|c|c|c|}\hline \text{\textcircled{0}} & \text{\textcircled{0}} & \text{\textcircled{0}}\hline \end{array}$  $\bullet$  $\Rightarrow$ 005. - B05.mp3 02:30 / 03:25 Afspil med foto **Index Afspiller** Afslut Afslut

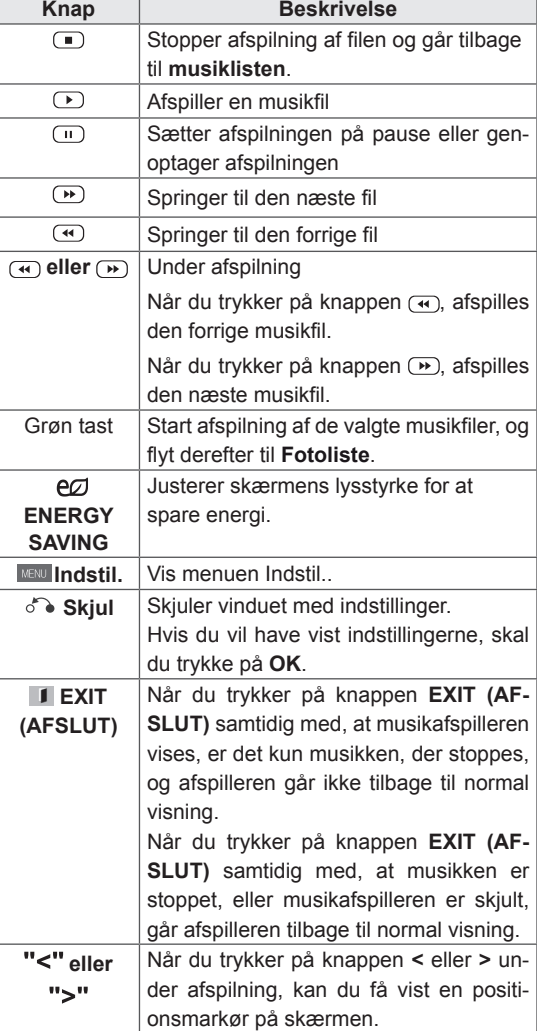

#### **Tip til afspilning af musikfiler**

• Denne enhed understøtter ikke ID3 Tag- integrerede MP3-filer.

- Ikke-understøttede filer vises kun med eksempelvisningsikonet  $\bigwedge$ .
- Abnorme filer vises i bitmapform  $\overline{\mathsf{X}}$
- En beskadiget eller ødelagt musikfil afspilles ikke, men viser 00:00 i afspilningstid.
- Musik med copyrightbeskyttelse, der er hentet fra en betalingstjeneste, starter ikke, men viser upassende oplysninger i afspilningstid.
- $\bullet$  Hvis du trykker på knapperne OK,  $\bullet$ , standses pauseskærmen.
- Knapperne PLAY( $\textcircled{\tiny \bullet}$ ), Pause( $\textcircled{\tiny \bullet}$ ),  $\textcircled{\tiny \bullet}$ ,  $\textcircled{\tiny \bullet}$ ), på fjernbetjeningen er også tilgængelige i denne tilstand.
- y Du kan vælge det næste musiknummer med knappen (b), og du kan vælge det forrige musiknummer med knappen  $\overline{\left( \cdot \right)}$ .

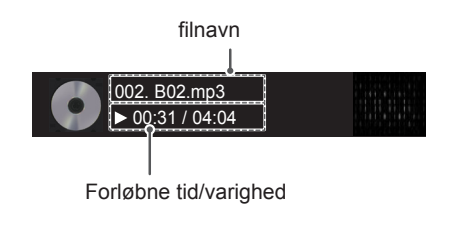
### **Musikvalgmuligheder**

- 1 Tryk på **MENU** for at åbne **pop-op**-menuerne.
- 2 Tryk på navigationsknapperne for at rulle til **I ndstil lydafspilning.**eller **Set Audio (Indstil lyd).** og tryk på **OK**.

### **BEMÆRK**

- y Ændrede valgmulighedsværdier i **Filmliste**  påvirker ikke **Fotoliste** og **Musikliste**.
- y En ændret valgmulighedsværdi i **Fotoliste** og **Musikliste** ændres på samme måde i **Fotoliste** og **Musikliste**, undtagen **Filmliste**.

Når du vælger **Indstil lydafspilning,**

- 1 Tryk på navigationsknapperne for at rulle til **Gentag** eller **Tilfældigt**.
- 2 Tryk på navigationsknapperne for at rulle til angivelse af de rette justeringer.

Når du vælger **Indstil lyd,**

- 1 Tryk på navigationsknapperne for at rulle til valg af **Lydindstilling, Klar stemme II** eller **Diskant**.
- 2 Tryk på navigationsknapperne for at rulle og foretage de rette justeringer.

### **Visning af Indholdsfortegnelse**

Afspiller de gemte filer ved hjælp af indstillingen Eksporter i SuperSign Manager.

- 1 Tryk på navigationsknapperne for at rulle til **Mine medier,** og tryk på **OK**.
- 2 Tryk på navigationsknapperne for at rulle til **Indholdsfortegnelse**, og tryk på **OK**.
- 3 Tryk på navigationsknapperne for at rulle til den ønskede mappe, og tryk på **OK**.
- 4 Tryk på navigationsknapperne for at rulle til den ønskede fil, og tryk på **OK**.

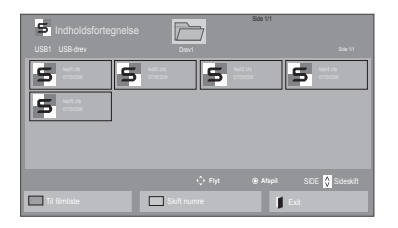

- Når der afspilles mediefiler fra Listen over indhold, er det kun knapperne BACK (TIL-BAGE), EXIT (AFSLUT) eller lydstyrkeknapperne, der er tilgængelige. Valg af knappen BACK (TILBAGE) eller EXIT (AFSLUT) stopper afspilning af mediefiler og vender tilbage til skærmvisningstilstand.
- Hvis mappen AutoPlay findes i USB-enheden, og dens filer er i understøttet format, kan de afspilles automatisk, når USB-enheden er tilsluttet skærmen.

# **DivX® VOD-guide**

### **DivX® VOD-registrering**

For at afspille købt eller lejet DivX® VOD-indhold skal du registrere enheden med den 10-cifrede DivX-registreringskode fra enheden på **www.divx. com/vod.**

- 1 Tryk på **MENU** for at åbne hovedmenuerne.
- 2 Tryk på navigationsknapperne for at rulle til **MINE MEDIER**, og tryk på **OK**.
- 3 Tryk på den blå tast.
- 4 Tryk på navigationsknapperne for at rulle til **DivX-registreringskode,** og tryk på **OK**.
- 5 Se registreringskoden til din skærm.
- 6 Når du er færdig, skal du trykke på **EXIT (AF-SLUT).**

Når du vender tilbage til den forrige menu, skal du trykke på **BACK (TILBAGE)**.

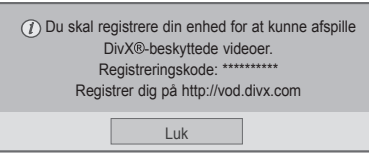

- Mens du kontrollerer registreringskoden, vil nogle knapper muligvis ikke fungere.
- Hvis du bruger DivX-registreringskoden til en anden enhed, kan du ikke afspille den lejede eller købte DivX-fil. Sørg for at bruge den DivX-registreringskode, der er tildelt dit TV.
- De billed- eller lydfiler, der ikke konverteres af standard-DivX-codec, kan være beskadiget eller bliver ikke afspillet.
- Du kan bruge DivX VOD-koden til at aktivere op til 6 enheder under én konto.

### **DivX® VOD-afregistrering**

Du skal afregistrere enheden med den 8-cifrede DivX-afregistreringskode fra enheden på www.divx. com/vod.

- 1 Tryk på **MENU** for at åbne hovedmenuerne.
- 2 Tryk på navigationsknapperne for at rulle til **MINE MEDIER**, og tryk på **OK**.
- 3 Tryk på den blå tast.
- 4 Tryk på navigationsknapperne for at rulle til **Deaktivering,** og tryk på **OK**.
- 5 Tryk på navigeringsknapperne for at vælge **Ja** for at bekræfte.

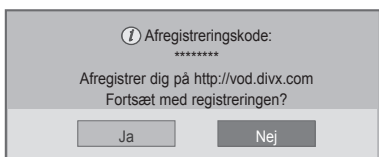

6 Når du er færdig, skal du trykke på **EXIT (AF-SLUT).**

Når du vender tilbage til den forrige menu, skal du trykke på **BACK (TILBAGE)**.

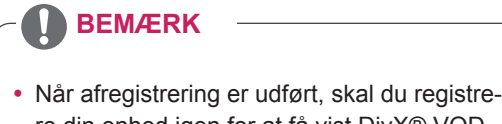

re din enhed igen for at få vist DivX® VODindhold.

### **Brug af PIP/PBP**

Videoer eller billeder, der er gemt på USB-enheden kan vises på en enkelt skærm ved at opdele dem i hoved- og underskærme.

- 1 Tryk på **MENU** for at åbne hovedmenuerne.
- 2 Tryk på **navigationsknapperne** for at rulle til **ALTERNATIV** og tryk på **OK.**
- 3 Tryk på **PIP/PBP** for at vælge **PIP** eller **PBP**, og tryk derefter på **OK**.

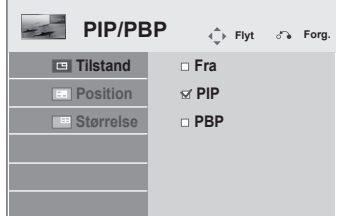

4 Vælg **Biograf**l**iste** eller **Fotoliste** fra **Mine medier**. (Hvis **PIP/PBP** er valgt, deaktiveres **musiklisten** og **listen over indhold**.)

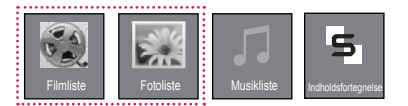

5 Vælg den ønskede fil, og tryk derefter på **OK**.

- Filmliste Side 1/1  $\overline{\mathcal{F}}$ USB1 USB-drev Side 1/1 Side 1/1 Side 1/1 Drev1 Drev1 Side 1/1 Side 1/1 Side 1/1 Side 1/1  $\Box$ 002 003 004 m  $\Box$ 051. Apple\_ ... 02:30:25  $\mathbb{R}$ Flyt Afspil Til fotoliste **Skift numre** Mærkningstilstand **Mærkningstilstand**
- 7 For lyd skal du vælge enten Hoved eller Under. Du skal vælge udgangslyden, inden du kører funktionen **PIP** eller **PBP**.

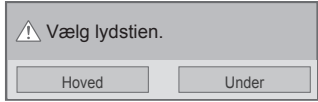

- 8 Underskærmen vises på hovedskærmen.
- 6 Vælg ikonet **PIP** eller **PBP** fra afspilningslisten.

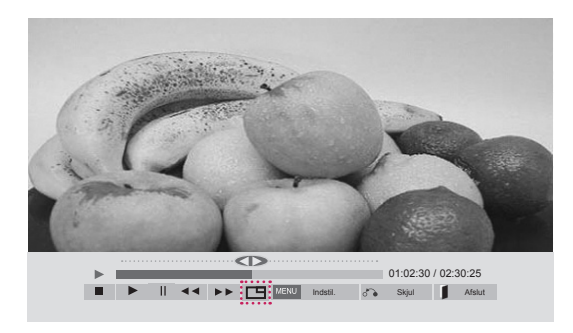

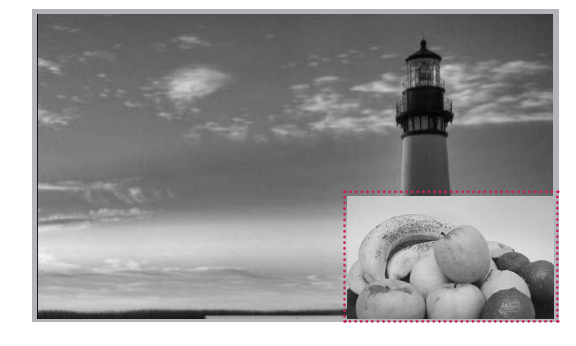

 **< BIOGRAFLISTE >**

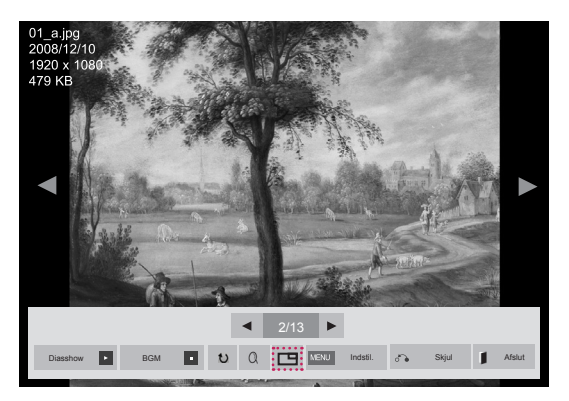

 **< FOTOLISTE >**

# **BRUGERKONFIGURATION**

# **Åbning af hovedmenuer**

- 1 Tryk på **MENU** for at åbne hovedmenuerne.
- 2 Tryk på navigationsknapperne for at rulle til en af følgende menuer, og tryk på **OK**.
- 3 Tryk på navigationsknapperne for ar rulle til den ønskede indstilling eller valgmulighed, og tryk på **OK**.
- 4 Når du er færdig, skal du trykke på **EXIT (AFSLUT)**. Når du vil vende tilbage til den forrige menu, skal du trykke på **BACK (TILBAGE)**.

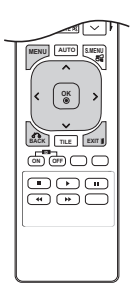

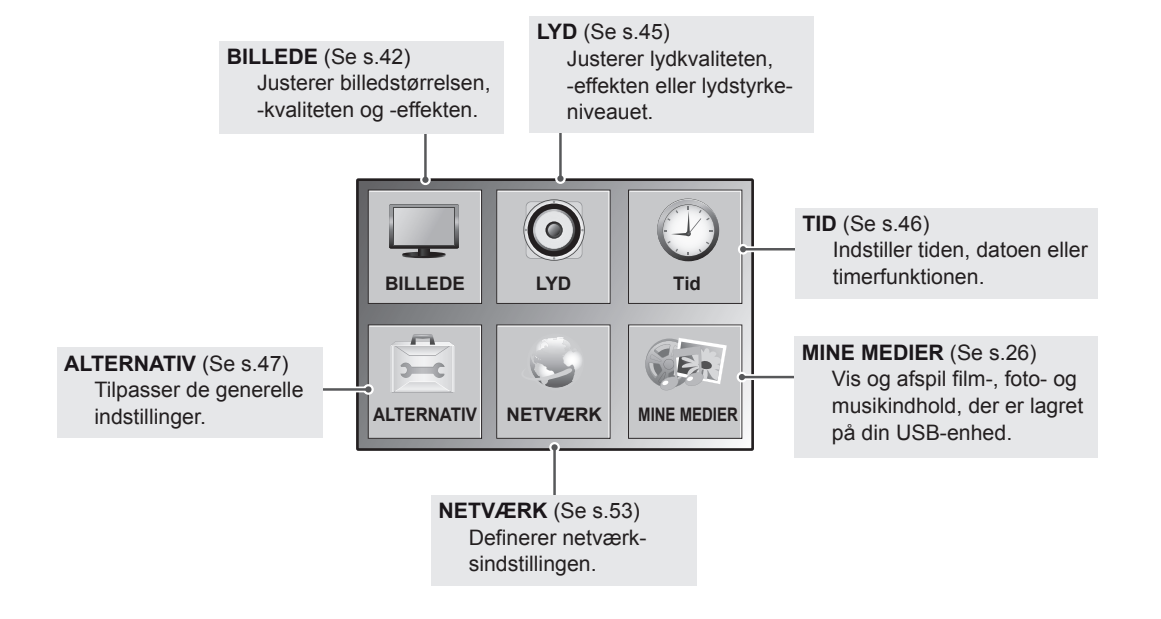

# **Indstillinger for BILLEDE**

- 1 Tryk på **MENU** for at åbne hovedmenuerne.
- 2 Tryk på navigationsknapperne for at rulle til **BILLEDE**, og tryk på **OK**.
- 3 Tryk på navigationsknapperne for ar rulle til den ønskede indstilling eller valgmulighed, og tryk på **OK**.
	- Hvis du vil vende tilbage til det forrige niveau, skal du trykke på **BACK (TILBAGE)**.
- 4 Når du er færdig, skal du trykke på **EXIT (AFSLUT**. Når du vil vende tilbage til den forrige menu, skal du trykke på **BACK (TILBAGE)**.

De tilgængelige billedindstillinger beskrives nedenfor:

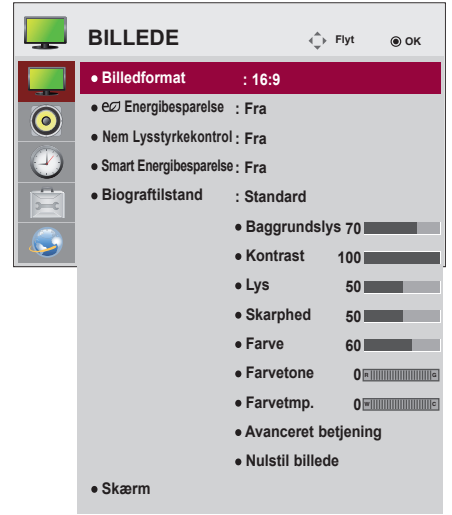

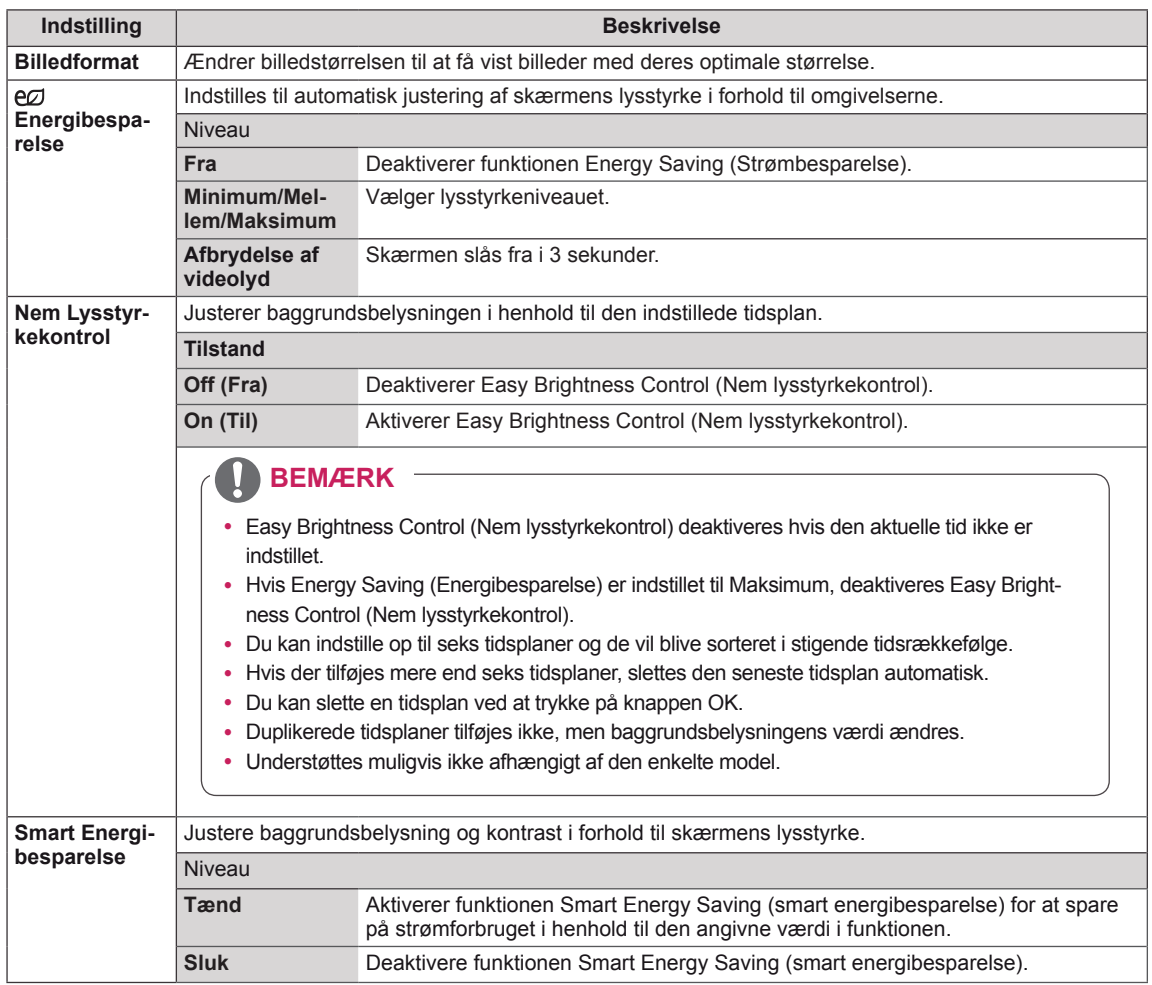

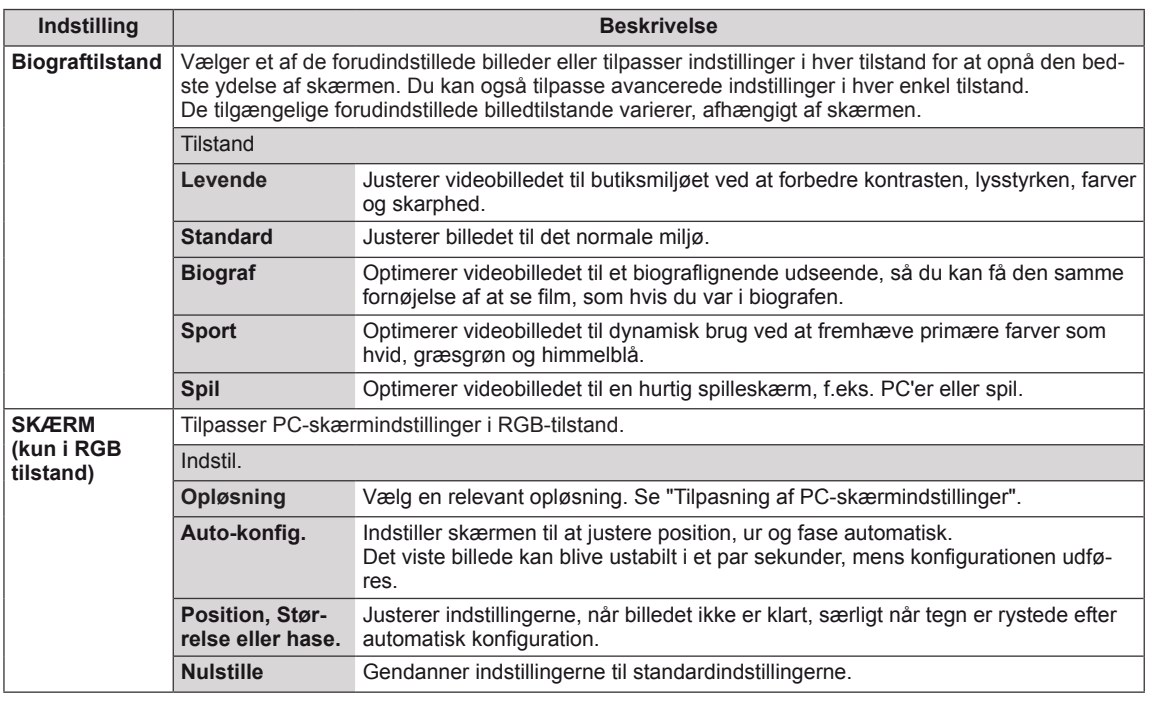

#### **Grundlæggende billedindstillinger**

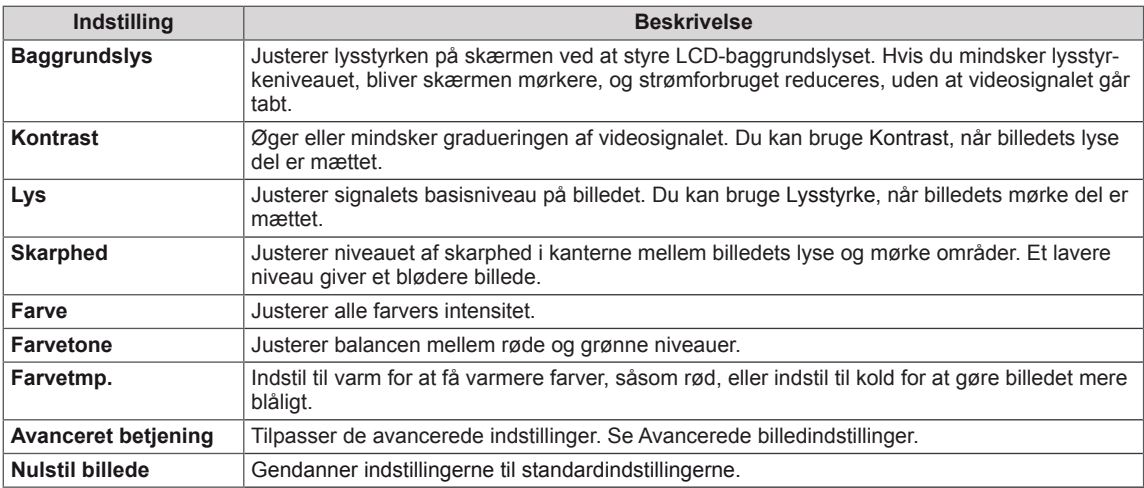

- y Hvis indstillingen "**Billedtilstand**" i menuen Billede er sat til **Levende, Standard, Biograf, Sport** eller **Spil**, indstilles de efterfølgende menuer automatisk.
- Du kan ikke justere farven og farvetonen i tilstanden RGB-PC / DVI-D-PC(DTV) / HDMI-PC.
- Når du bruger funktionen Smart Energy Saving (Smart energibesparelse) kan skærmen synes mættet i det hvide område på et stillbillede.
- y Hvis Energy Saving (Energibesparelse) er sat til Minimum, Medium eller Maximum, er funktionen Smart Energy Saving (Smart energibesparelse) deaktiveret.

### **Avanceret betjening**

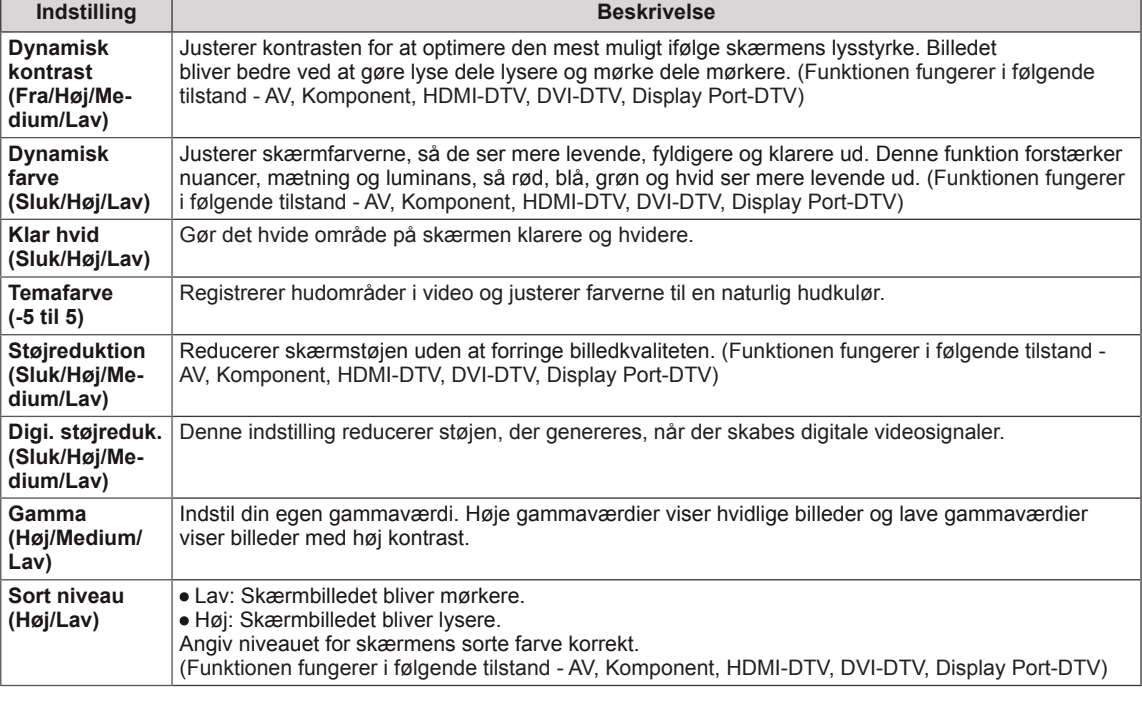

# **Lydindstillinger**

- 1 Tryk på **MENU** for at åbne hovedmenuerne.
- 2 Tryk på navigationsknapperne for at rulle til **LYD**, og tryk på **OK**.
- 3 Tryk på navigationsknapperne for ar rulle til den ønskede indstilling eller valgmulighed, og tryk på **OK**.
	- Hvis du vil vende tilbage til det forrige niveau, skal du trykke på **BACK (TILBAGE)**.
- 4 Når du er færdig, skal du trykke på **EXIT (AFSLUT)**. Når du vil vende tilbage til den forrige menu, skal du trykke på **BACK (TILBAGE)**.

De tilgængelige lydindstillinger beskrives nedenfor.

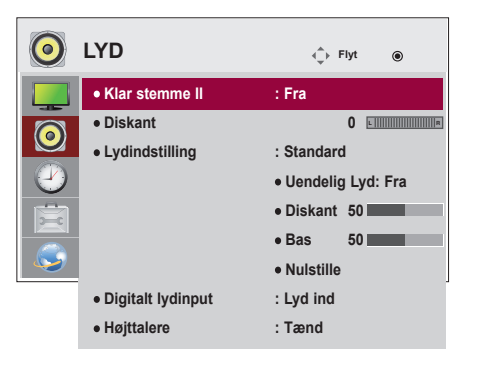

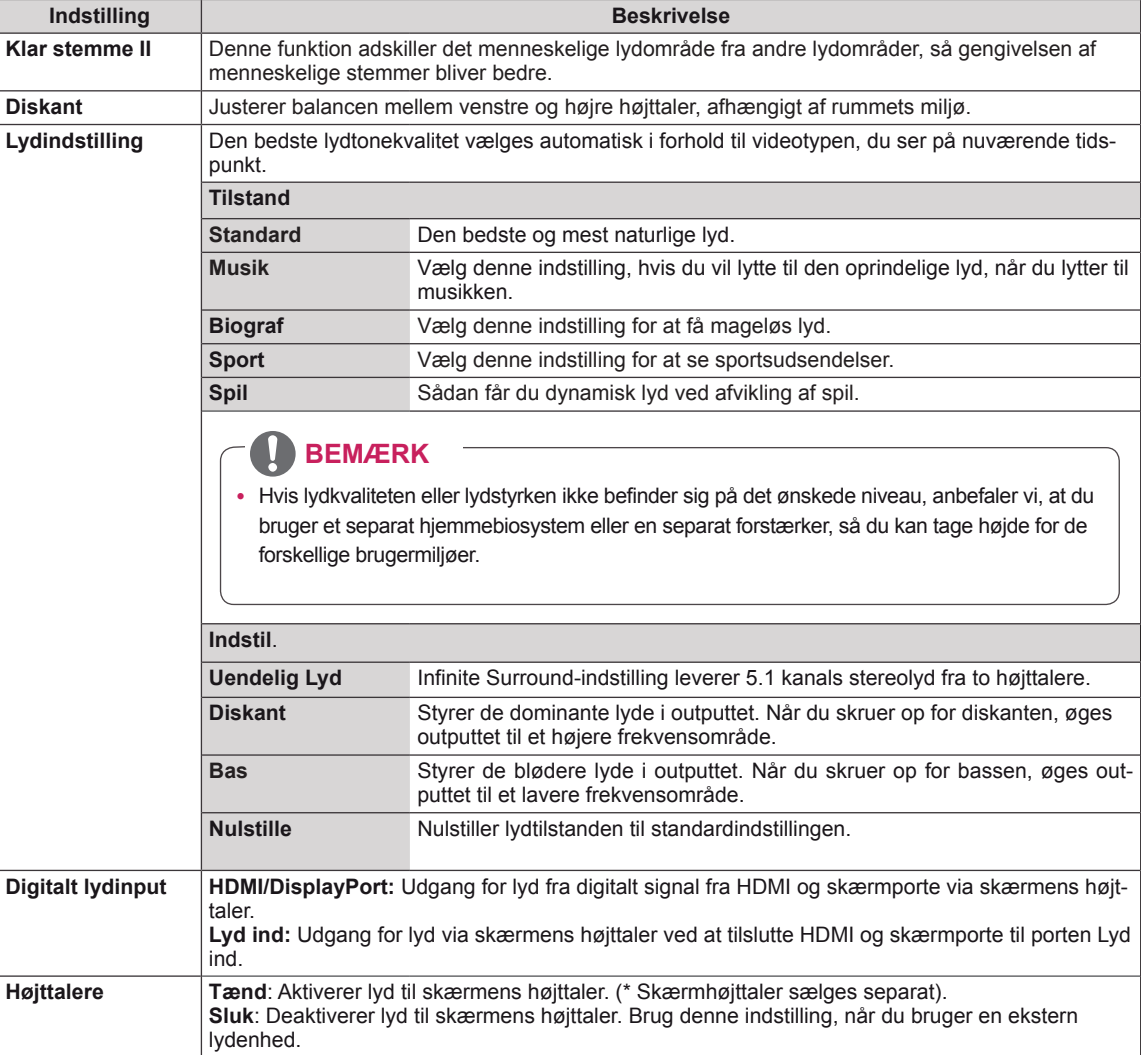

## **Klokkeslætsindstillinger**

- 1 Tryk på **MENU** for at åbne hovedmenuerne.
- 2 Tryk på navigationsknapperne for at rulle til **TID** og tryk på **OK**.
- 3 Tryk på navigationsknapperne for at rulle til den ønskede indstilling eller valgmulighed, og tryk på **OK**.
	- Hvis du vil vende tilbage til det forrige niveau, skal du trykke på **BACK (TILBAGE)**.
- 4 Når du er færdig, skal du trykke på **EXIT (AFSLUT)**. Når du vil vende tilbage til den forrige menu, skal du trykke på **BACK (TILBAGE)**.

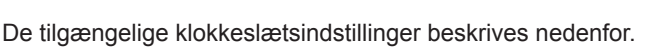

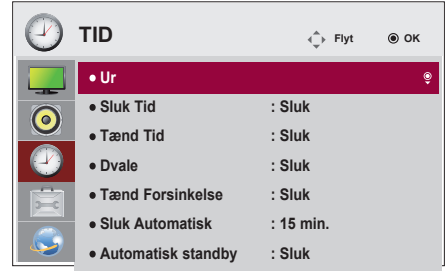

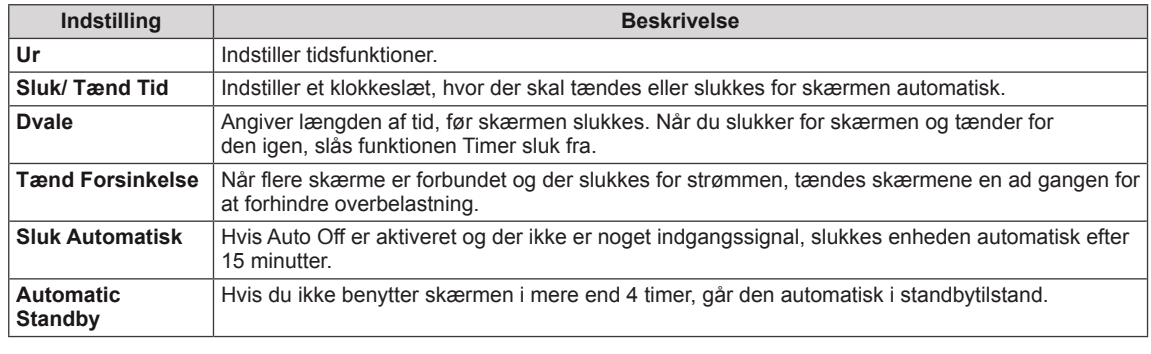

- y Tiden Til/Fra kan gemmes i op til syv tidsplaner; skærmen tændes eller slukkes på det forudindstillede tidsrum i tidsplanen. Hvis der gemmes flere forudindstillede tidsrum i tidsplanen, fungerer denne funktion på det tidspunkt, der er tættest på, fra
- Funktion til planlagt slukning virker kun, hvis tidspunktet er angivet korrekt på enheden.
- y Hvis de to tidspunkter er ens, gælder slukketidspunktet, når enheden er tændt, og tændetidspunktet, når enheden er slukket.
- Når tænd- og sluktiden er indstillet, aktiveres disse funktioner dagligt på de angivne tidspunkter.

# **Indstilling af valgmuligheder**

- 1 Tryk på **MENU** for at åbne hovedmenuerne.
- 2 Tryk på navigationsknapperne for at rulle til **INDSTILLING**, og tryk på **OK**.
- 3 Tryk på navigationsknapperne for ar rulle til den ønskede indstilling eller valgmulighed, og tryk på **OK**.
	- Hvis du vil vende tilbage til det forrige niveau, skal du trykke på **BACK (TILBAGE)**.
- 4 Når du er færdig, skal du trykke på **EXIT (AFSLUT)**. Når du vil vende tilbage til den forrige menu, skal du trykke på **BACK (TILBAGE)**.

De tilgængelige indstillinger beskrives nedenfor:

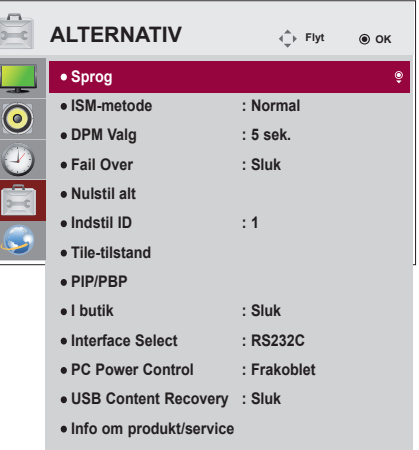

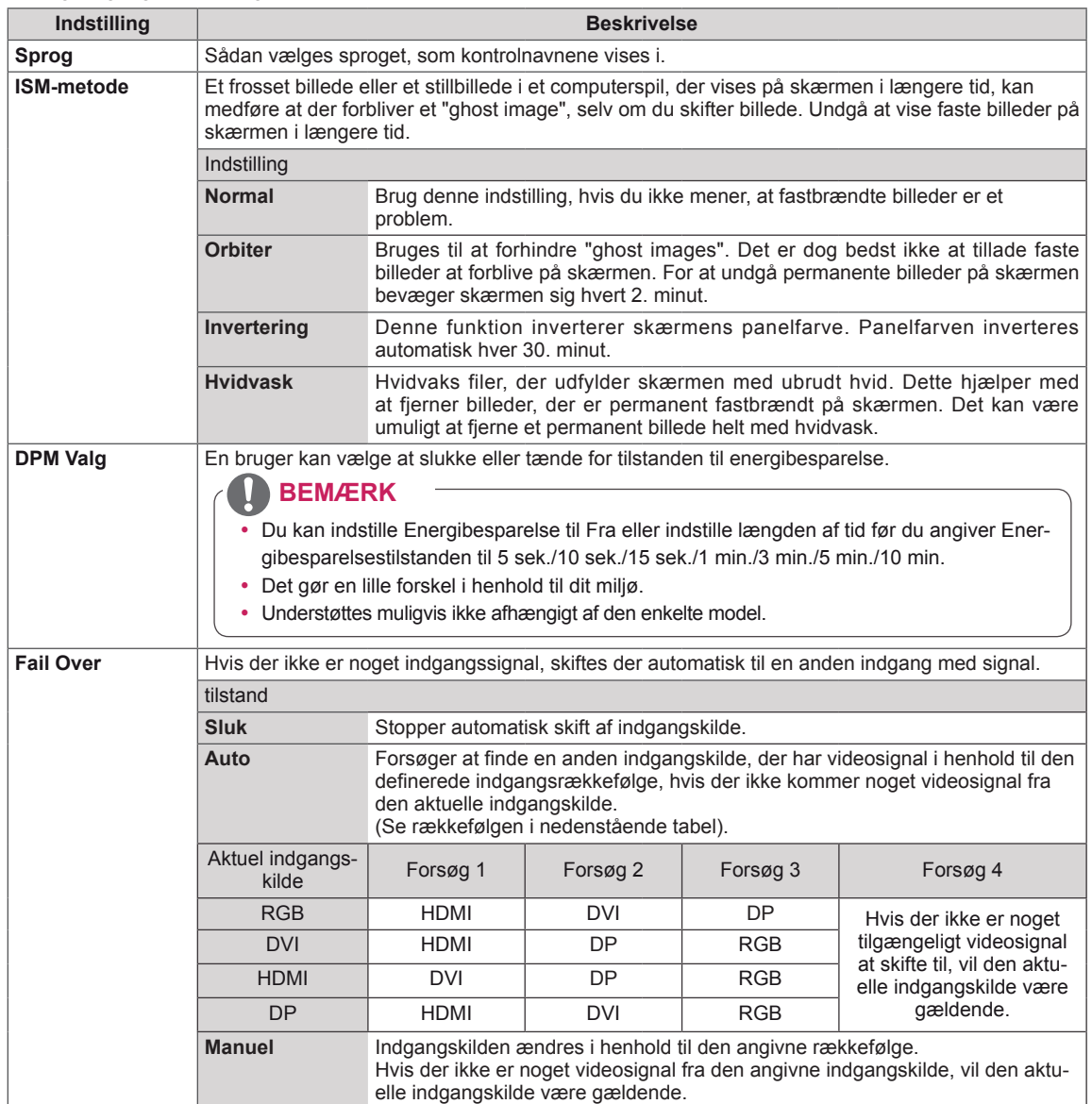

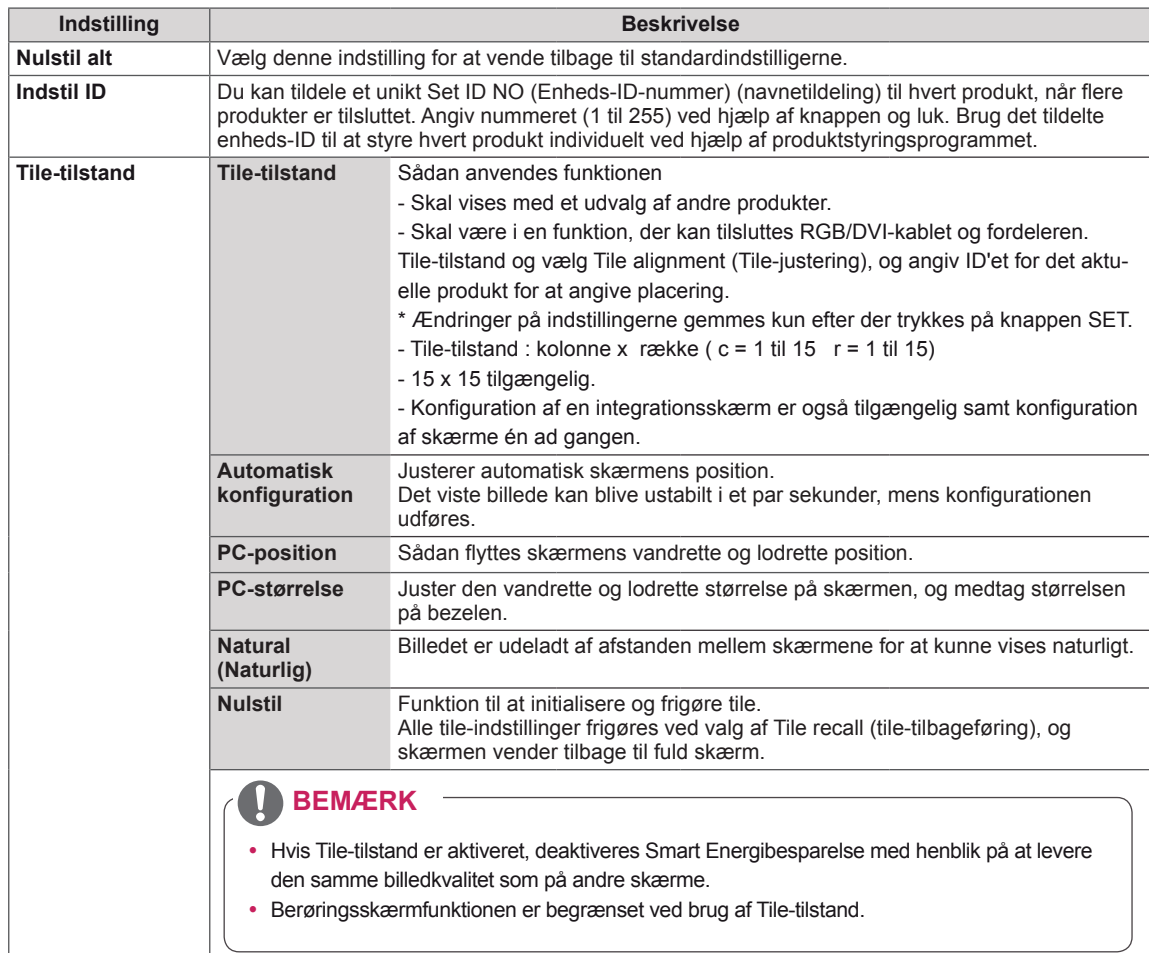

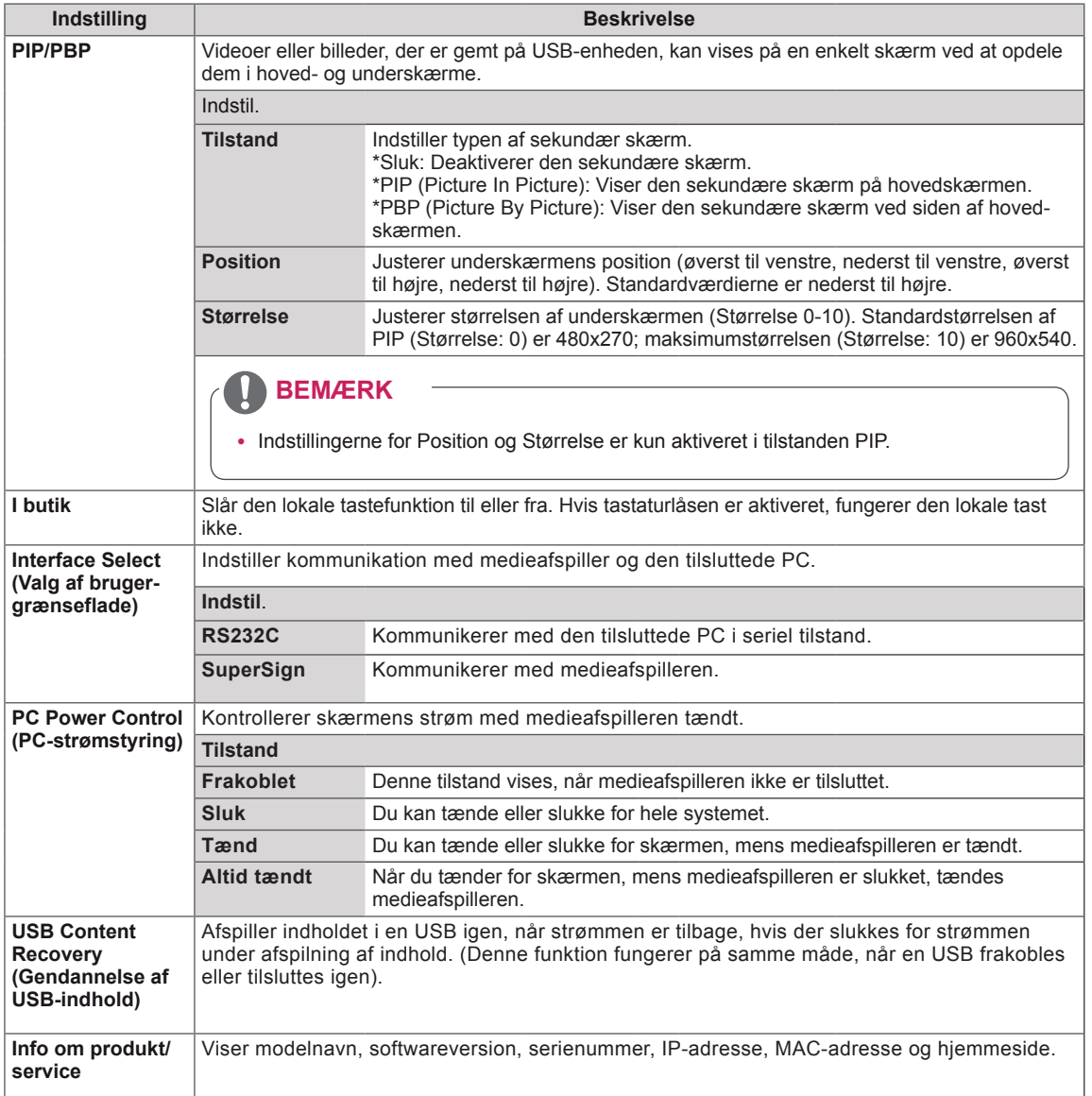

### **Tile-tilstand**

Denne skærm kan opsættes med andre skærme for at skabe en stor sammensat skærm.

Fra Når indstillingen Tilestand er deaktiveret

1X2 Ved brug af 2 skærme

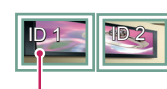

Tile-ID

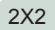

Ved brug af 4 skærme

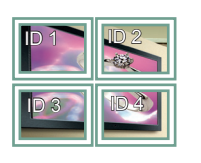

3X3 Ved brug af 9 skærme

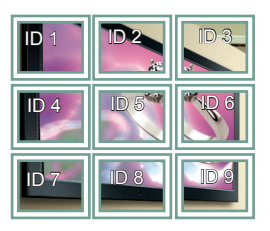

### 4X4

Ved brug af 16 skærme

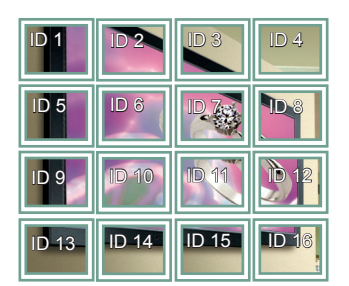

5X5

Ved brug af 25 skærme

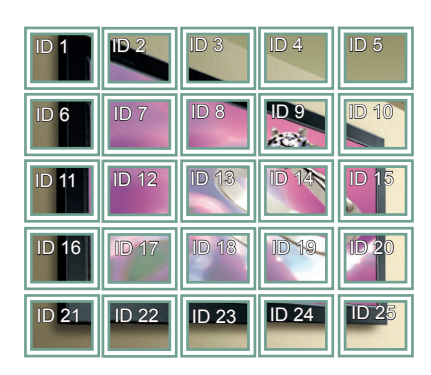

#### **Tile-tilstand - Naturlig tilstand**

Når denne indstilling er aktiveret, fjernes den del af billedet, der normalt vises i mellemrummet mellem skærmene.

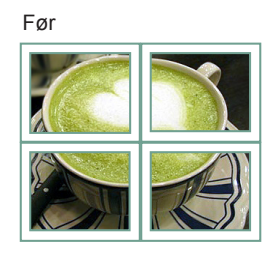

Efter

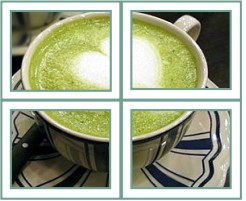

### **PIP/PBP**

Viser de videoer eller fotos, der er gemt i USBenheden, på en enkelt skærm ved at opdele dem i hoved- og underskærme.

#### **Tilstand**

\***PIP (Picture In Picture)**: Viser underskærmen i hovedskærmen.

\***PBP (Picture By Picture)**: Viser underskærmen ved siden af hovedskærmen.

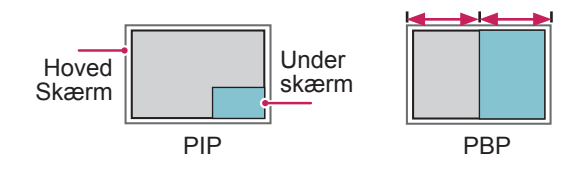

**Position**

Justerer underskærmens position (øverst til venstre, nederst til venstre, øverst til højre, nederst til højre)

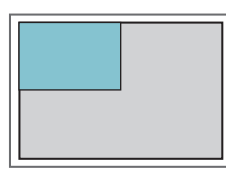

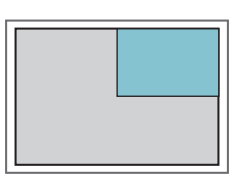

**øverst til venstre øverst til højre**

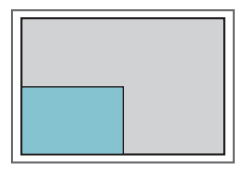

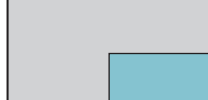

**nederst til venstre nederst til højre**

**Størrelse**

Justerer størrelsen af underskærmen (Størrelse 0-10).

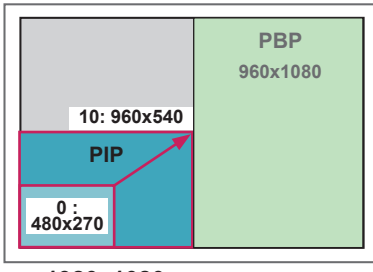

 **< 1920x1080 >**

# **BEMÆRK**

• Underskærmen understøttes kun ved brug af USBenheden.

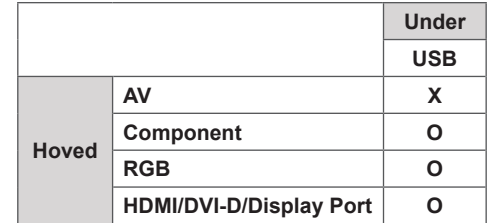

- Du kan kun ændre størrelsen og positionen i PIPtilstand.
- Med PBP valgt er indstillingen Billedformat i menuen BILLEDE deaktiveret (Fast som 16:9).
- y Mens funktionen PIP/PBP kører, fungerer Tiletilstanden ikke.
- Du skal vælge udgangslyden, inden du kører funktionen PIP eller PBP. (Vælg enten Hoved eller Under).
- Hvis ikke du vælger Hoved eller Under fra feltet til valg af lyd, og hvis OSD forsvinder efter enten et bestemt tidsrum, eller når der trykkes på tasten Afslut eller Tilbage, aktiveres underskærmen PIP/ PBP ikke.
- Du kan ikke ændre lyden, mens funktionerne PIP eller PBP kører. Hvis du vil ændre lyden, skal du genstarte PIP/PBP.
- Billedkvaliteten af underskærmen indstilles i henhold til de værdier, der er angivet i hovedmenuen, ikke USB-enheden.
- Selv når der tændes eller slukkes for strømmen. afspilles tilstanden PIP/PBP igen, fra hvor den kom til, hvis USB-enheden er tilsluttet.
- Hvis du afspiller videoer, du har valgt i tilstanden PIP/PBP, afspilles videoerne gentagne gange efter hinanden.
- Nedenstående knapper fungerer i tilstanden PIP.

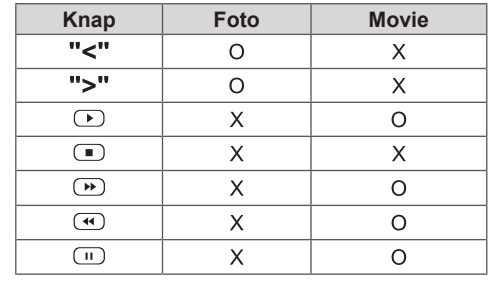

## **Indstillinger for billed-ID**

tildeler **billed-ID'et** ved hjælp af fjernbetjeningen, **enheds-ID**, der kan fjernbetjenes. **RS-232C IN Billed-ID** anvendes til at ændre indstillingerne for en bestemt skærm ved hjælp af en enkelt IRmodtager til multi-vision. Kommunikation er mulig mellem en skærm med en IR-modtager og andre skærme, der bruger RS232C-kabler. Hver enkelt skærm identificeres med et **enheds-ID**. Hvis du er det kun skærme med samme **billed-ID** og

1 Knyt **enheds-id'et** til de installerede skærme som vist nedenfor:

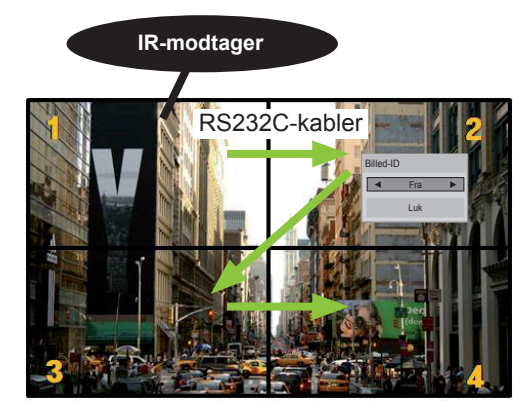

2X2 Multi-Vision (Total Set ID: 4) 4) Enheds-ID'er tildeles som vist på billedet.

2 Tryk på knappen **TIL** (rød) på fjernbetjeningen for at tildele **BILLED-ID**.

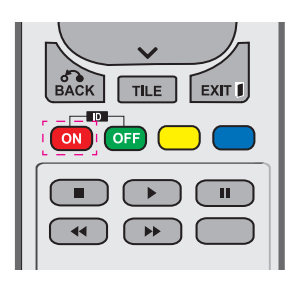

3 Hvis du trykker på venstre/højre knapper eller på den røde ON-tast for **BILLED-ID** gentagne gange, skifter **billed-ID** mellem **SLUK** og **1** - **4**. Tildel det ønskede **enheds-ID**.

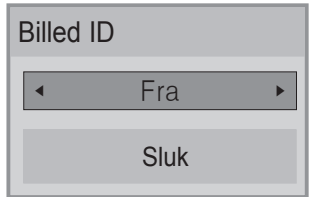

- y En enhed med et andet **enheds-ID** end **billed-ID'et** kan ikke styres af IR-signaler.
- **· Se installationsvejledningen** for at få yderligere oplysninger om tildeling af **Total Set ID**.
- Hvis **billed-ID** er indstillet til 2, kan den øverste højre skærm, der har **enheds-ID'et** 2, styres af IR-signaler.
- y Hvis du trykker på den grønne **OFF**-tast for **BILLED-ID**, deaktiveres **billed-id**'er for alle skærme. Hvis du derefter trykker på en hvilken som helst knap på fjernbetjeningen, kan alle skærme styres af IR-signaler uanset det indstillede **enheds-ID**.
- **Funktionen billed-ID** fungerer muligvis ikke, mens **MINE MEDIER** er i drift.

# **Netværksindstillinger**

- 1 Tryk på **MENU** for at åbne hovedmenuerne.
- 2 Tryk på navigationsknapperne for at rulle til **NETVÆRK,** og trykke på **OK**.
- 3 Tryk på navigationsknapperne for ar rulle til den ønskede indstilling eller valgmulighed, og tryk på **OK**.
	- Hvis du vil vende tilbage til det forrige niveau, skal du trykke på **BACK (TILBAGE)**.
- 4 Når du er færdig, skal du trykke på **EXIT (AFSLUT)**. Når du vil vende tilbage til den forrige menu, skal du trykke på **BACK (TILBAGE)**.

De tilgængelige indstillinger beskrives nedenfor:

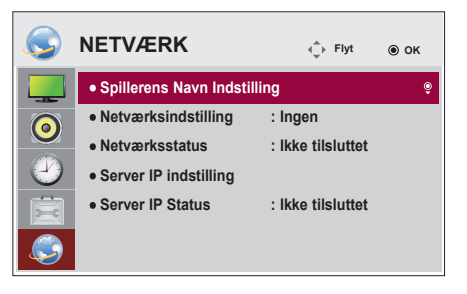

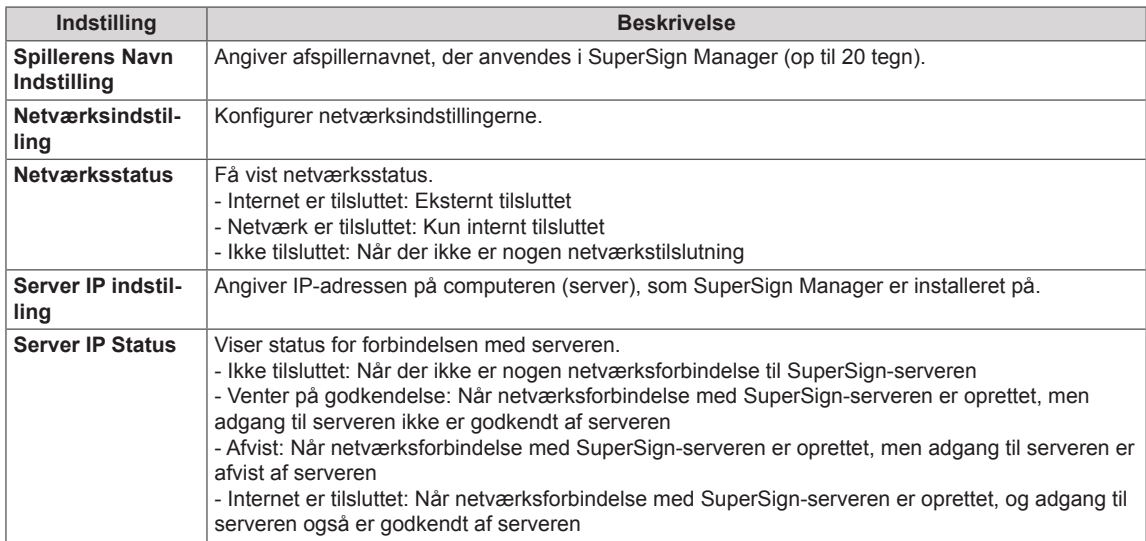

# **FORSIGTIG**

- Når afspillernavnet angives, kan der forekomme forsinket indtastning, hvis du trykker på fjernbetjeningens knapper mange gange uden afbrydelse.
- Indstillinger for Player Name, Server IP, Server IP Status er ikke understøttet på alle modeller.

# **OPRETTELSE AF TILSLUTNINGER**

Tilslut forskellige eksterne enheder i portene på skærmens bagpanel.

- 1 Find en ekstern enhed, som du vil slutte til skærmen, som vist på følgende illustration.
- 2 Kontroller tilslutningstypen på den eksterne enhed.
- 3 Gå til den korrekte illustration, og kontroller tilslutningsdetaljerne.

**HD-modtager DVD VCR** õ î **AV AV AV COMPONENT COMPONENT COMPONENT HDMI HDMI HDMI DVI-D DVI-D DVI-D USB Højttaler** H **Touch USBPC Camcorder/Camera Camcorder Spilleenhed RGB AV AV HDMI COMPONENT COMPONENT DVI-D HDMI HDMI DVI-D Display Port LAN**

- y Hvis du slutter en spilleenhed til skærmen, skal du bruge kablet, der følger med spilleenheden.
- Vi anbefaler, at du benytter den ekstrahøjttaler, der medfølger.

**Component-tilslutning**

et Component-kabel.

Overfører de analoge video- og lydsignaler fra en ekstern enhed til skærmen. Tilslut den eksterne enhed og skærmen med det 15 bens signal til RCAkabel som vist på følgende illustration. Hvis du vil vise billeder via progressiv scanning, skal du bruge

# **Forbindelse til ekstern enhed**

Tilslut en HD-modtager, en DVD-optager eller en videoafspiller til skærmen, og vælg en korrekt indgangstilstand.

# **HDMI-tilslutning**

Overfører de digitale video- og lydsignaler fra en ekstern enhed til skærmen. Tilslut den eksterne enhed og skærmen med HDMI-kablet som vist i følgende illustration.

# $\odot$ Touch<br>LISB **DVI IN** DP IN LAN  $\Box$  $\overline{\phantom{0}}$  $\sqrt{\text{min}}$ 600 (følger ikke med produktet) HDMI

# $\bullet$   $\in$   $\Box$   $\Box$ LAN (følger ikke med produktet) (følger ikke med

produktet)

- Brug et High Speed HDMI™-kabel.
- High Speed HDMI™-kabler testes for at føre et HD-signal op til 1080 p og højere.

## **AV-tilslutning**

Overfører de analoge video- og lydsignaler fra en ekstern enhed til skærmen. Tilslut den eksterne enhed og skærmen med det 15-bens signal til RCA-kabel som vist på følgende illustration.

# **Tilslutning til en USB-enhed**

Tilslut en USB-lagerenhed, f.eks. en USB-flash-hukommelse, en ekstern harddisk, en MP3-afspiller eller en USB-hukommelseskortlæser, til skærmen, og få adgang til USB-menuen, hvor du kan bruge mange forskellige multimediefiler.

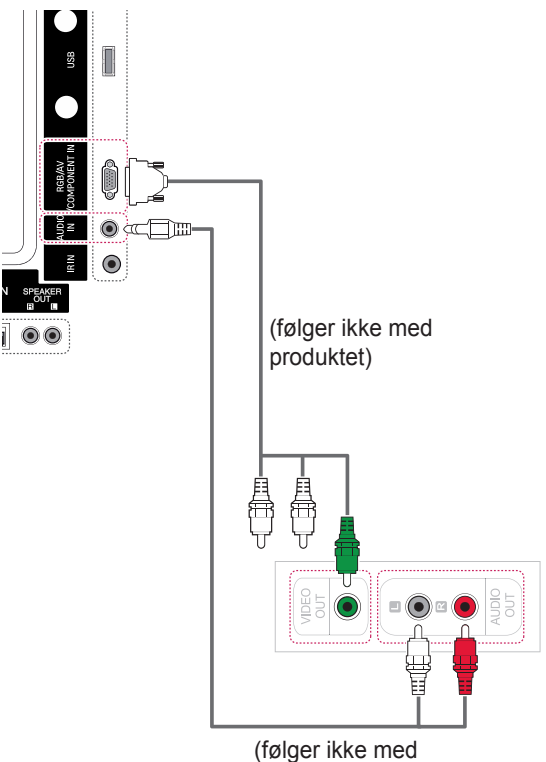

produktet)

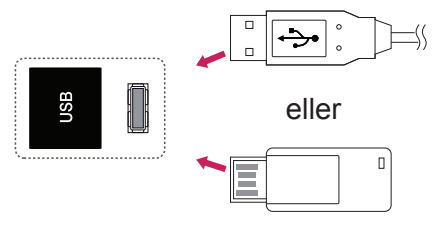

# **Oprettelse af LAN-forbindelse**

A Tilslut PC til skærm direkte.

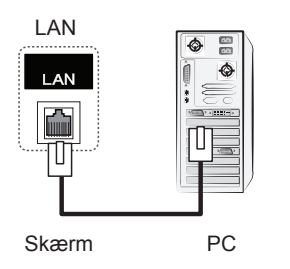

B Brug af en router (Switch)

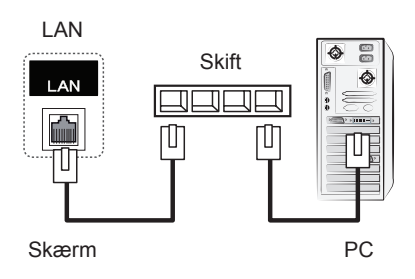

C Brug af internettet.

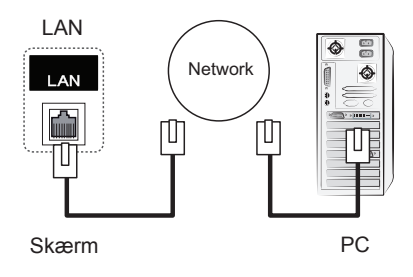

# **BRUG AF BERØRINGSSKÆRMEN**

# **Sådan bruges berøringsskærmen på Windows 7**

Slut et USB-kabel til Touch USB-porten på bagsiden af skærmen.

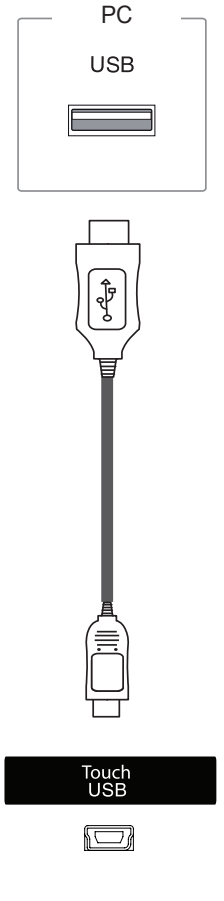

Slut derefter USB-kablet til din PC, så den automatisk genkender berøringsskærmen.

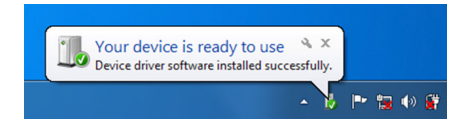

Gå til Kontrolpanel > System og sikkerhed > System. Du får vist antallet af understøttede berøringspunkter under Pen og berøring.

# **FORSIGTIG**

• Når din PC genkender skærmen, vil du kunne bruge berøringsskærmen.

# **BEMÆRK**

- Skærmen kan reagere på 10 berøringspunkter ved tilslutning til en computer med Windows 7.
- Ved brug af berøringsskærmen anbefaler vi at indstille billedformatet til Kun scanning.
- Der findes oplysninger om gestikuleringer og indstillinger på Windows 7 i Windows Hjælp.

# **Gestikuleringer og indstillinger på Windows 7**

Der findes oplysninger om gestikuleringer og indstillinger på Windows 7 i Windows Hjælp.

# **Sådan bruger du berøringsskærmen på Windows XP**

Slut et USB-kabel til Touch USB-porten på bagsiden af skærmen.

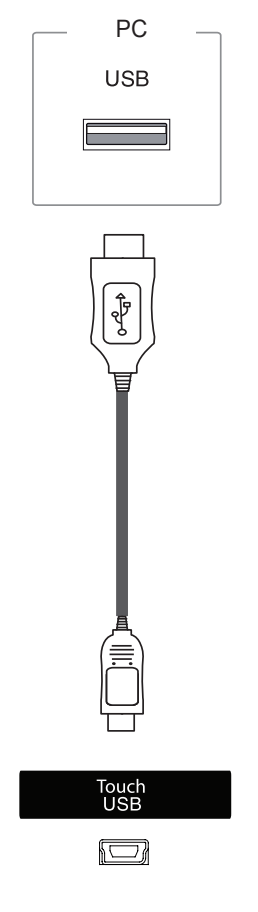

Slut derefter USB-kablet til din PC, så den automatisk genkender berøringsskærmen.

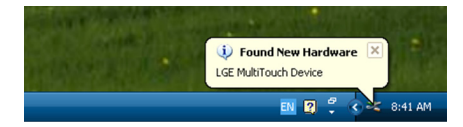

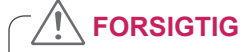

• Når din PC genkender skærmen, vil du kunne bruge berøringsskærmen.

Du kan få vist oplysninger om den aktuelle berøringsskærm i vinduet Enhedsadministration. Gå til Kontrolpanel > System > Hardware > Enhedshåndtering > Brugerstyrede inputenheder.

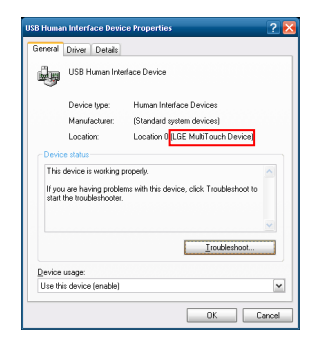

Du får vist **LGE MultiTouch-enheden** i vinduet Egenskaber for brugerstyrede inputenheder.

# **Berøringsreaktion til Windows XP**

Tryk: Klik med musen (handling)

Langt tryk: Højreklik med musen (kontekstmenu)

\* Berøringsskærmen er optimeret til Windows 7.

- Skærmen kan reagere på ét berøringspunkt ved tilslutning til en computer med Windows XP.
- Ved brug af berøringsskærmen anbefaler vi at indstille billedformatet til Kun scanning.
- Berøringsfunktionen fungerer kun til den skærm, der er installeret som den primære skærm. Gå til Kontrolpanel > Skærm > Indstillinger > Brug denne enhed som den primære skærm.

# **Sådan bruges LG TDS**

LG TDS er påkrævet til valg af stående tilstand og langt tryk på Windows XP.

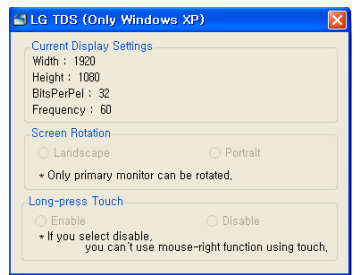

### . **Langt tryk**

Om musens højreklikfunktion (kontekstmenu) skal aktiveres, når du trykker på skærmen og holder nede.

- **Aktiver**: Aktiverer musens højreklikfunktion (kontekstmenu), når der foretages et langt tryk.
- **Deaktiver**: Deaktiverer musens højreklikfunktion (kontekstmenu)

### **Aktuelle skærmindstillinger**

Viser de aktuelle skærmoplysninger.

#### **Skærmrotation**

Rotationsindstillinger for berøringsskærm

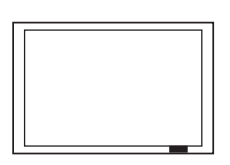

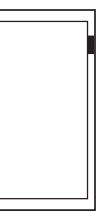

**Liggende**

**Stående**

\*Stående tilstand understøtter kun skærmrotation på 90˚ mod uret.

- **Liggende**: Ingen rotation

- **Stående**: 90 ˚ rotation mod uret

- LG TDS understøttes kun i Windows XP.
- Du skal installere .NET Framework 3,5 på Windows XP før du installerer dette program.

# **Forholdsregler ved brug af berøringsskærmen**

# **FORSIGTIG**

- Skærmen er optimeret til indendørsbrug.
- y Berøringsskærmen er optimeret til Windows 7.
- Fjern ikke USB-kablet ved brug af berøringsskærmen.
- Brug LG TDS (Touch Display Settings), der medfølger til skærmen, til at indstille berøringskoordinater ved rotation af skærmen, når den er tilsluttet en computer med Windows XP.
- y LG TDS, der medfølger til skærmen, understøtter kun følgende grafikkort: nVidia, AMD (ATI) og Intel.
- Hvis enheden ikke reagerer på berøringer, skal du fjerne USB-kablet og tilslutte det igen efter 10 sekunder.
- Der reageres på berøringer, når skærmen tændes.
- y Der understøttes op til 10 berøringspunkter, når skærmen er tilsluttet en computer med Windows 7, og ét berøringspunkt, når skærmen er tilsluttet en computer med Windows XP.
- Indstil skærmen som den primære skærm i Windows XP.
- Berøringsnøjagtighed optimeres ved brug af fuldskærmstilstanden.
- Berøringshandlinger fungerer muligvis ikke korrekt i kantområdet på berøringsskærmen.
- Hvis de 10 berøringspunkter ikke registreres, skal du genstarte din PC. (Windows 7)
- y Berøringshandlingen (f.eks. berøringstælling, gestikulering m.v.) afhænger muligvis af indholdet.
- y Det punkt, du forsøger at berøre, og det punkt, der rent faktisk berøres på skærmen, er ikke nødvendigvis det samme, afhængigt af den vinkel, du betragter skærmen i.

# **FEJLFINDING**

### **Der vises intet billede**

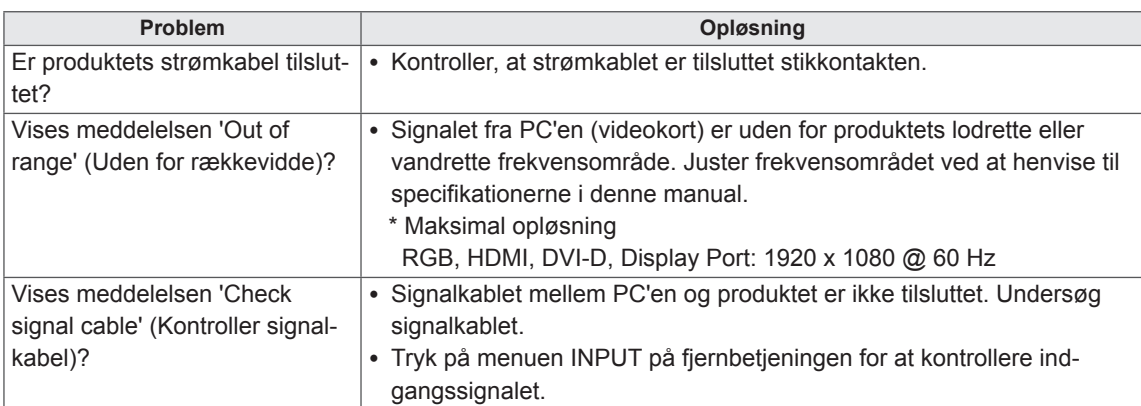

### **Meddelelsen "Ukendt produkt" vises, når produktet er tilsluttet.**

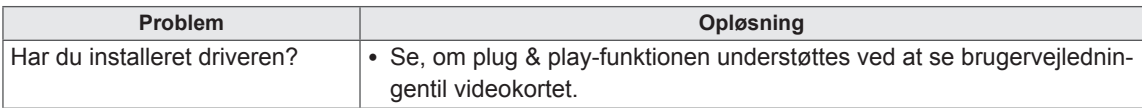

### **Meddelelsen 'Key Lock On' (Tastelås til) vises.**

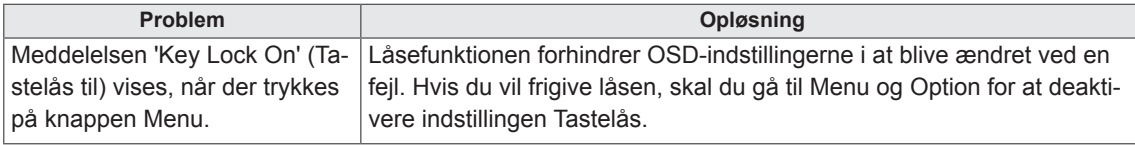

### **Skærmbilledet ser unormalt ud.**

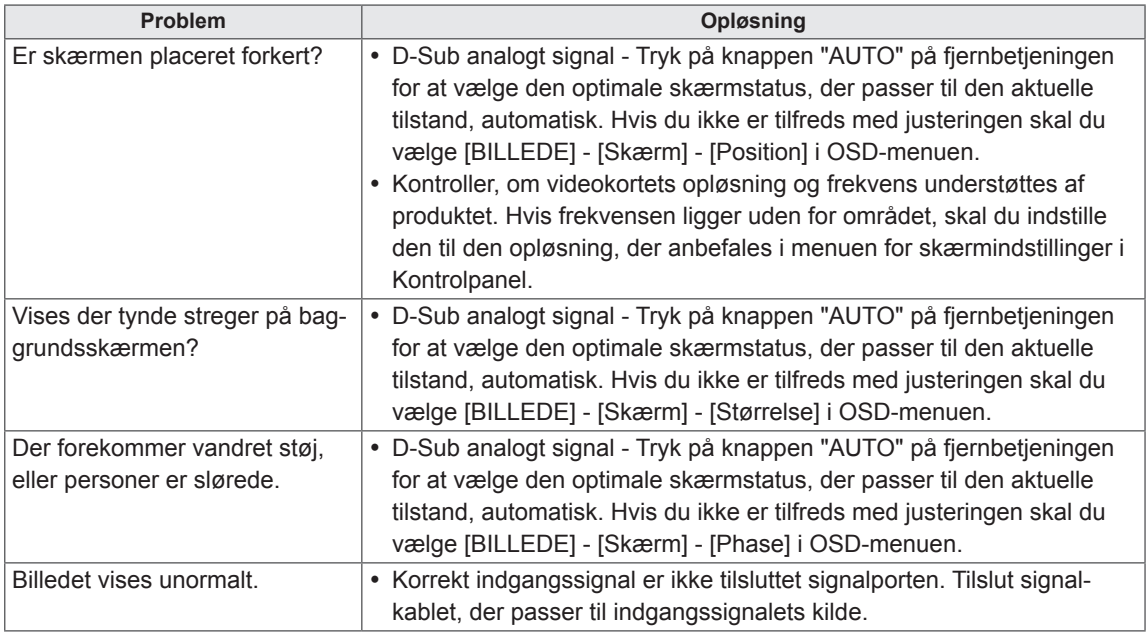

### **Der vises et "after-image" på produktet.**

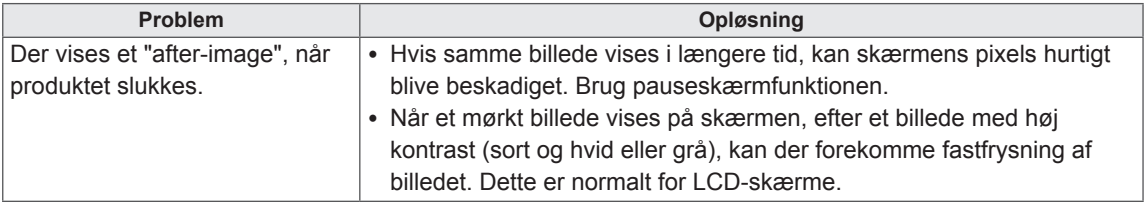

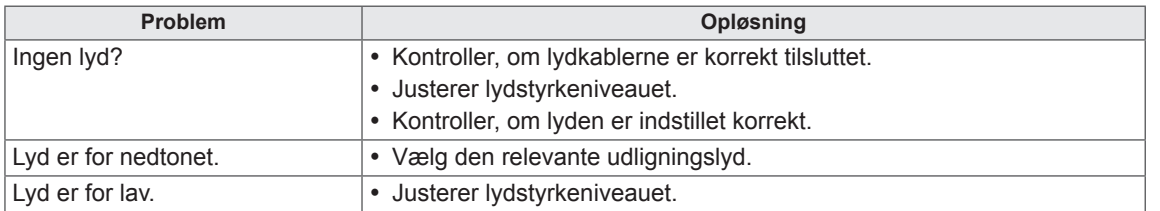

### **Lydfunktionen fungerer ikke.**

### **Skærmfarven er unormal.**

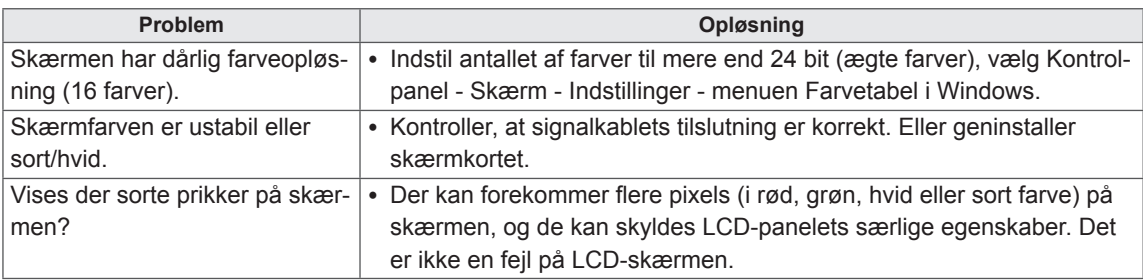

### **Betjeningen fungerer ikke normalt.**

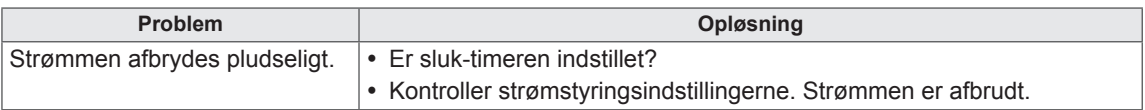

### **Jeg har et problem med berøringsreaktion.**

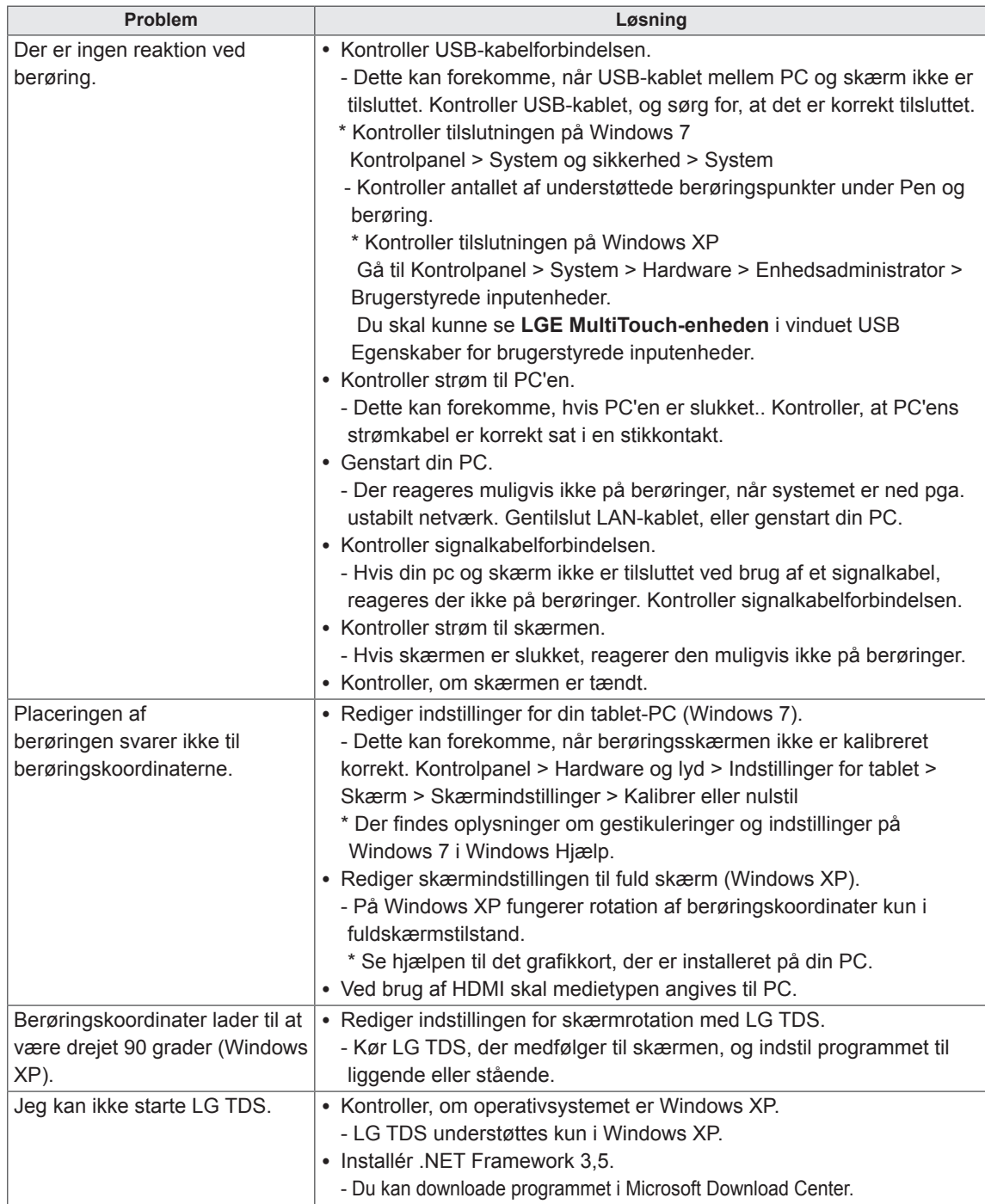

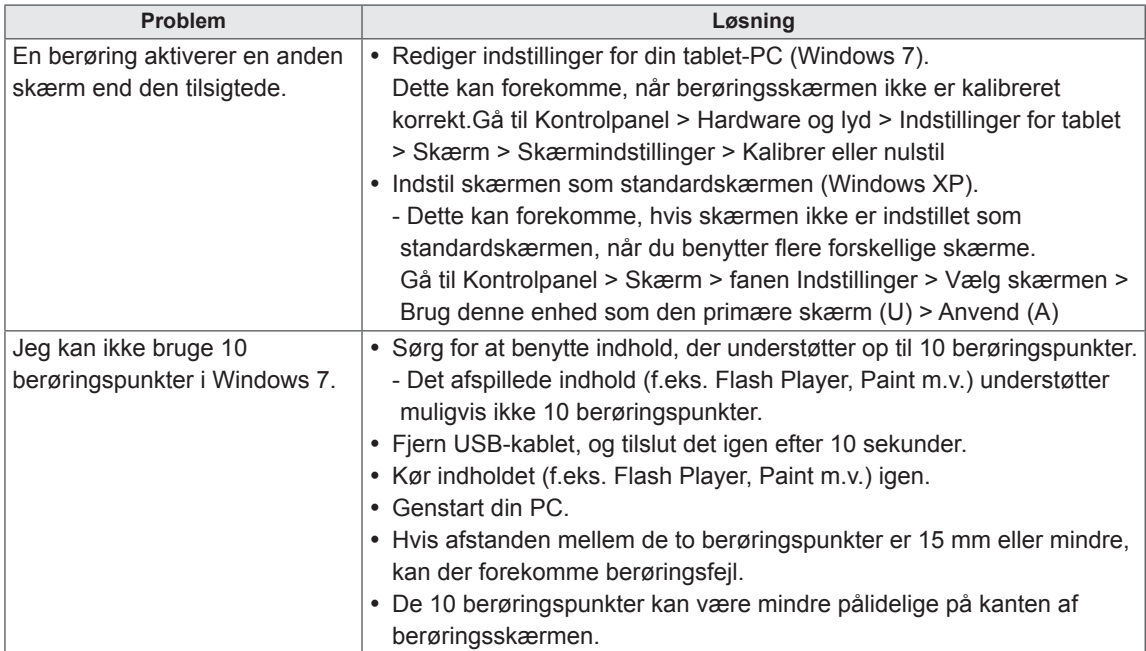

# **SPECIFIKATIONER**

### 42LT55A

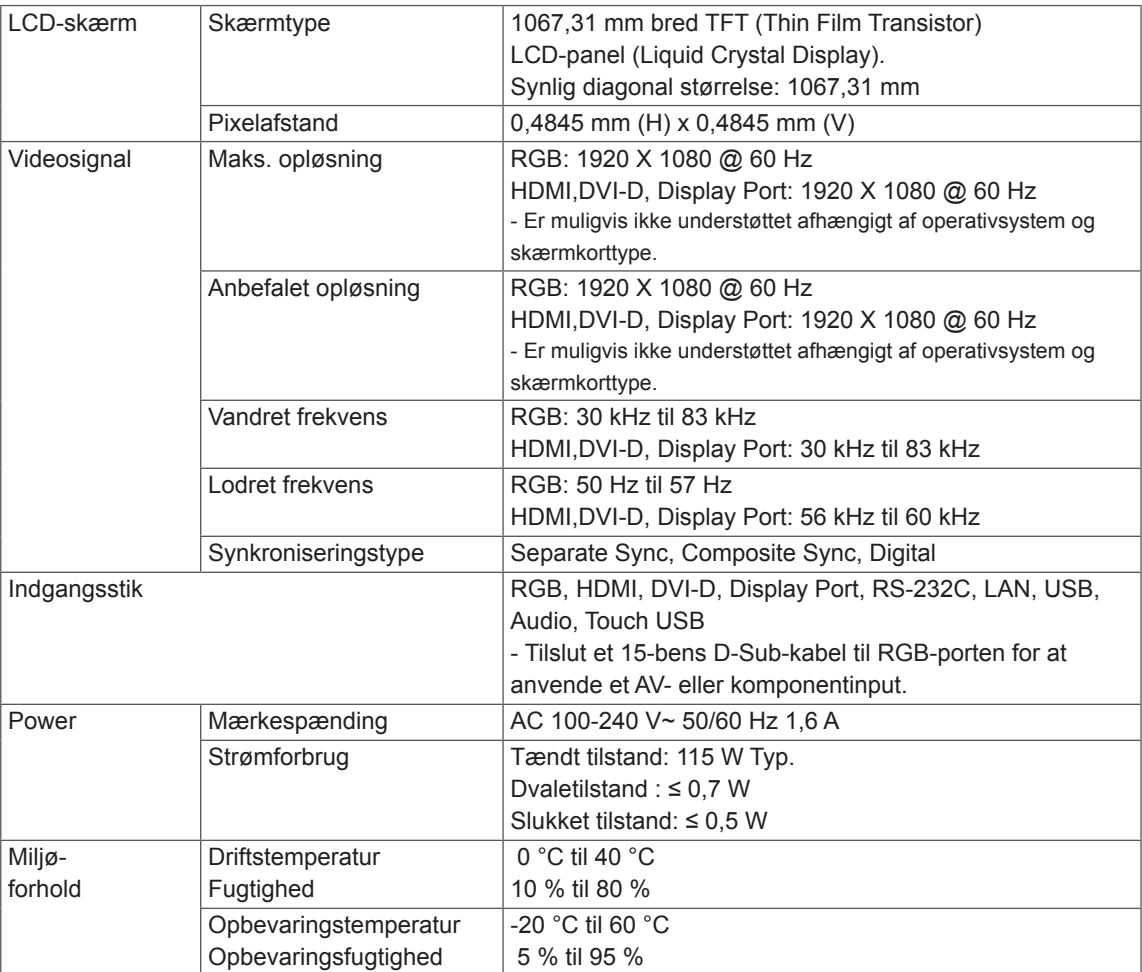

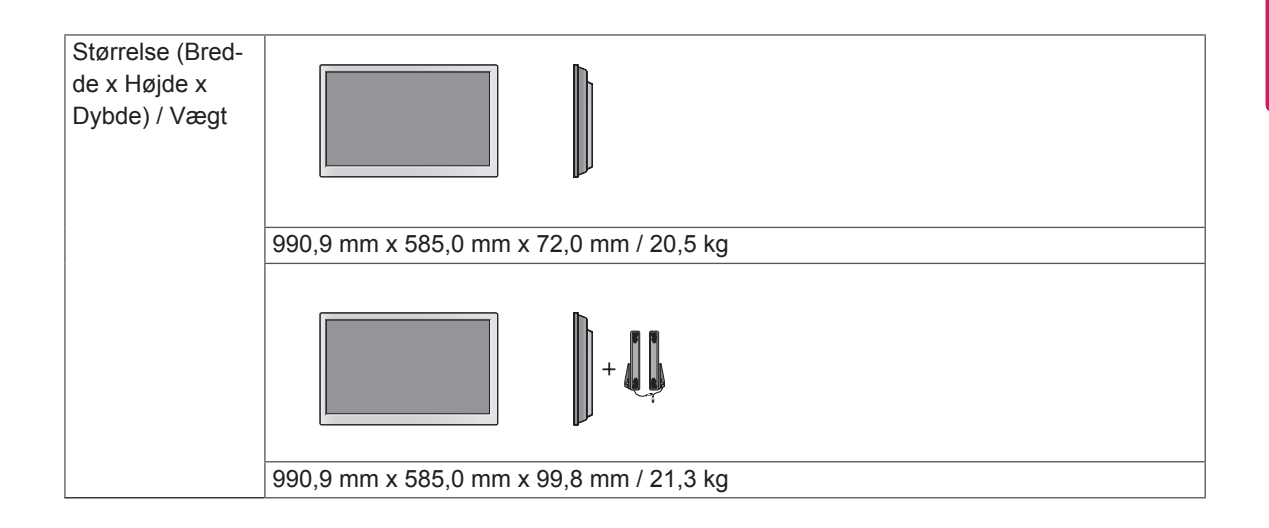

### **\* Berøringsskærmv**

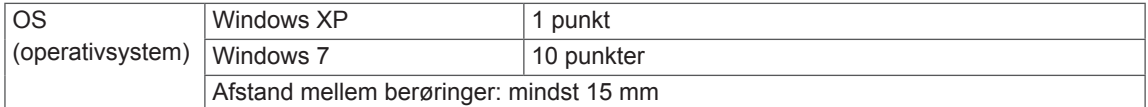

#### **\* Gælder kun for modeller, der understøtter højttalerne**

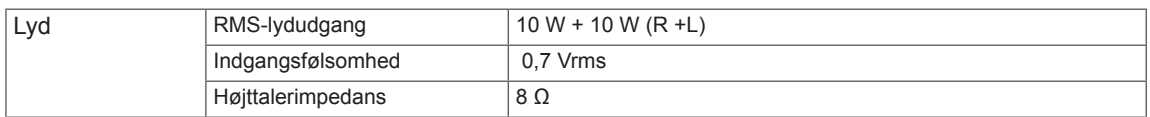

### 47LT55A

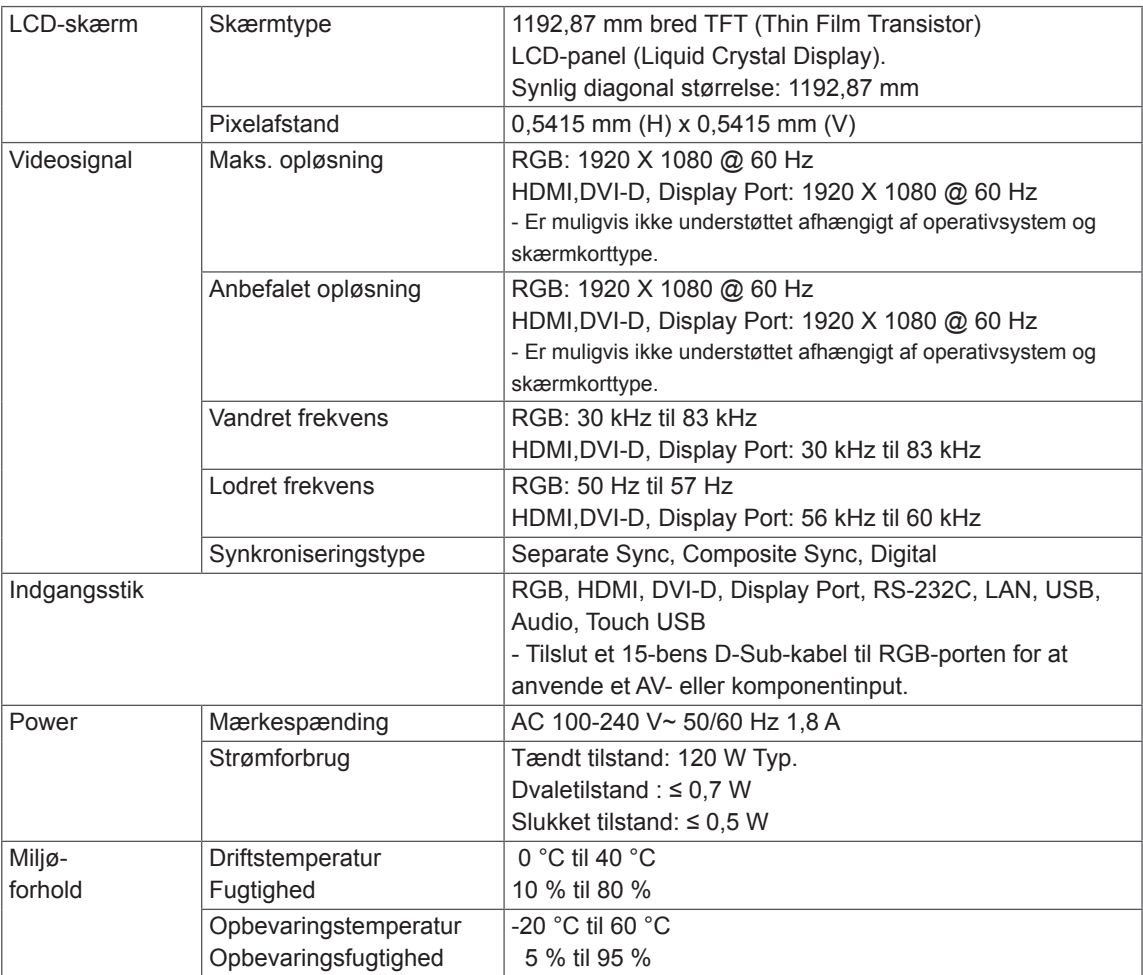

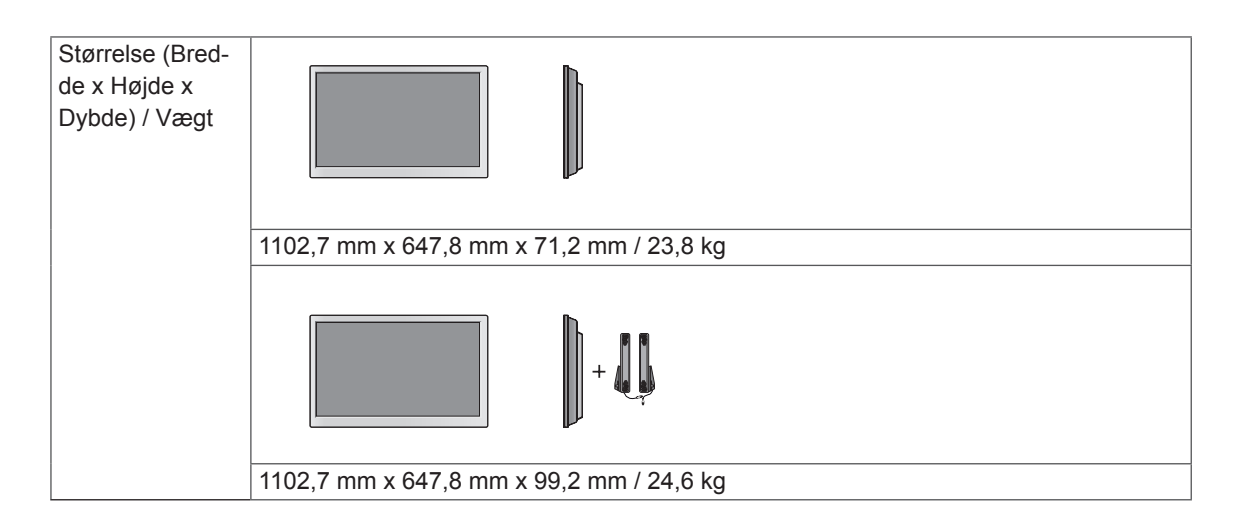

### **\* Berøringsskærm**

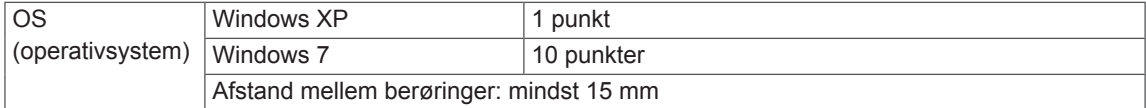

### **\* Gælder kun for modeller, der understøtter højttalerne**

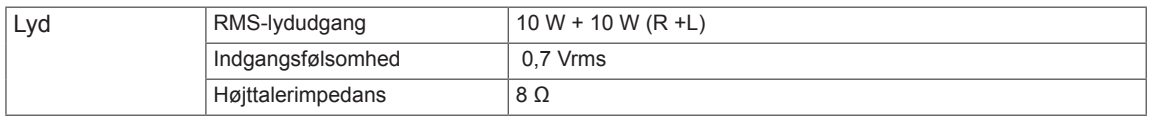

### **Mål**

Illustrationerne i denne vejledning kan være anderledes end det pågældende produkt eller tilbehør. Se afsnittet "Montering på en væg" for skruernes størrelse.

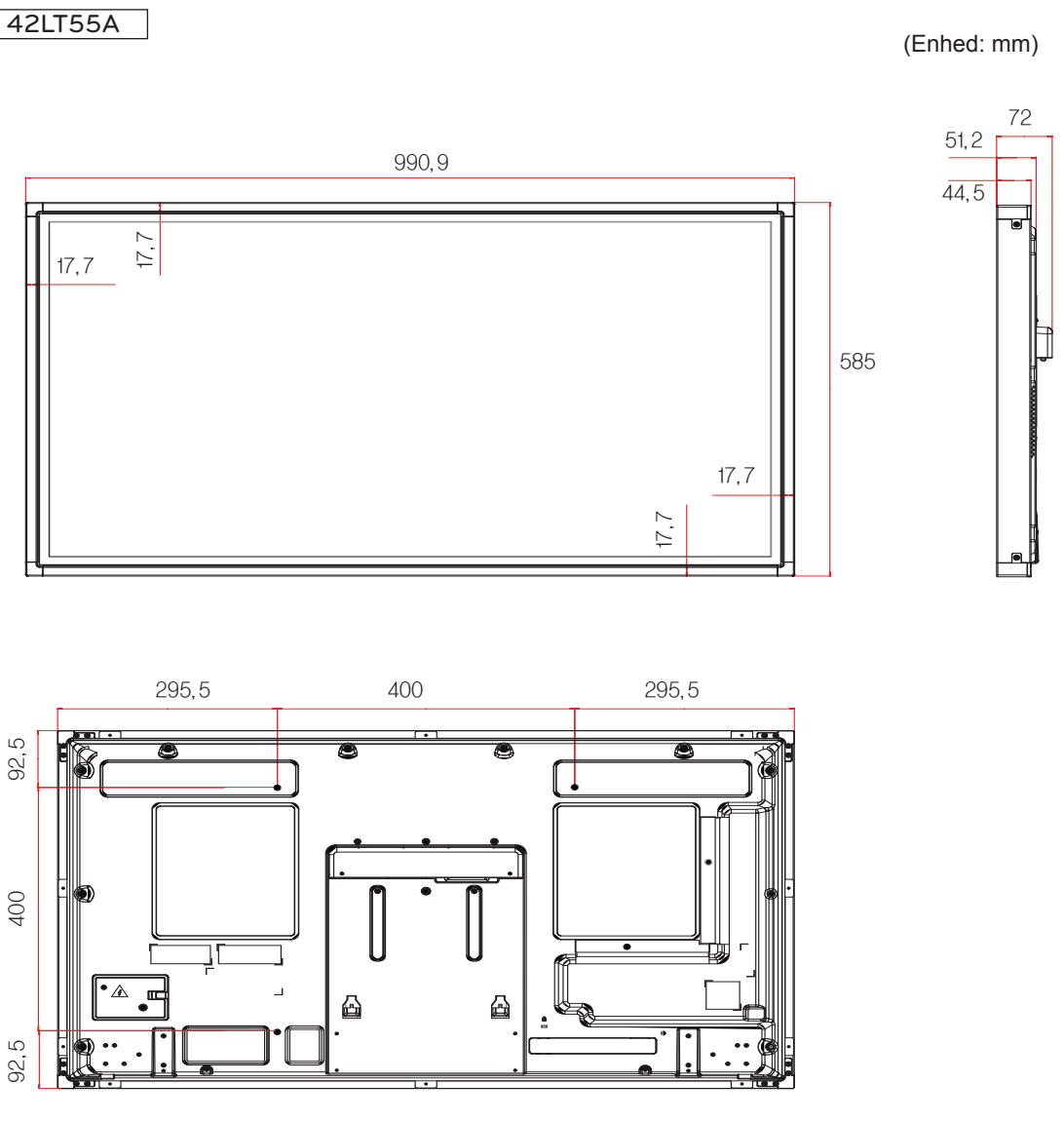

[Skrue til vægbeslag] 4-M6, L12,5 (Maks.)
## **Mål**

Illustrationerne i denne vejledning kan være anderledes end det pågældende produkt eller tilbehør. Se afsnittet "Montering på en væg" for skruernes størrelse.

## 47LT55A

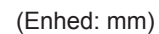

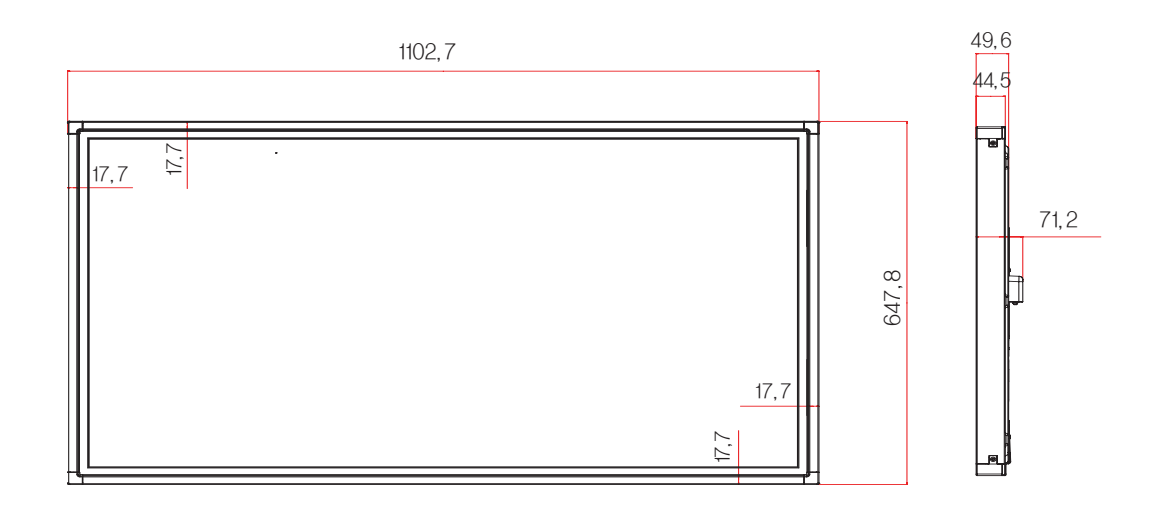

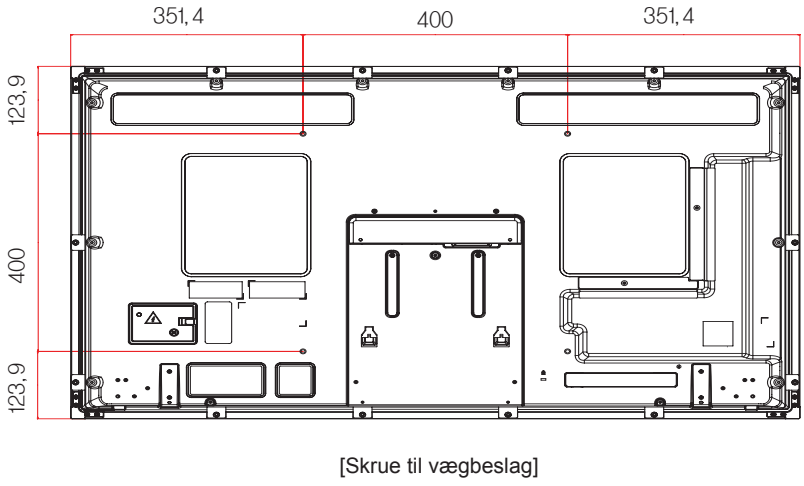

4-M6, L10 (Maks.)

De produktspecifikationer, der vises ovenfor, kan ændres uden forudgående varsel på grund af opgradering af produktfunktioner.

### **RGB-understøttet tilstand (PC)**

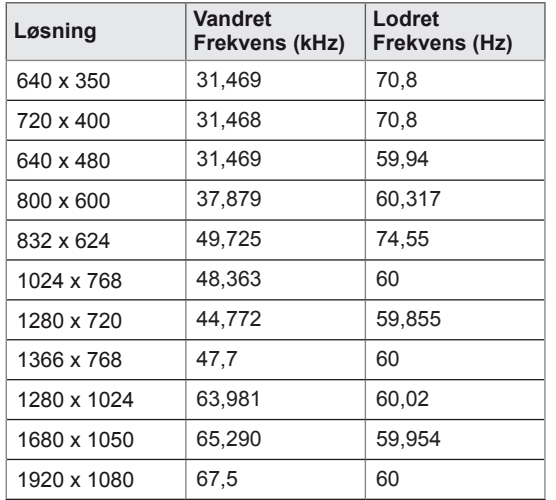

## **DTV-tilstand**

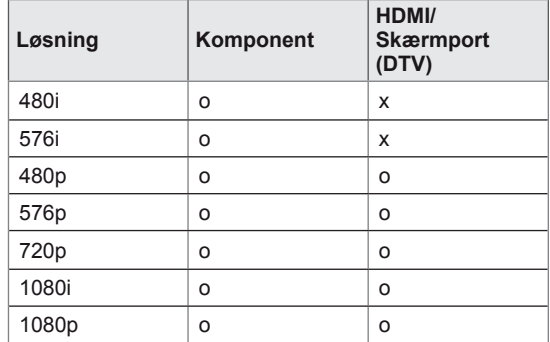

#### **Understøttede tilstande: HDMI/DVI/Skærmport**

## **(PC)/ SuperSign**

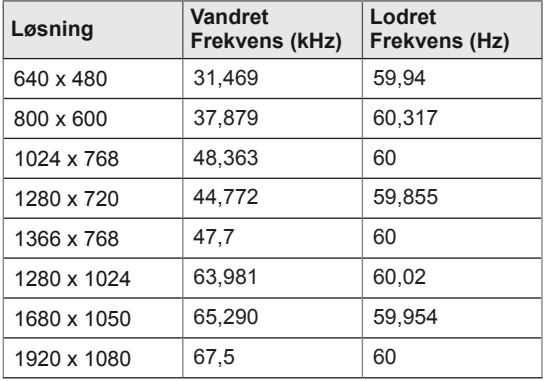

## **BEMÆRK**

• PC-opløsninger tilgængelige som indstillingen Indgangsetiket i RGB og HDMI/ DVI/Skærmport-indgangstilstand: 640 x 480/60 Hz, 1.280 x 720/60 Hz, 1.920 x 1.080/60 Hz og DTV-oplysninger: 480p, 720p, 1080p.

## **BEMÆRK**

- Lodret frekvens: Skærmbilledet skal skiftes mange gange pr. sekund som i et lysstofrør for at brugeren kan se produktets skærmbillede. Den lodrette frekvens eller opdateringshastighed er antallet af viste billeder pr. sekunder. Enheden er Hz.
- Vandret frekvens: Det vandrette interval er tiden, det tager at vise én lodret linje. Når 1 divideres med det vandrette interval, kan antallet af vandrette linjer, der vises hvert sekund, beregnes som den vandrette frekvens. Enheden er kHz.

# **IR-KODER**

- Ikke alle modeller understøtter funktionen HDMI/USB.
- Ikke alle tastekoder understøttes afhængigt af modellen.

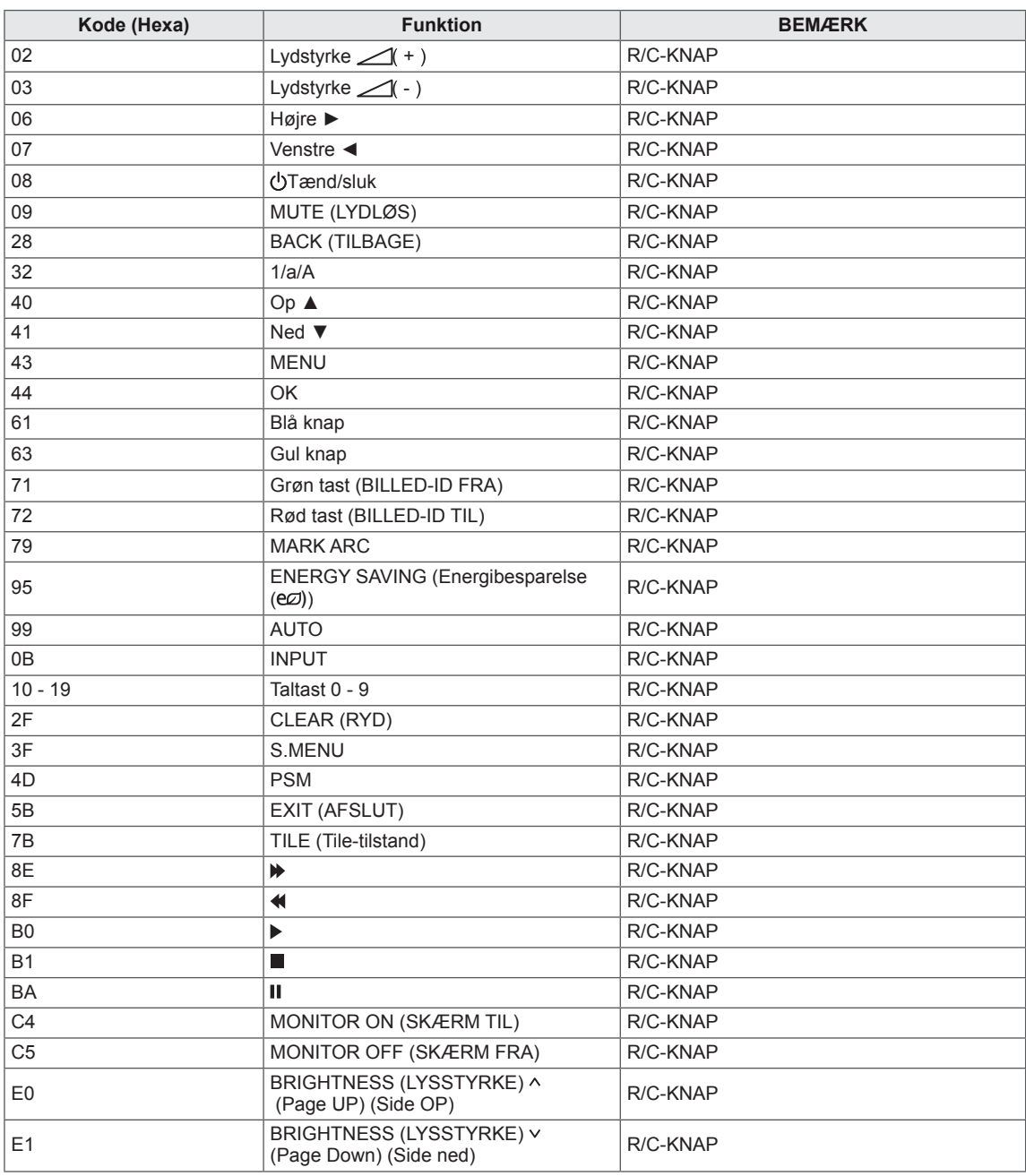

# **BETJENING AF PRODUKTERNE**

- y Brug denne metode til at slutte flere produkter til en enkelt PC. Du kan styre flere produkter ad gangen ved at slutte dem til én PC.
- y Enheds-ID'et i menuen Option skal være mellem 1 og 255 uden dubletter.

## **Tilslutning af kablet**

Tilslut RS-232C-kablet som vist i billedet.

y RS-232C-protokollen anvendes til kommunikation mellem PC'en og produktet. Du kan tænde og slukke for produktet, vælge en indgangskilde eller justere OSD-menuen fra din PC.

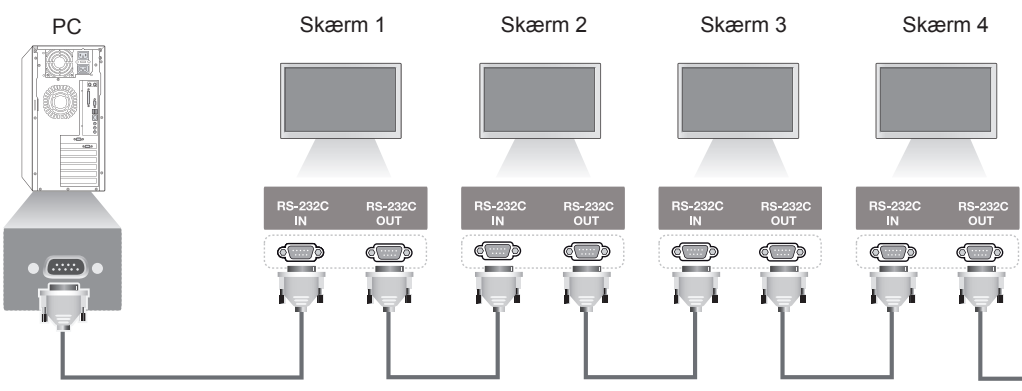

RS-232C-kabel (ikke inkluderet)

## **Konfiguration af RS-232C**

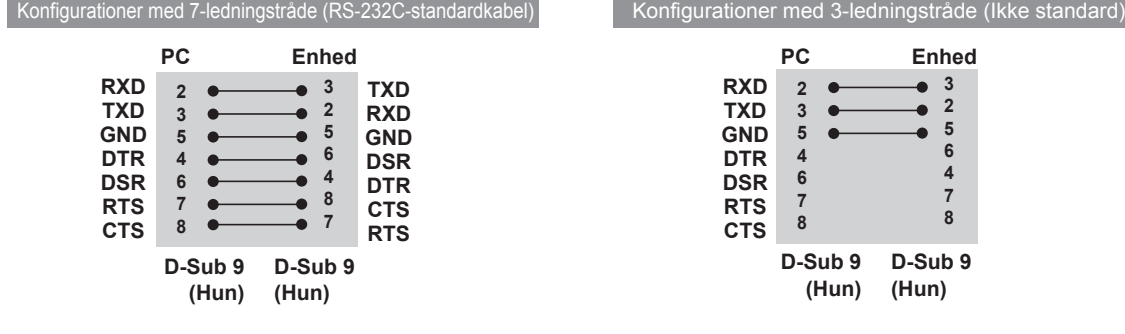

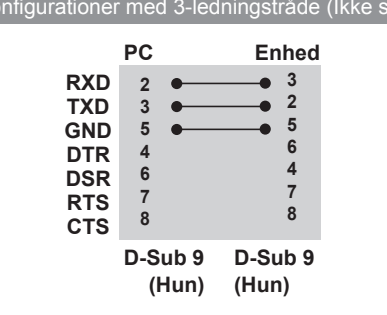

## **Kommunikationsparameter**

- Baudhastighed: 9.600 bps (UART)
- Datalænge: 8 bit
- Paritetbit: Ingen
- Stopbit: 1 bit
- Flowkontrol: Ingen
- Kommunikationskode: ASCII-kode
- Brug et krydskabel (retur).

## **Kommandoreferenceliste**

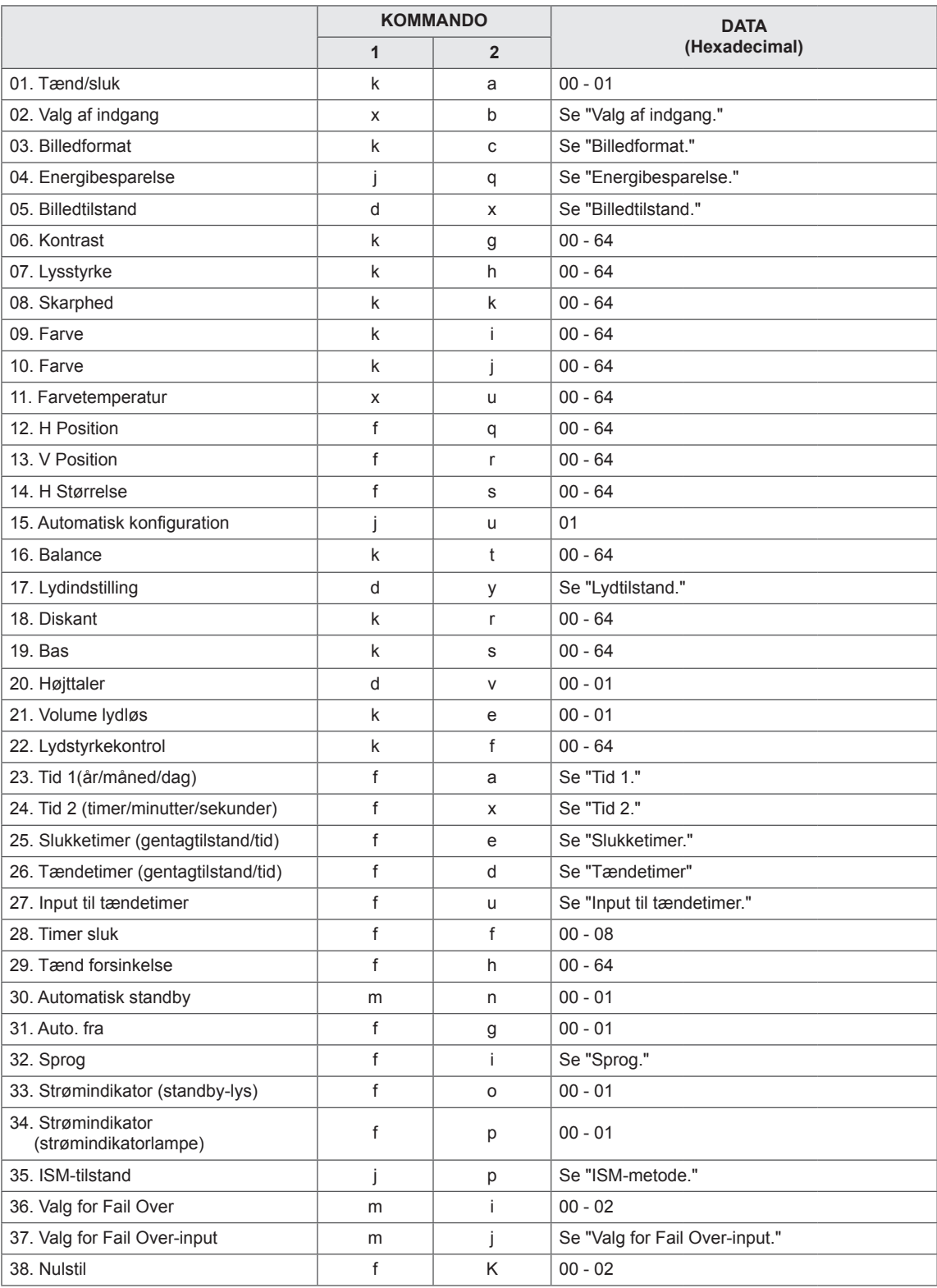

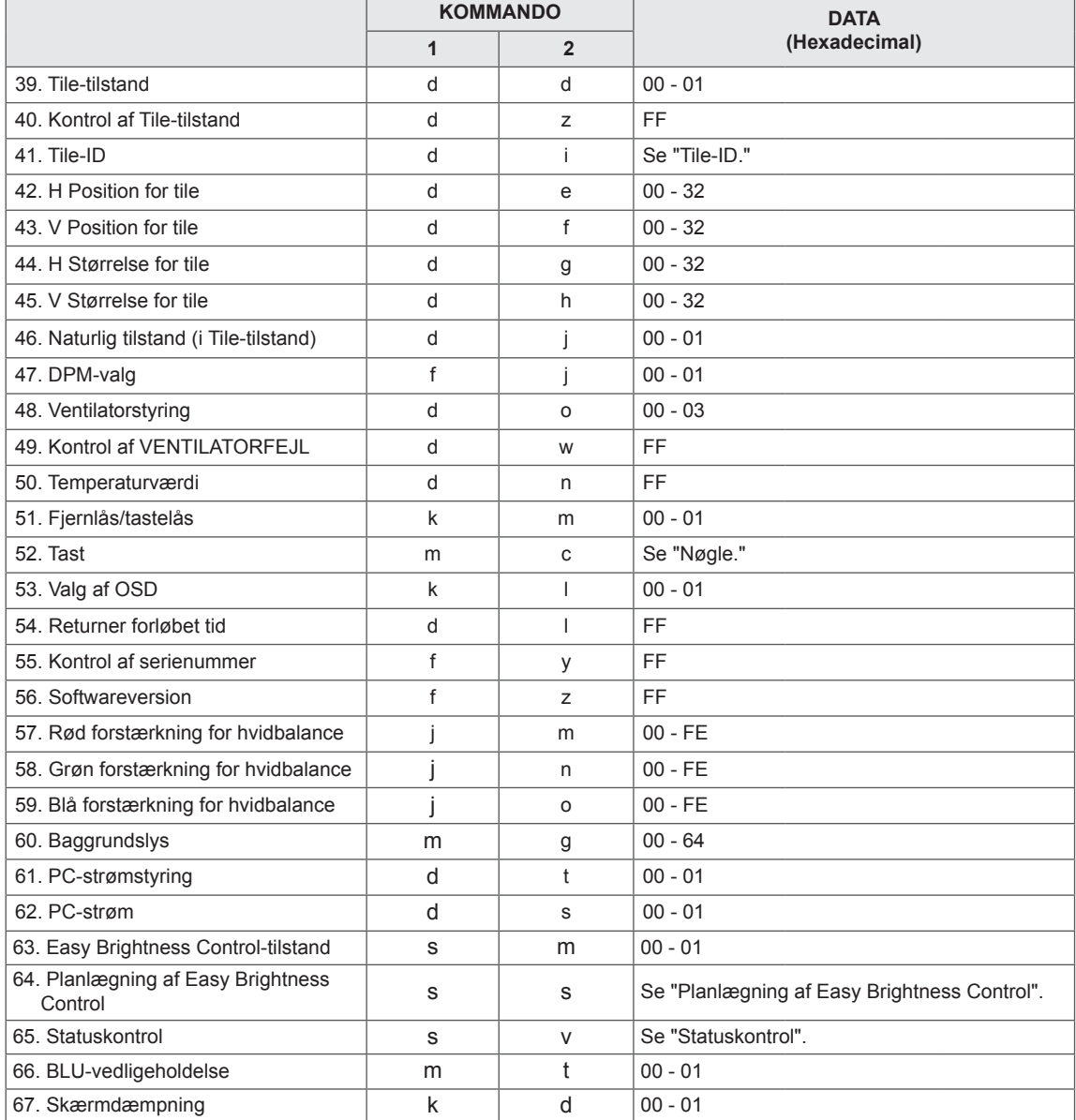

• Bemærk: I forbindelse med USB-handlinger såsom DivX eller EMF, udføres der ingen kommandoer undtagen Tænd/sluk (k a) og Nøgle (m c), og handlingerne betragtes som en fejl.

• Ikke alle kommandoer understøttes - afhængigt af modellen.

y Kommandoen "f f", der viser statussen for en bestemt kommando, viser ikke OSD som resultatet for at være kompatibel med SuperSign-programmet.

## **Transmission/modtagelsesprotokol**

## **Transmission**

## **[Command1][Command2][ ][Set ID][ ][Data][Cr]**

- \* [Command1]: Første kommando til styring af enhed.
- \* [Command2]: Anden kommando til styring af enhed.
- \* [Set ID]: Enheds-ID, som du vil kommunikere med. Indtast [Set ID] = "00(0 x 00" for at kommunikere med alle enheder uanset deres enheds-ID.
- \* [Data]: Data overført til enhed.
- \* [Data1]: Data overført til enhed.
- \* [Data2]: Data overført til enhed.
- \* [Data3]: Data overført til enhed.
- \* [Cr]: Enter. ASCII-kode "0 x 0D".
- \* [ ]: ASCII-kode mellemrum "0 x 20"

#### **Godkendelse**

### **[**Command2**][ ][Set ID][ ][OK/NG][Data][x]**

- \* Når produktet modtager data normalt, sender det en godkendelse (ACK) i ovenstående format. Hvis dataene befinder sig i læsetilstand, indikeres de data, der viser den aktuelle status. Hvis dataene befinder sig i læsetilstand, indikerer det blot, at dataene sendes fra PC'en.
- \* Hvis en kommando sendes med Enheds-ID "00" (=0 x 00), reflekteres dataene til alle skærme, og de sender ingen godkendelse (ACK).
- \* Hvis dataværdien "FF" sendes i kontroltilstand via RS-232C, kan den aktuelle indstillingsværdi for en funktion kontrolleres (kun visse funktioner).
- \* Ikke alle kommandoer understøttes afhængigt af modellen.

#### **01. Tænd/sluk (Kommando: k a)**

Kontrollerer tænding/slukning af skærmen.

#### **Transmission**

#### [k][a][ ][Set ID][ ][Data][Cr]

Data 00: Sluk

01: Tænd

## Godkendelse

#### [a][ ][Set ID][ ][OK/NG][Data][x]

\* Kun, når skærmen er helt tændt, og

- godkendelsessignalet returneres korrekt.
- \* Der kan forekomme en vis forsinkelse mellem

overførsels- og godkendelsessignaler.

#### **02. Valg af indgang (Kommando: x b)**

Vælger indgangskilde for skærmen.

#### **Transmission**

#### [x][b][ ][Set ID][ ][Data][Cr]

Data 20: Input (AV) 40: Komponent 60: RGB 70: DVI-D (PC) 80: DVI-D (DTV) 90: HDMI (HDMI1) (DTV) A0: HDMI (HDMI1) (PC) C0: Display Port (DTV) D0: Display Port (PC) 91: HDMI2/SDI (DTV) A1: HDMI2/SDI (PC) B0: SuperSign

#### Godkendelse

#### [b][ ][Set ID][ ][OK/NG][Data][x]

\* Visse indgangssignaler understøttes muligvis ikke afhængigt af modellen.

#### **03. Billedformat (Kommando: k c)**

Justerer skærmformat.

#### **Transmission**

[k][c][ ][Set ID][ ][Data][Cr]

#### Data 01: 4:3

- 02: 16:9 04: Zoom (AV, komponent, HDMI/DVI-D/Skærmport DTV) 09: Kun scanning (720p eller mere) (Komponent, HDMI/ DVI-D/Skærmport DTV) \* RGB, DVI-D, HDMI/DSkærmport PC-tilstand (1:1) 10 til 1F: Biografzoom 1-16
- (AV, komponent, HDMI/DVI-D/Skærmport DTV) \* Tilgængelige datatyper afhænger af

indgangssignalet. Der findes yderligere oplysninger i afsnittet om billedformat i brugervejledningen.

\* Billedformatet afhænger muligvis af modellens inputkonfiguration.

#### Godkendelse

[c][ ][Set ID][ ][OK/NG][Data][x]

#### **04. Energibesparelse (Kommando: j q)**

Styrer funktionen Energibesparelse.

#### **Transmission**

#### [il[q][ ][Set ID][ ][Data][Cr]

- Data 00: Sluk
	- 01: Minimum
		- 02: Medium
		- 03. Maksimum
	- 04: Auto
	- 05. Skærm slukket

#### Godkendelse

#### [q][ ][Set ID][ ][OK/NG][Data][x]

\*\* Understøttes muligvis ikke afhængigt af den enkelte model.

#### **05. Billedtilstand (Kommando: d x)**

## Vælger billedtilstand.

## **Transmission**

### [d][x][ ][Set ID][ ][Data][Cr]

- Data 00: Levende
	- 01: Standard
	- 02. Biograf
	- 03. Sport
	- 04: Spil

#### Godkendelse

[x][ ][Set ID][ ][OK/NG][Data][x]

#### **06. Kontrast (Kommando: k g)**

Justerer skærmens kontrast.

#### **Transmission**

#### [k][g][ ][Set ID][ ][Data][Cr]

Data 00 til 64: Kontrast 0 til 100

#### Godkendelse

[g][ ][Set ID][ ][OK/NG][Data][x]

## **07. Lysstyrke (Kommando: k h)**

Justerer skærmens lysstyrke.

**Transmission** [k][h][ ][Set ID][ ][Data][Cr]

Data 00 til 64: Lysstyrke 0 til 100

Godkendelse

[h][ ][Set ID][ ][OK/NG][Data][x]

**10. Farvetone (Kommando: k j)** Justerer skærmens farvetone.

\* Denne funktion er kun tilgængelig i AV-/komponentindgangstilstand.

**Transmission** 

[k][i][ ][Set ID][ ][Data][Cr]

Data 00 til 64: Farvetone R50 til G50

Godkendelse

[i][ ][Set ID][ ][OK/NG][Data][x]

## **08. Skarphed (Kommando: k k)**

Justerer skærmens skarphed.

\* Denne funktion er kun tilgængelig i AV-/komponentindgangstilstand.

#### **Transmission**

#### [k][k][ ][Set ID][ ][Data][Cr]

Data 00 til 64: Skarphed 0 til 100

#### Godkendelse

[k][ ][Set ID][ ][OK/NG][Data][x]

## **11. Farvetemperatur (Kommando:ku)** Justerer skærmens farvetemperatur. **Transmission** [x][u][ ][Set ID][ ][Data][Cr] Data 00 til 64: Varm 50 til Kold 50 Godkendelse [u][ ][Set ID][ ][OK/NG][Data][x]

#### **09. Farve (Kommando: k i)**

Justerer farverne på skærmbilledet. \* Denne funktion er kun tilgængelig i AV-/komponentindgangstilstand.

**Transmission** 

#### [k][i][ I[Set ID][ I[Data][Cr]

Data 00 til 64<sup>·</sup> Farve 0 til 100

Godkendelse

[i][ ][Set ID][ ][OK/NG][Data][x]

#### **12. H Position (Kommando: f q)**

Justerer skærmens vandrette position.

\* Denne funktion er kun tilgængelig, når Tile-

tilstanden er indstillet til Sluk.

\* Driftsområdet afhænger af opløsningen for RGBinputtet.

(Kun tilgængelig for RGB-PC-indgang.)

**Transmission** 

#### [f][q][ ][Set ID][ ][Data][Cr]

Data 00 til 64: min. -50 (venstre) til maks. 50 (højre)

Godkendelse

[q][ ][Set ID][ ][OK/NG][Data][x]

#### **13. V Position (Kommando: f r)**

- Justerer skærmens lodrette position.
- \* Denne funktion er kun tilgængelig, når Tiletilstanden er indstillet til Sluk.
- \* Driftsområdet afhænger af opløsningen for RGBinputtet.

(Kun tilgængelig for RGB-PC-indgang.)

#### **Transmission**

#### [f][q][ ][Set ID][ ][Data][Cr]

Data 00 til 64: min. -50 (nederest) til maks. 50 (øverst)

#### **Godkendelse**

```
[r][ ][Set ID][ ][OK/NG][Data][x]
```
#### **16. Balance (Kommando: k t)** Justerer lydbalancen.

**Transmission** 

[k][t][ ][Set ID][ ][Data][Cr]

Data 00 til 64: Venstre 50 til højre 50 Godkendelse [t][ ][Set ID][ ][OK/NG][Data][x]

#### **14. H Størrelse (Kommando: f s)**

Justerer den vandrette skærmstørrelse.

- \* Denne funktion er kun tilgængelig, når Tiletilstanden er indstillet til Sluk.
- \* Driftsområdet afhænger af opløsningen for RGBinputtet.

(Kun tilgængelig for RGB-PC-indgang.)

#### **Transmission**

#### [f][s][ ][Set ID][ ][Data][Cr]

Data 00 - 64: Min. -50 (reducer) - maks. 50 (udvid) **Godkendelse** 

[s][ ][Set ID][ ][OK/NG][Data][x]

## **17. Lydtilstand (Kommando: d y)**

Vælger lydtilstanden.

### **Transmission**

- [d][y][ ][Set ID][ ][Data][Cr]
- Data 01: Standard
	- 02: Musik
	- 03: Biograf
	- 04: Sport
	- 05. Spil

Godkendelse

[y][ ][Set ID][ ][OK/NG][Data][x]

### **15. Automatisk konfiguration (Kommando: j u)**

Justerer billedpositionen og minimerer billedrystelser automatisk. (Kun tilgængelig for RGB-PC-indgang.) **Transmission** [i][u][ ][Set ID][ ][Data][Cr] Data 01 : Enhed

Godkendelse

[u][ ][Set ID][ ][OK/NG][Data][x]

## **18. Diskant (Kommando: k r)**

Justerer diskantværdierne.

**Transmission** 

[k][r][ ][Set ID][ ][Data][Cr] Data 00 til 64: Diskant 0 til 100 Godkendelse [r][ ][Set ID][ ][OK/NG][Data][x] **19. Bas (Kommando: k s)** Justerer basværdierne. **Transmission** [k][s][ ][Set ID][ ][Data][Cr]

Data 00 til 64: Bas 0 til 100

**Godkendelse** 

[s][ ][Set ID][ ][OK/NG][Data][x]

**22. Lydstyrkekontrol (Kommando: k f)** Indstiller afspilningslydstyrken. **Transmission** [k][f][ ][Set ID][ ][Data][Cr] Data 00 til 64: Lydstyrke 0 til 100 Godkendelse [f][ ][Set ID][ ][OK/NG][Data][x]

#### **20. Højttaler (Kommando: d v)**

Tænder/slukker højttaleren. **Transmission** [d][v][ ][Set ID][ ][Data][Cr] Data 00: Sluk 01: Tænd **Godkendelse** [v][ ][Set ID][ ][OK/NG][Data][x]

#### **23. Tid 1 (år/måned/dag) (Kommando: f a)** Angiver værdier for tid 1 (år/måned/dag). **Transmission** [f][a][ ][Set ID][ ][Data1][ ][Data2][ ][Data3][Cr] Data 1 00 til 14: 2010 - 2030 Data 2 01 til 0C: Januar til december Data 3 01 til 1F: 1 - 31 \* Indtast "fa [Set ID] ff" for at kontrollere værdier for tid 1 (år/måned/dag). Godkendelse [a][ ][Set ID][ ][OK/NG][Data1][Data2][Data3][x]

#### **21. Lydstyrkedæmpning (Kommando: k e)**

Slår lydstyrkedæmpning til/fra.

## **Transmission**

[k][e][ ][Set ID][ ][Data][Cr]

 Data 00 : Sluk for lyd (lyd fra) 01: Aktuel lydstyrke (lyd til)

**Godkendelse** 

[e][ ][Set ID][ ][OK/NG][Data][x]

**24. Tid 2 (timer/minutter/sekunder) (Kommando: f x)** Angiver værdier for tid 2 (timer/minutter/sekunder).

## **Transmission**

## [f][x][ ][Set ID][ ][Data1][ ][Data2][ ][Data3][Cr]

Data1 00 til 17: 00 til 23 timer Data2 00 til 3B: 00 til 59 minutter Data3 00 til 3B: 00 til 59 sekunder \* Indtast "f.eks. [Set ID] ff" for at kontrollere værdier for tid 2 (timer/minutter/sekunder). \*\* Denne kommando virker ikke, hvis Tid 1 (timer/ minutter/sekunder) ikke først er angivet.

#### Godkendelse

[x][ ][Set ID][ ][OK/NG][Data1][Data2][Data3][x]

#### **Transmission**

[f][e][ ][Set ID][ ][Data1][ ][Data2][ ][Data3][Cr] Data1 1. F1 til F7 (læs data) F1: Læs data for 1. Sluk Tid F2: Læs data for 2. Sluk Tid F3: Læs data for 3. Sluk Tid F4: Læs data for 4. Sluk Tid F5: Læs data for 5. Sluk Tid F6: Læs data for 6. Sluk Tid F7: Læs data for 7. Sluk Tid 2. E1-E7 (slet ét indeks), E0 (slet alle indekser) E0: Slet alle data for Sluk Tid E1: Læs data for 1. Sluk Tid E2: Læs data for 2. Sluk Tid E3: Læs data for 3. Sluk Tid E4: Læs data for 4. Sluk Tid E5: Læs data for 5. Sluk Tid E6: Læs data for 6. Sluk Tid E7: Læs data for 7. Sluk Tid 3. 01 - 0C (indstil ugedagen for Sluk Tid) 00: Sluk 01: Én gang 02. Dagligt 03: Mandag til fredag 04: Mandag til lørdag 05: Lørdag til søndag 06. Søndag 07. Mandag 08. Tirsdag 09. Onsdag 0A. Torsdag 0B. Fredag 0C. Lørdag Data2 00 til 17: 00 til 23 timer Data3 00 til 3B: 00 til 59 minutter \* Du kan læse eller slette listen over Sluk Tid ved at indstille FFH for [Data2] og [Data3]. (Eksempel 1: fd 01 f1 ff ff - Læs data for 1. Sluk Tid.) (Eksempel 2: fe 01 e1 ff ff - Slet data for den 1. Sluk Tid.) (Eksempel 3: fe 01 04 02 03 - Indstil Sluk Tid til "Mandag til lørdag, 02:03".) \* Denne funktion understøttes kun, når 1 (år/måned/ dag) og 2 (time/minut/sekund), er indstillet.

#### **Godkendelse**

[e][ ][Set ID][ ][OK/NG][Data1][Data2][Data3][x]

**26. Tændetimer (gentagtilstand/tid) (Kommando: f d)** Indstiller funktionen Tændetimer (gentagtilstand/tid).

#### **Transmission**

[f][d][ ][Set ID][ ][Data1][ ][Data2][ ][Data3][Cr] Data1 1. F1 til F7 (læs data) F1: Læs data for 1. Tænd Tid F2: Læs data for 2. Tænd Tid F3: Læs data for 3. Tænd Tid F4: Læs data for 4. Tænd Tid F5: Læs data for 5. Tænd Tid F6: Læs data for 6. Tænd Tid F7: Læs data for 7. Tænd Tid 2. E1-E7 (slet ét indeks), E0 (slet alle indekser) E0: Slet alle data for Tænd Tid E1: Læs data for 1. Tænd Tid E2: Læs data for 2. Tænd Tid E3: Læs data for 3. Tænd Tid E4: Læs data for 4. Tænd Tid E5: Læs data for 5. Tænd Tid E6: Læs data for 6. Tænd Tid E7: Læs data for 7. Tænd Tid 3. 01 - 0C (indstil ugedagen for Tænd Tid) 00: Sluk 01: Én gang 02. Dagligt 03: Mandag til fredag 04: Mandag til lørdag 05: Lørdag til søndag 06. Søndag 07. Mandag 08. Tirsdag 09. Onsdag 0A. Torsdag 0B. Fredag 0C. Lørdag Data2 00 til 17: 00 til 23 timer Data3 00 til 3B: 00 til 59 minutter \* Du kan læse eller slette listen over Sluk Tid ved at indstille FFH for [Data2] og [Data3]. (Eksempel 1: fd 01 f1 ff ff - Læs data for 1. Tænd Tid.) (Eksempel 2: fd 01 e1 ff ff - Slet data for 1. Tænd Tid.) (Eksempel 3: fd 01 04 02 03 - Indstil Tænd Tid til "Mandag til lørdag, 02:03".) \* Denne funktion understøttes kun, når 1 (år/måned/ dag) og 2 (time/minut/sekund), er indstillet.

Godkendelse

[d][ ][Set ID][ ][OK/NG][Data1][Data2][Data3][x]

#### **27. Input til tændetimer (Kommando: f u)** Vælg en ekstern indgang for den aktuelle Tænd Tidindstilling, og tilføj en ny tidsplan, eller rediger en eksisterende tidsplan.

#### **Transmission** [f][u][ ][Set ID][ ][Data1][Cr] [f][u][ ][Set ID][ ][Data1][Data2][Cr]

Data (Tilføj tidsplan) 20: Input (AV)

40: Komponent 60. RGB 70: DVI-D 90: HDMI (HDMI1) C0: Skærmport 91: HDMI2/SDI B0: SuperSign Data1 (Rediger tidsplan) 1. F1 til F7 (læs data) F1: Vælg den 1. skemalagte indgang F2: Vælg den 2. skemalagte indgang F3: Vælg den 3. skemalagte indgang F4: Vælg den 4. skemalagte indgang F5: Vælg den 5. skemalagte indgang F6: Vælg den 6. skemalagte indgang F7: Vælg den 7. skemalagte indgang Data2 20: Input (AV) 40: Komponent 60: RGB 70: DVI-D 90: HDMI (HDMI1) C0: Skærmport 91: HDMI2/SDI B0: SuperSign \* Læs tidsplaninput ved at indtaste FFH for [Data2]. Hvis der ikke er nogen tidsplan tilgængeligt for [Data1] ved forsøg på at læse eller redigere tidsplandataene, vil teksten NG blive vist, og operationen kan ikke gennemføres. (Eksempel 1: fu 01 60 - Flyt hvert tidsplaninput én række ned, og gem det 1. tidsplaninput i RGBtilstand.) (Eksempel 2: fu 01 f1 ff - Læs det 1. tidsplaninput.) (Eksempel 3: fu 01 f3 20 - Rediger det 3. datatidsplaninput til den aktuelle Tænd Tid og AVindgang. Hvis der ikke er nogen 3. tidsplan, vil teksten NG blive vist, og operationen kan ikke gennemføres.)

\* Denne funktion understøttes kun, når 1 (dag/ måned/dag), 2 (time/minut/sekund), Tænd Tid (gentagtilstand/tid) er indstillet.

\*\* Understøttes muligvis ikke afhængigt af den enkelte model.

#### Godkendelse

[u][ ][Set ID][ ][OK/NG][Data][x] [u][ ][Set ID][ ][OK/NG][Data1][Data2][x]

#### **28. Timer sluk (Kommando: f f)**

Indstiller Timer sluk.

#### **Transmission**

#### [f][f][ ][Set ID][ ][Data][Cr]

- Data 00: Fra (Timer sluk fra) 01: 10 min.  $02 \cdot 20$  min. 03: 30 min.
	- 04: 60 min. 05: 90 min. 06: 120 min.
	- 07: 180 min. 08: 240 min.

#### Godkendelse

[f][ ][Set ID][ ][OK/NG][Data][x]

#### **29. Tænd forsinkelse (Kommando: f h)**

Indstiller planlagt forsinkelse, når enheden tændes. (Enhed: sekund)

**Transmission** 

[f][h][ ][Set ID][ ][Data][Cr]

Data 00 til 64: min. 0 til maks. 100 (sek.)

Godkendelse

[h][ ][Set ID][ ][OK/NG][Data][x]

#### **30. Automatisk standby (Kommando: m n)**

Indstiller funktionen Automatisk standby.

**Transmission** 

#### [m][n][ ][Set ID][ ][Data][Cr]

Data 00: Fra (Ingen slukning efter 4 timer) 01: 4 timer (Slukning efter 4 timer)

Godkendelse

[n][ ][Set ID][ ][OK/NG][Data][x]

#### **31. Auto. fra (Kommando: f g)**

Indstiller funktionen Auto. fra.

#### **Transmission**

#### [f][g][ ][Set ID][ ][Data][Cr]

Data 00: Fra (Ingen slukning efter 15 minutter) 01: 15 min. (Sluk efter 15 minutter)

#### Godkendelse

[g][ ][Set ID][ ][OK/NG][Data][x]

#### **34. Strømindikator (strømindikator) (Kommando: f p)** Indstiller strømindikatorfunktionen

(strømindikatorlampe).

## **Transmission**

[f][p][ ][Set ID][ ][Data][Cr] Data 00: Sluk 01: Tænd \*\* Understøttes muligvis ikke afhængigt af den enkelte model.

Godkendelse

[p][ ][Set ID][ ][OK/NG][Data][x]

## **32. Sprog (Kommando: f i)**

## Indstiller sproget for OSD.

**Transmission** 

#### [f][i][ ][Set ID][ ][Data][Cr]

- Data 00: Tjekkisk
	- 01: Dansk
		- 02: Tysk
		- 03: Engelsk
		- 04: Spansk (EU)
		- 05: Græsk
		- 06: Fransk
		- 07: Italiensk
		- 08: Hollandsk
		- 09: Norsk
		- 0A: Portugisisk
		- 0B: Portugisisk (BR)
		- 0C: Russisk
		- 0D: Finsk
		- 0E: Svensk
		- 0F: Koreansk
		- 10: Kinesisk (mandarin)
		- 11: Japansk
		- 12: Yue-kinesisk (kantonesisk)
- Godkendelse
- [i][ ][Set ID][ ][OK/NG][Data][x]

#### **35. ISM-tilstand (Kommando: j p)**

Vælger ISM-metode for at undgå fastfrosne billeder på skærmen.

#### **Transmission**

#### [il[p][ ][Set ID][ ][Data][Cr]

- Data 01: Inversion 02: Orbiter 04: White Wash
	- 08. Normal

#### Godkendelse

[p][ ][Set ID][ ][OK/NG][Data][x]

- **33. Strømindikator (standby-indikator) (Kommando: f** 
	- **o)**

Indstiller strømindikatorfunktionen (standby-lys).

## **Transmission**

#### [f][o][ ][Set ID][ ][Data][Cr]

Data 00: Sluk

01: Tænd

\*\* Understøttes muligvis ikke afhængigt af den enkelte model.

#### Godkendelse

[o][ ][Set ID][ ][OK/NG][Data][x]

**36. Valg for Fail Over (Kommando: m i)**  Indstiller Fail Over-funktion.

Overførsel

[m][i][ ][Set ID][ ][Data][Cr] Data 00: Sluk

- 01: Auto
- 02: Manuel

Accept

[i][ ][Set ID][ ][OK/NG][Data][x]

#### **37. Valg af input for Fail Over (Kommando: m j)**  Vælger indgangskilde for automatisk skift.

\* Denne kommando er kun tilgængelig, når tilstanden Fail Over (auto) er indstillet til Tilpasset.

#### Overføsel

#### [m][j][ ][Set ID][ ][Data1][ ][Data2][ ][Data3][Cr] [ ][Data4][ ][Data5][Cr]

Data 1 - 5 (Prioritet 1 - 5) 60: RGB 70: DVI-D

- 90: HDMI (HDMI1)
- C0: Skærmport
- 91: HDMI2/SDI

\* Antallet af dataelementer afhænger af modeltypen.

#### **Godkendelse**

[i][ ][SetID][ ][OK/NG][Data1][Data2][Data3][Data4] [ ][Data5][x]

#### **40. Kontrol af Tile-tilstand (Kommando: d z)** Kontrollerer status for Tile-tilstand.

#### **Transmission**

#### [d][z][ ][Set ID][ ][Data][Cr]

Data FF: Kontroller status for Tile-tilstand.

\*\* Understøttes muligvis ikke afhængigt af den enkelte model.

#### Godkendelse

#### [z][ ][Set ID][ ][OK/NG][Data1][Data2][Data3][x]

Data1 00: Tile-tilstand fra 01: Tile-tilstand Til

Data2 00 til 0F: Tile-række

Data3 00 til 0F: Tile-kolonne

#### **38. Nulstil (Kommando: f k)**

Kører funktionerne Billede, Skærm, Lyd og Nulstil alt. (Nulstilling af skærm kan kun udføres i RGBindgangstilstand.)

#### **Transmission**

#### [f][k][ ][Set ID][ ][Data][Cr]

Data 00: Billednulstilling

- 01: Skærmnulstilling
- 02: Fabriksnulstilling
- 03: Lydnulstilling

#### Godkendelse

[k][ ][Set ID][ ][OK/NG][Data][x]

#### **41. Tile-ID (Kommando: d i)**

## Indstiller Tile-ID.

## **Transmission**

#### [d][i][ ][Set ID][ ][Data][Cr]

- Data 01 til E1: ID 01 til 225\*\* FF: Kontroller Tile-ID
- \*\* Data kunne ikke indstilles over (Tilekolonne) x (Tilerække).

\*\* Understøttes muligvis ikke afhængigt af den enkelte model.

#### Godkendelse

#### [i][ ][Set ID][ ][OK/NG][Data][x]

\*NG returneres, hvis data er over (Tilekolonne) x (Tilerække), undtagen 0xFF.

#### **39. Tile-tilstand (Kommando: d d)**

Indstiller en Tile-tilstand og værdierne for Tilekolonne/ Tilerækker.

#### **Transmission**

#### [d][d][ ][Set ID][ ][Data][Cr]

Data 00 til FF: 1. byte - Tilekolonne

 2. byte - Tilekolonne \*00, 01, 10, 11 betyder Tile-tilstand fra

\*\* Understøttes muligvis ikke afhængigt af den

enkelte model.

#### **Godkendelse**

[d][ ][Set ID][ ][OK/NG][Data][x]

#### **42. H Position for tile (Kommando: d e)**

Justerer vandret Tileposition. \* Denne funktion er kun tilgængelig når Tiletilstandens naturlige indstilling indstilles til Sluk, mens Tile-tilstanden er indstillet til Tænd.

#### **Transmission**

#### [d][e][ ][Set ID][ ][Data][Cr]

Data 00 til 32: -50 (venstre) til 0 (højre) \*Værdier for venstre/højre afhænger af H-størrelse for tile.

\*\* Understøttes muligvis ikke afhængigt af den enkelte model.

#### Godkendelse

[e][ ][Set ID][ ][OK/NG][Data][x]

#### **43. V Position for tile (Kommando: d f)**

Justerer lodret tileposition.

\* Denne funktion er kun tilgængelig når Tile-

tilstandens naturlige indstilling indstilles til Sluk, mens Tile-tilstanden er indstillet til Tænd.

#### **Transmission**

#### [d][x][ ][Set ID][ ][Data][Cr]

Data 0 til 32: 0 (nederst) to 50 (øverst) \* Værdier for bund/top afhænger af den lodrette størrelse for tiles.

\*\* Understøttes muligvis ikke afhængigt af den enkelte model.

#### Godkendelse

[f][ ][Set ID][ ][OK/NG][Data][x]

**46. Naturlig tilstand (i Tile-tilstand) (Kommando : d j)** Med henblik på at vise billedet naturligt vil den del af billedet, der normalt ville blive vist i mellemrummet mellem skærmene, blive udeladt.

#### **Transmission**

#### [d][j][ ][Set ID][ ][Data][Cr]

Data 00: Sluk 01: Tænd

## Godkendelse

[iil] ISet IDII IIOK/NGIIDatalIx]

#### **44. H Størrelse for tile (Kommando: d g)**

Justerer vandret tilestørrelse.

\*Angiv H Position for tile til 0x32, før H Størrelse for tile angives.

\* Denne funktion er kun tilgængelig når Tiletilstandens naturlige indstilling indstilles til Sluk, mens Tile-tilstanden er indstillet til Tænd.

#### **Transmission**

#### [d][g][ ][Set ID][ ][Data][Cr]

Data 00 til 32: 0 - 50 \*\* Understøttes muligvis ikke afhængigt af den enkelte model.

## Godkendelse

[g][ ][Set ID][ ][OK/NG][Data][x]

#### **47. DPM-valg (Kommando: f j)**

Indstiller funktionen DPM (Display Power Management).

#### **Transmission**

[f][i][ ][Set ID][ ][Data][Cr]

#### Data 00: Sluk

01: Tænd

\* Dataindstillinger afhænger muligvis af din model som anført nedenfor.

## Data 00: Sluk

- 01: 5 sek.
	- 02: 10 sek.
	- 03: 15 sek.
	- 04: 1 min.
	- 05: 3 min.
	- 06: 5 min.
	- 07: 10 min.

Godkendelse

[j][ ][Set ID][ ][OK/NG][Data][x]

#### **45. V Størrelse for tile (Kommando: d h)**

Justerer lodret tilestørrelse.

\*Angiv V Position for tile til 0x00, før V Størrelse for tile angives.

\* Denne funktion er kun tilgængelig når Tiletilstandens naturlige indstilling indstilles til Sluk, mens Tile-tilstanden er indstillet til Tænd.

#### **Transmission**

#### [d][h][ ][Set ID][ ][Data][Cr]

Data 00 til 32: 0 - 50 \*\* Understøttes muligvis ikke afhængigt af den enkelte model.

#### Godkendelse

[h][ ][Set ID][ ][OK/NG][Data][x]

**48. Ventilatorstyring (Kommando : d o)** Indstiller ventilatortilstand.

#### **Transmission**

[d][o][ ][Set ID][ ][Data][Cr]

- Data 00: Auto
	- 01: Tænd
	- 02: Manuel
	- 03: Sluk
- \*\* Understøttes muligvis ikke afhængigt af den

#### enkelte model. Godkendelse

[o][ ][Set ID][ ][OK/NG][Data][x]

**49. Kontrol af ventilatorfejl (Kommando: d w)** Kontrollerer ventilatorfejl.

**Transmission** 

[d][w][ ][Set ID][ ][Data][Cr]

Data FF: Udlæs status

Godkendelse

#### [w][ ][Set ID][ ][OK/NG][Data][x]

Data 00: Ventilatorfejl

- 01: Ventilator OK
- 02: Model uden ventilator

#### **52. Tast (Kommando: m c)**

Afsender en tastekode til IR-fjernbetjeningen.

**Transmission** 

[m][c][ ][Set ID][ ][Data][Cr]

Data IR\_KEY\_CODE

**Godkendelse** 

#### [c][ ][Set ID][ ][OK/NG][Data][x]

Oplysninger vedr. tastekode: Se IR-kode. \* Visse tastekoder understøttes afhængigt af modellen.

**50. Temperaturværdi (Kommando: d n)** Kontrollerer den indvendige temperaturværdi. Overførsel [d][n][ ][Set ID][ ][Data][Cr]

Data FF: Kontroller status

Accept

#### [n][ ][Set ID][ ][OK/NG][Data][x] [n][ ][Set ID][ ][OK/NG][Data1][Data2][Data3][x]

\* Temperatur vises med hexadecimal angivelse.

## **53. OSD-valg (Kommando: k l)** Vælger OSD (On Screen Display) til/fra **Transmission** [k][I][ ][Set ID][ ][Data][Cr] Data 00: Sluk 01: Tænd **Godkendelse** [I][ ][Set ID][ ][OK/NG][Data][x]

#### **51. Fjernbetjeningslås/tastelås**

#### **(Kommando: k m)**

Når fjernbetjeningen og fronttasterne er låst i standbytilstand, kan strømmen ikke tændes ved brug af fjernbetjeningen eller tænd/sluk-knappen på forsiden.

#### **Transmission**

#### [k][m][ ][Set ID][ ][Data][Cr]

Data 00: Fra (lås fra)

01: Til (lås til)

\* Skærmen kan ikke tændes med tænd/sluk-knappen på fjernbetjeningen og frontpanelets kontroltaster, hvis tasten er låst i standbytilstand.

#### Godkendelse

#### [m][ ][Set ID][ ][OK/NG][Data][x]

\*\* Understøttes muligvis ikke afhængigt af den enkelte model.

**54. Returner forløbet tid (Kommando: d l)** Kontrollerer forbrugt tid for panelet.

#### **Transmission**

[d][l][ ][Set ID][ ][Data][Cr]

Data FF: Udlæs status

#### **Godkendelse**

#### [I][ ][Set ID][ ][OK/NG][Data][x]

\* Returnerede data betyder brugte timer i hexadecimal angivelse.

- **55. Kontrol af serienummer (Kommando: f y)** Kontrollerer serienumre. **Transmission** [f][y][ ][Set ID][ ][Data][Cr] Data FF: Kontroller produktets serienummer **Godkendelse** [y][ ][Set ID][ ][OK/NG][Data][x] \* Data er ASCII-kode.
- **58. Grøn forstærkning for hvidbalance (Kommando: j n)** Indstiller grøn forstærkning for hvidbalance. Overførsel [j][n][ ][Set ID][ ][Data][Cr] Data 00 til FE: Grøn forstærkning 0 til 254 Accept [n][ ][Set ID][ ][OK/NG][Data][x]

Kontrollerer softwareversionen. **Transmission** [f][z][ ][Set ID][ ][Data][Cr] Data FF: Kontrollerer softwareversionen **Godkendelse** [z][ ][Set ID][ ][OK/NG][Data][x]

**56. Softwareversion (Kommando: f z) 59. Blå forstærkning for hvidbalance (Kommando: j o)** Indstiller blå forstærkning for hvidbalance. Overførsel [j][o][ ][Set ID][ ][Data][Cr] Data 00 til FE: Blå forstærkning 0 til 254 Accept

[o][ ][Set ID][ ][OK/NG][Data][x]

#### **57. Rød forstærkning for hvidbalance (Kommando: j**

**m)** Indstiller rød forstærkning for hvidbalance. Overførsel [j][m][ ][Set ID][ ][Data][Cr] Data 00 til FE: Rød forstærkning 0 til 254 Accept [m][ ][Set ID][ ][OK/NG][Data][x]

### **60. Baggrundslys (Kommando: m g)**

Justerer skærmens baggrundsbelysning. Overførsel

[m][g][ ][Set ID][ ][Data][Cr]

Data 00 til 64: Baggrundslyst 0 til 100

#### Godkendelse

#### [g][][set ID][][OK/NG][Data][x]

\*\* Understøttes muligvis ikke afhængigt af den enkelte model.

#### **61. PC-strømstyring (Kommando: d t)**

Kontrollerer PC-strømmen, hvis PC'en og skærmen er synkroniseret.

**Transmission** 

#### [d][t][ ][Set ID][ ][Data][Cr]

Data

- 00: Synkroniseret (Når skærmen er slukket, er PC'en også slukket.)
- 01: Ikke synkroniseret (Skærmen er slukket, men PC'en er tændt.)

02: Lad PC'en være tændt. (Når du tænder for skærmen, mens medieafspilleren er slukket, tændes medieafspilleren.)

\*\* Understøttes muligvis ikke afhængigt af den enkelte model.

#### Godkendelse

[t][ ][Set ID][ ][OK][Data][x]

#### **62. PC-strøm (Kommando: d s)**

Kontrol af PC-strøm.

**Transmission** 

#### [d][s][ ][Set ID][ ][Data][Cr]

Data 00: PC er slukket. 01: PC er tændt.

\*\* Understøttes muligvis ikke afhængigt af den

enkelte model.

**Godkendelse** [s][ ][Set ID][ ][OK][Data][x]

#### **63. Easy Brightness Control-tilstand (Kommando: s m**)

Vælger TIL/FRA for Easy Brightness Control-tilstand. **Transmission** 

## [s][m][ ][Set ID][ ][Data][Cr]

Data 00: Easy Brightness Control FRA

01: Easy Brightness Control TIL

\* Fungerer ikke, hvis det aktuelle klokkeslæt ikke er indstillet.

\*\* Understøttes muligvis ikke afhængigt af den enkelte model.

#### **Godkendelse**

[m][ ][Set ID][ ][OK/NG][Data][x]

## **64. Planlægning af Easy Brightness Control (Kommando: s s)** Planlægger Easy Brightness Control.

#### **Transmission**

#### [s][s][ ][Set ID][ ][Data1][ ][Data2][ ][Data3][Cr] Data1

1. F1 - F6 (dataudlæsningsfunktioner)

F1: Aflæser data for den første Easy Brightness **Control** 

F2: Aflæser data for den anden Easy Brightness **Control** 

- F3: Aflæser data for den tredje Easy Brightness **Control**
- F4: Aflæser data for den fjerde Easy Brightness **Control**
- F5: Aflæser data for den femte Easy Brightness **Control**
- F6: Aflæser data for den sjette Easy Brightness **Control**
- 2. E1-E6 (sletter ét indeks), E0 (sletter alle indekser)
- E0: Sletter alle Easy Brightness Controls
- E1: Sletter den første Easy Brightness Control
- E2: Sletter den anden Easy Brightness Control
- E3: Sletter den tredje Easy Brightness Control E4: Sletter den fjerde Easy Brightness Control
- E5: Sletter den femte Easy Brightness Control
- E6: Sletter den sjette Easy Brightness Control 3. 00-17: 00 - 23:00
- Data2 00-3B: 00 59 minutter

Data3 00 - 64: baggrundslys 0 - 100 \* Ved læsning eller sletning af den konfigurerede liste over Easy Brightness Control skal [Data2][Data3] indstilles til FF.

(ex1: ss 01 f1 ff ff - aflæser de første indeksdata fra Easy Brightness Control.

ex2: ss 01 e1 ff ff - sletter de første indeksdata fra Easy Brightness Control.

ex3: ss 01 07 1E 46 - føjer et skema til baggrundslyset 70 kl. 07.30.)

Godkendelse

#### [s][ ][Set ID][ ][OK/NG][Data1][Data2][Data3][x]

\*\* Understøttes muligvis ikke afhængigt af den enkelte model.

## **65. Statuskontrol (Kommando: s v)**

Kontroller diverse statusser.

#### **Transmission**

### [s][v][ ][Set ID][ ][Data][ ][FF][Cr]

Data 05: Kontroller normal drift af luminanssensor nr. 1 og nr. 2. 06: Luminanssensor i brug:

 07: Kontroller normal drift af top-, bund- eller hovedtemperatursensorer.

#### Godkendelse

#### [v][ ][Set ID][ ][OK/NG][Data][Data1][x]

#### Når dataene er 05

Data100: Alle normae

01: BLU-sensor 1 normal, BLU-sensor 2 fejlramt

02: BLU-sensor 1 fejlramt, BLU-sensor 2 normal

03: Alle fejlramte

Når dataene er 06

Data100: Luminanssensor nr. 2 er i brug 01: Luminanssensor nr. 2 er i brug

#### Når dataene er 07

Data100: Alle temperatursensorer fejlramte

01: Top normal, bund fejlramt, hoveddel fejlramt

02: Top fejlramt, bund normal, hoveddel fejlramt

- 03: Top normal, bund normal, hoveddel fejlramt
- 04: Top fejlramt, bund fejlramt, hoveddel
- normal

05: Top normal, bund fejlramt, hoveddel fejlramt

06: Top fejlramt, bund normal, hoveddel fejlramt

07: Alle temperatursensorer normale

### Når dataene er 08

Godkendelse

#### [v][ ][SetID][ ][OK/NG][Data][Data1][Data2][Data3][x]

Data1: Temperatur for den øverste del af sensorområdet ved slukket strøm. Data2: Temperatur for den nederste del af sensorområdet ved slukket strøm. Data3: Temperatur for hovedsensorområdet ved slukket strøm.

#### Når dataene er 09

**Godkendelse** 

[v][ ][SetID][ ][OK/NG][Data][Data1][Data2][x]

Data1 00-ff: Øvre 2 byte for ventilatorhastighed Data2 00-ff: Nedre 2 byte for ventilatorhastighed Ventilatorhastighed: Hex 0-20D0, decimal 0-8400 \*\* Understøttes muligvis ikke afhængigt af den enkelte model.

#### **66. BLU-vedligeholdelse (Kommando: m t)**

Vælg TIL/FRA for BLU-vedligeholdelse.

## **Transmission**

## [m][t][ ][Set ID][ ][Data][Cr]

Data 00: BLU-vedligeholdelse FRA 01: BLU-vedligeholdelse TIL

\*\* Understøttes muligvis ikke afhængigt af den enkelte model.

#### Godkendelse

[t][ ][Set ID][ ][OK/NG][Data][x]

**67. Skærmdæmpning (Kommando: k d)** Tænder og slukker for skærmen.

#### **Transmission**

[k][d][ ][Set ID][ ][Data][Cr]

Data 00: Tænder for skærmen. 01: Slukker for skærmen.

#### Godkendelse

[d][ ][Set ID][ ][OK/NG][Data][x]

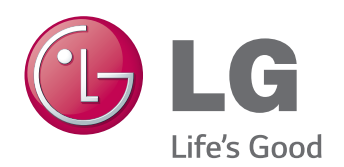

ENERGY STAR is a set of power-saving guidelines issued by the U.S. Environmental Protection Agency(EPA).

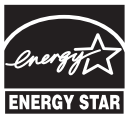

As an ENERGY STAR Partner LGE U. S. A. Inc. has determined that this product meets the ENERGY STAR **ENERGY STAR** guidelines for energy efficiency.

Sørg for at læse Sikkerhedsmæssige foranstaltninger, før du tager produktet i brug. Opbevar brugervejledningen (cd) på et lettilgængeligt sted med henblik på senere brug. Modellen og serienummeret for apparatet er placeret på bagsiden og den ene side af apparatet. Noter nummeret herunder i tilfælde af, at du skulle få brug for service.

MODEL

Du kan hente kildekoden til GPL, LGPL, MPL og andre open source-licenser, der findes i dette produkt, på http://opensource.lge.com. Ud over kildekoden er det muligt at hente alle licensbetingelser, garantifraskrivelser og meddelelser om ophavsret. LG Electronics tilbyder også levering af open source-kode på en CD-ROM til en pris, der dækker omkostningerne ved en sådan distribution (f.eks. omkostningerne til medier, forsendelse og håndteringen) ved e-mailforespørgsel sendt til opensource@lge.com. Dette tilbud gælder i tre (3) år fra produktets købsdato.

**ADVARSEL** -Dette er et klasse A-produkt. I private hjem kan dette produkt forårsage radiointerferens, og i det tilfælde kræves det muligvis, at brugeren tager passende forholdsregler.

Midlertidig støj er normalt, når enheden tændes eller slukkes.

SERIE